# **StorageWorks by Compaq Network Storage Router**

User Guide

Part Number 282011-001

April 2002 (First Edition)

The *StorageWorks*™ Network Storage Router by Compaq provides bi-directional connectivity in either a Fibre Channel Switched Fabric or a Fibre Channel Arbitrated Loop environment, supporting Fibre Channel and SCSI devices.

This user guide provides instructional information for configuring the router.

# **COMPAQ**

© 2002 Compaq Information Technologies Group, L.P.

Compaq, the Compaq logo, and StorageWorks are trademarks of Compaq Information Technologies Group, L.P. in the U.S. and/or other countries.

Microsoft and Windows are trademarks of Microsoft Corporation in the U.S. and/or other countries.

All other product names mentioned herein may be trademarks of their respective companies.

Compaq shall not be liable for technical or editorial errors or omissions contained herein. The information in this document is provided "as is" without warranty of any kind and is subject to change without notice. The warranties for Compaq products are set forth in the express limited warranty statements accompanying such products. Nothing herein should be construed as constituting an additional warranty.

StorageWorks by Compaq Network Storage Router User Guide

April 2002 (First Edition) Part Number 282011-001

# **Contents**

#### **About This Guide**

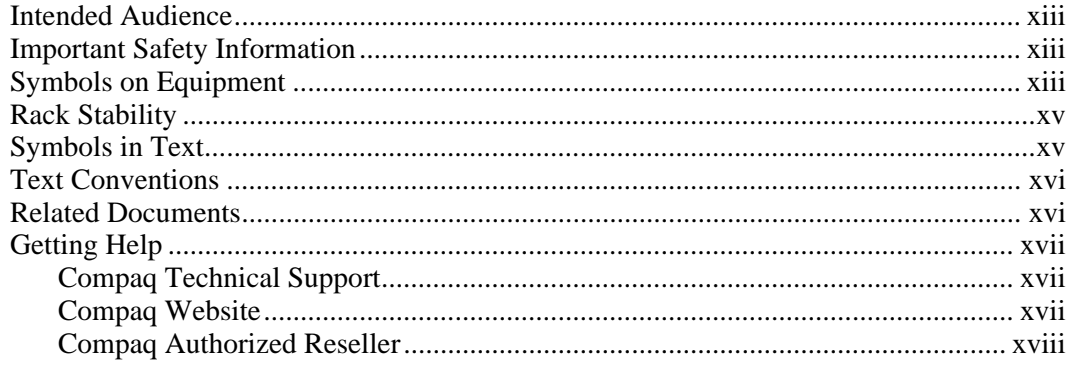

## **Chapter 1**

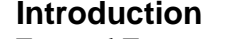

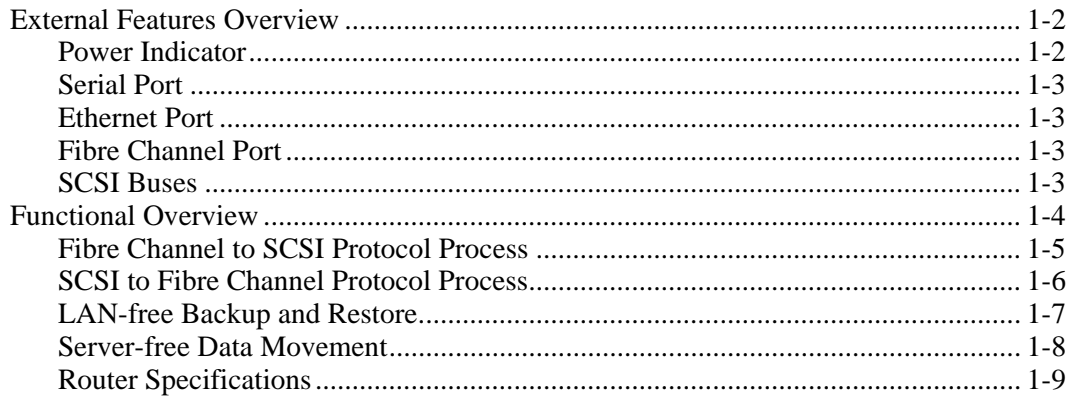

#### **Chapter 2**

## **Configuration Overview**

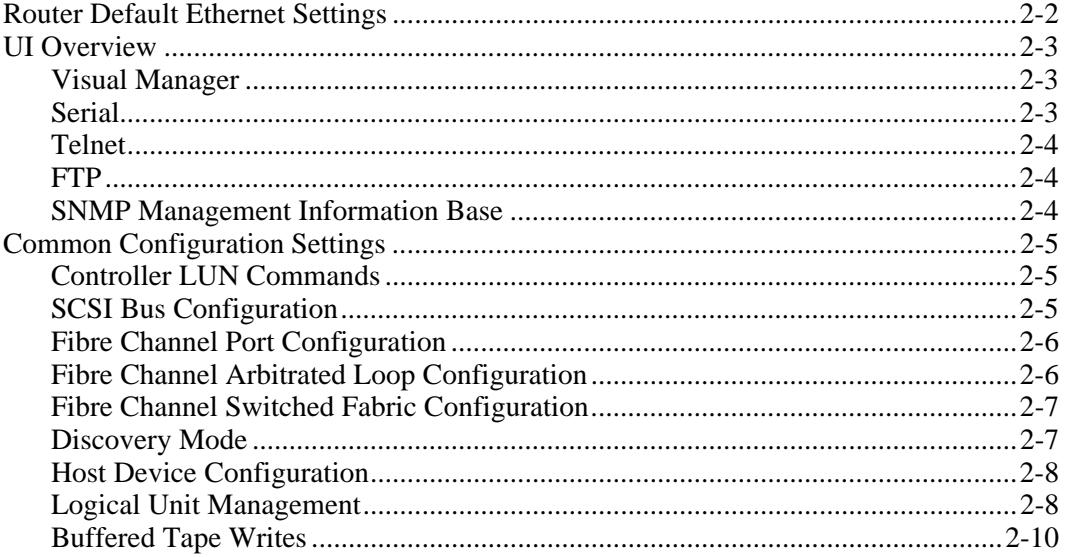

#### **Chapter 3**

#### Visual Manager User Interface

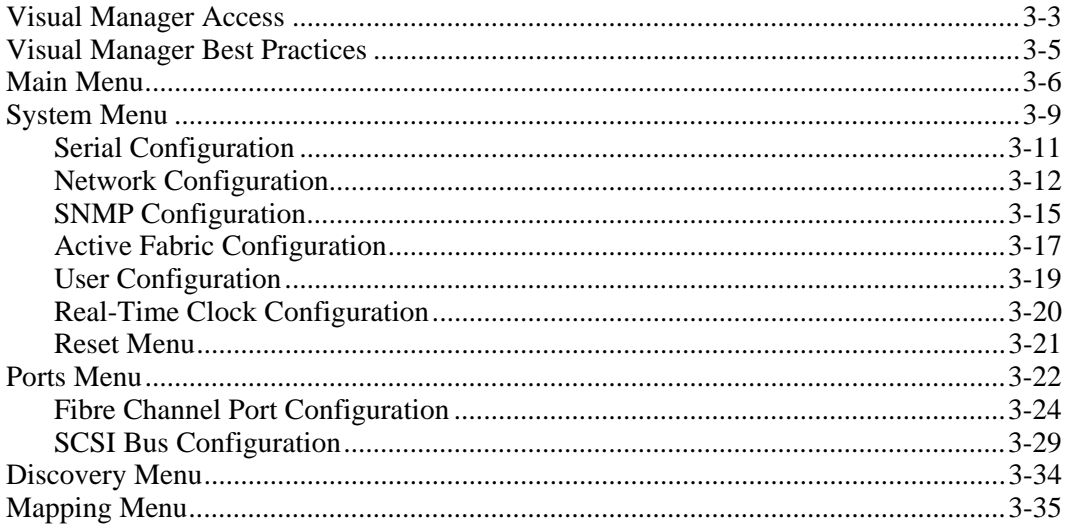

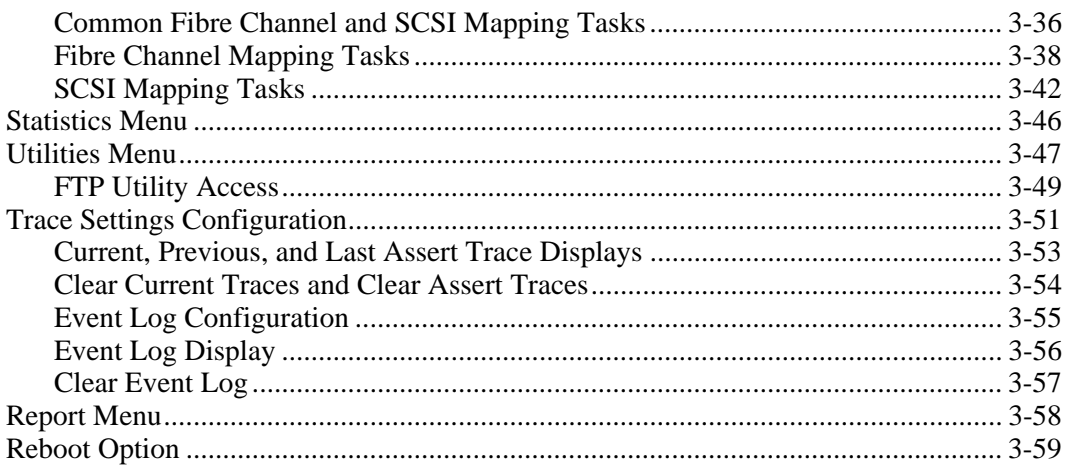

#### **Chapter 4**

#### Serial/Telnet User Interface

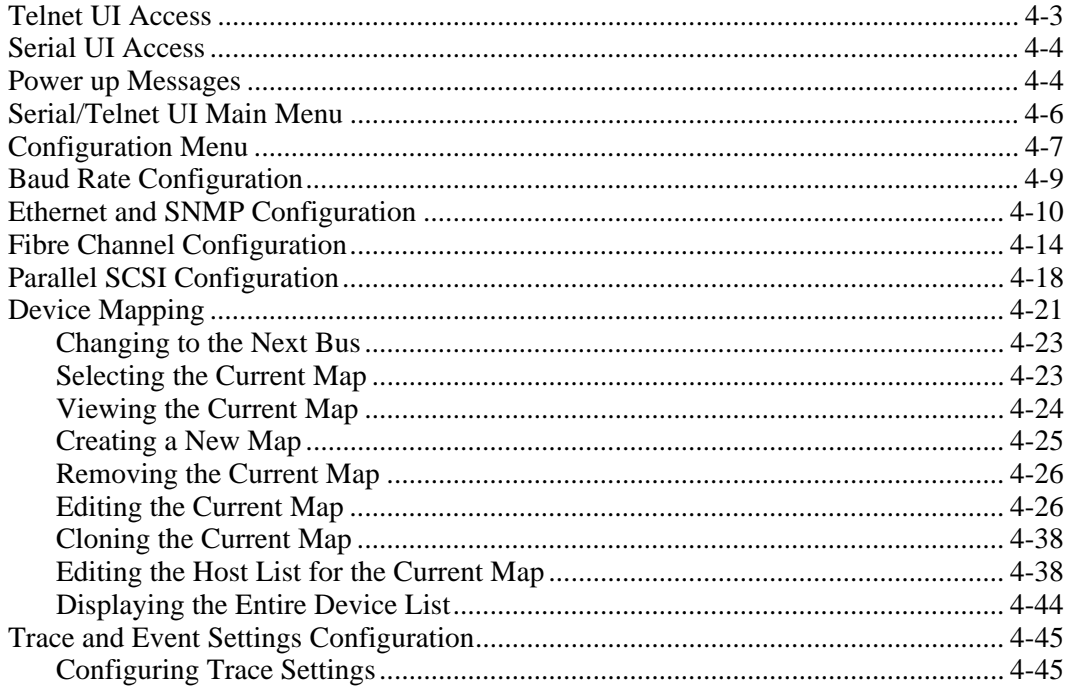

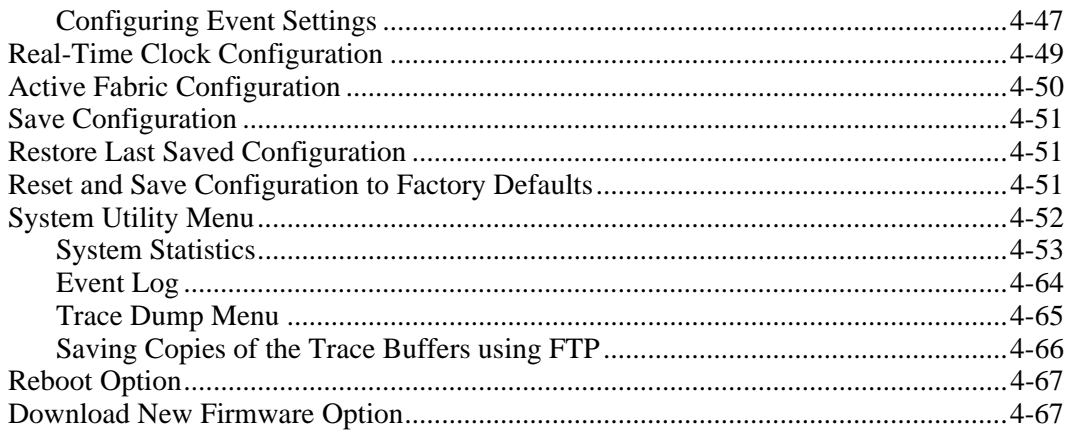

# **Chapter 5**

#### **FTP User Interface**

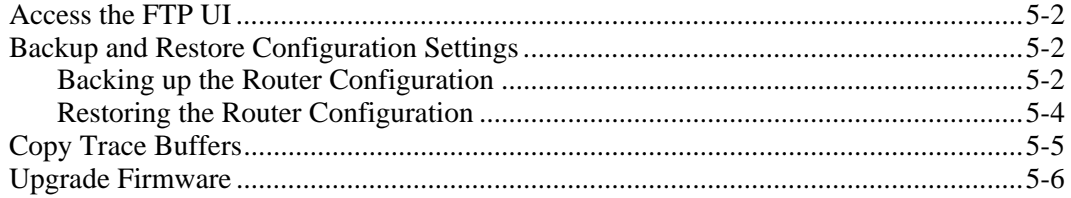

### **Chapter 6**

#### **Basic Troubleshooting**

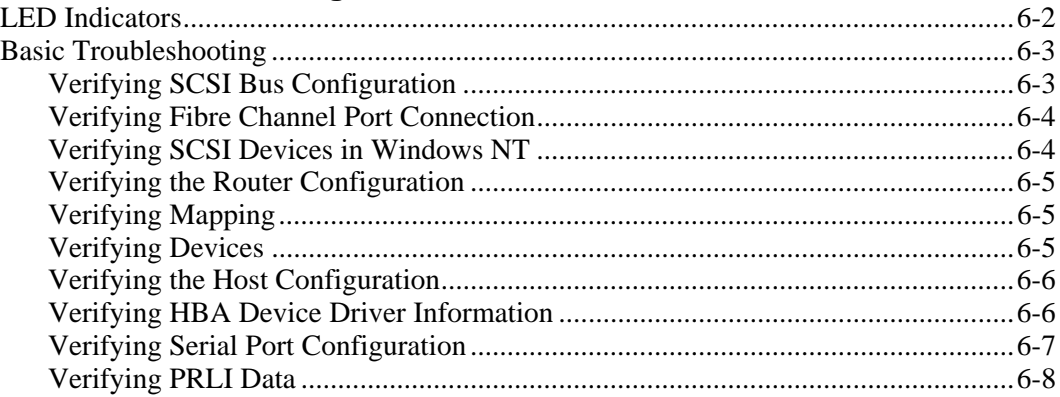

#### **Appendix A**

#### **[Serial and Ethernet Pin Assignments](#page-178-1)**

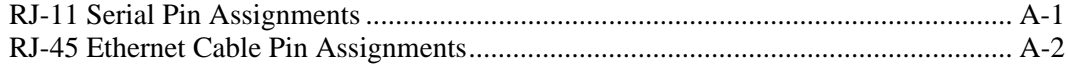

#### **Appendix B**

#### **[Controller LUN Commands](#page-181-0)**

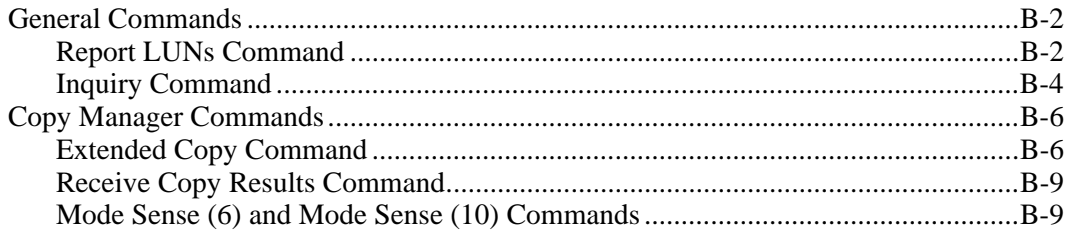

#### **Appendix C**

#### **[Addressing Methods and Table Structures](#page-190-0)**

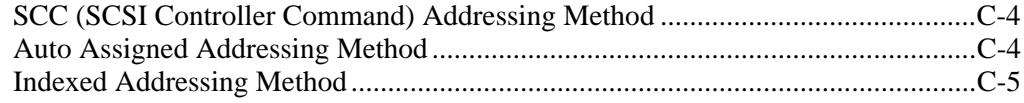

### **Appendix D**

#### **[SNMP Management Information Bases](#page-196-0)**

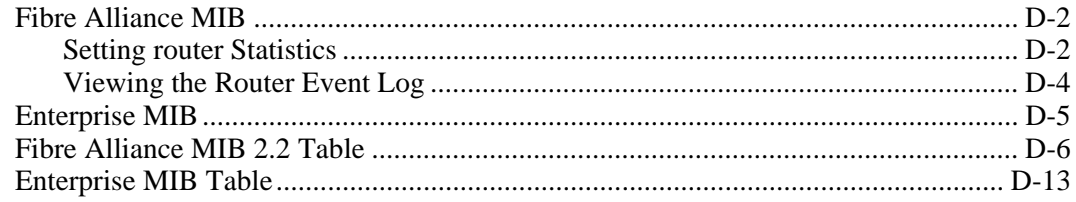

#### **Appendix E**

#### **[Regulatory Compliance Notices](#page-218-1)**

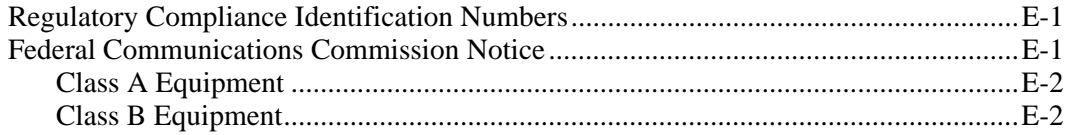

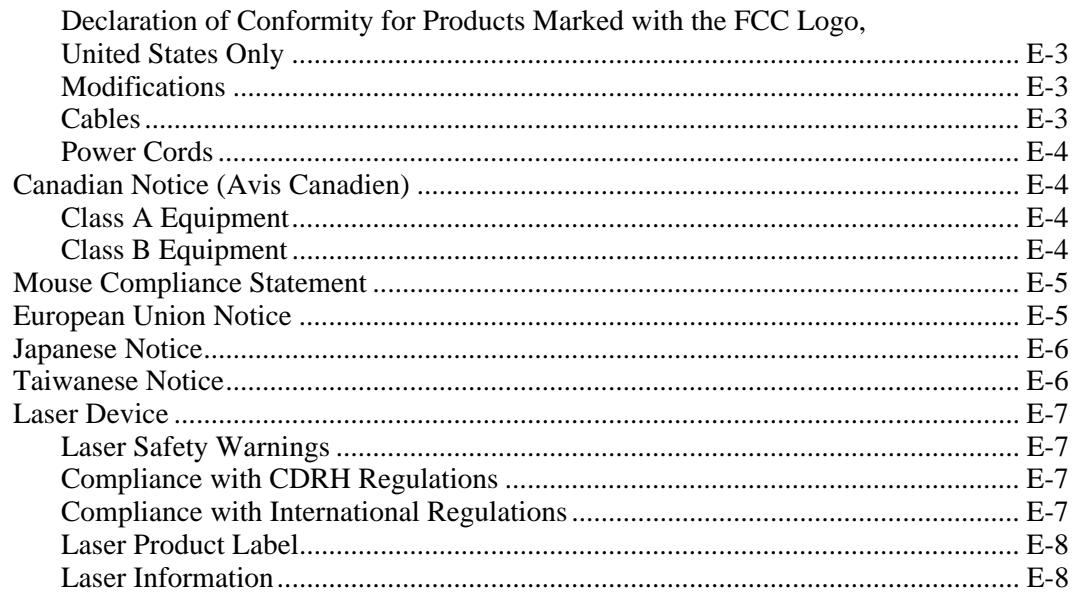

#### **Appendix F**

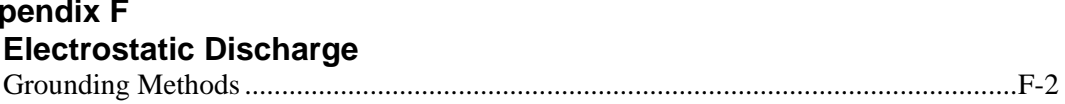

#### **Index**

#### **List of Figures**

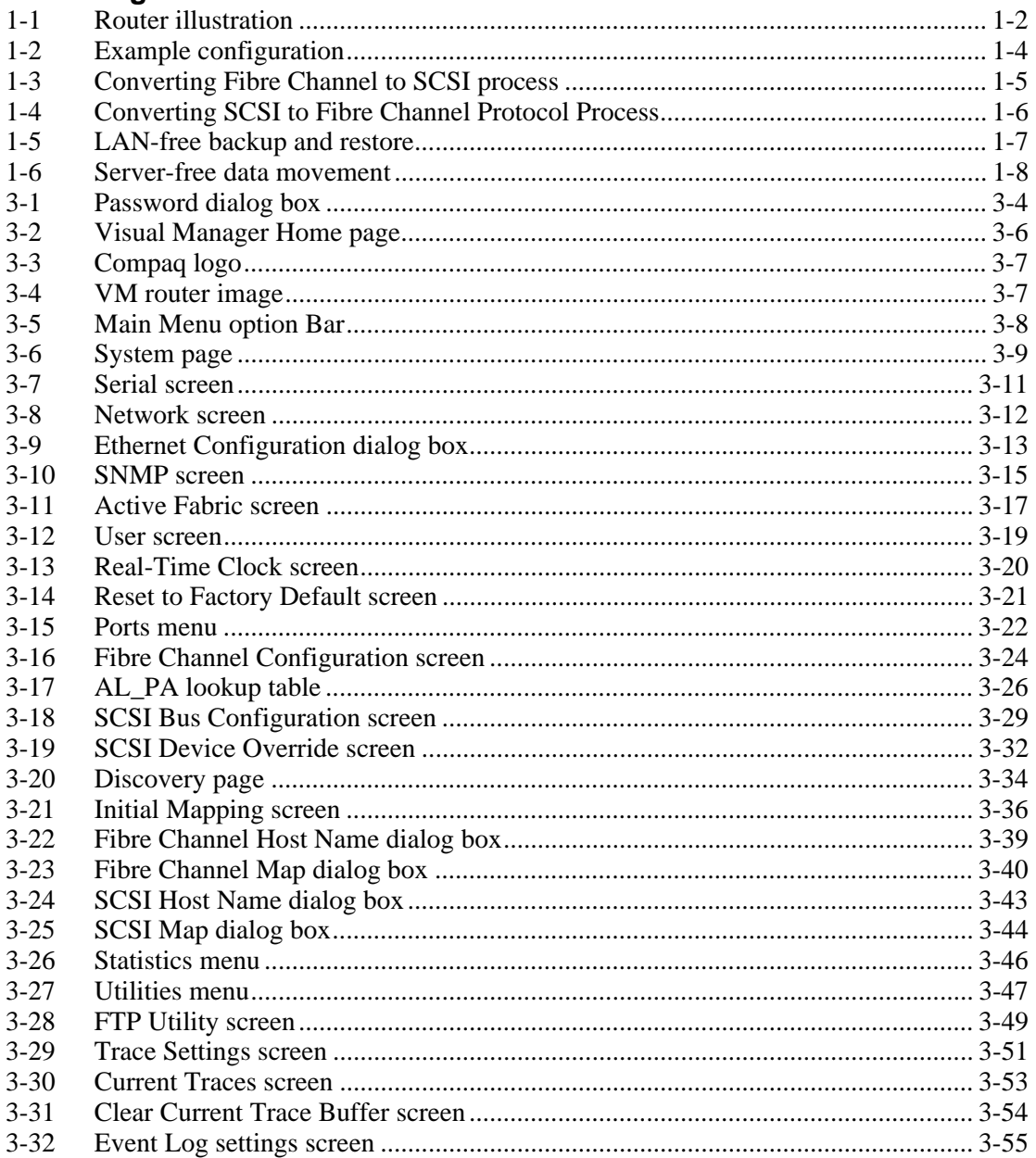

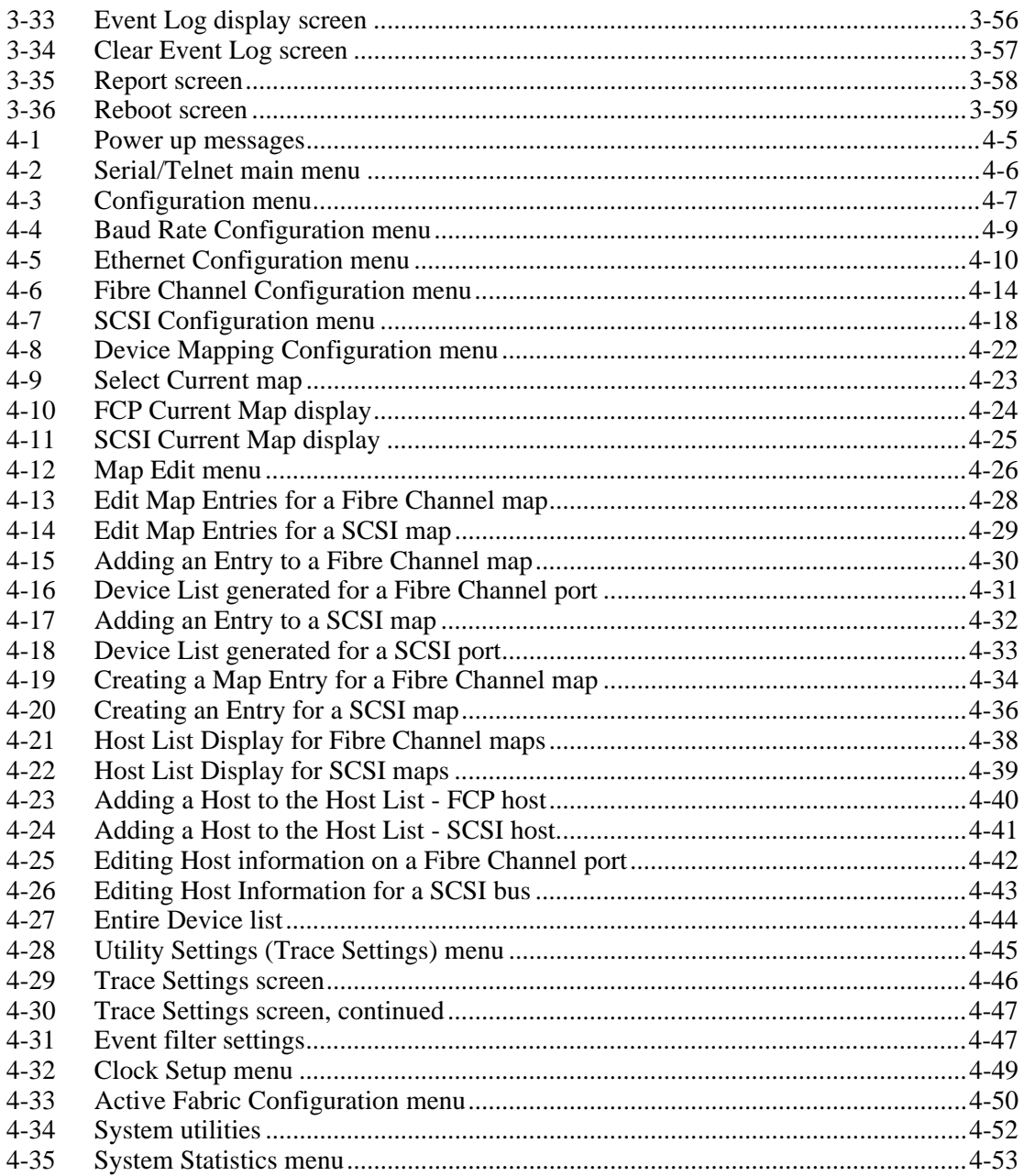

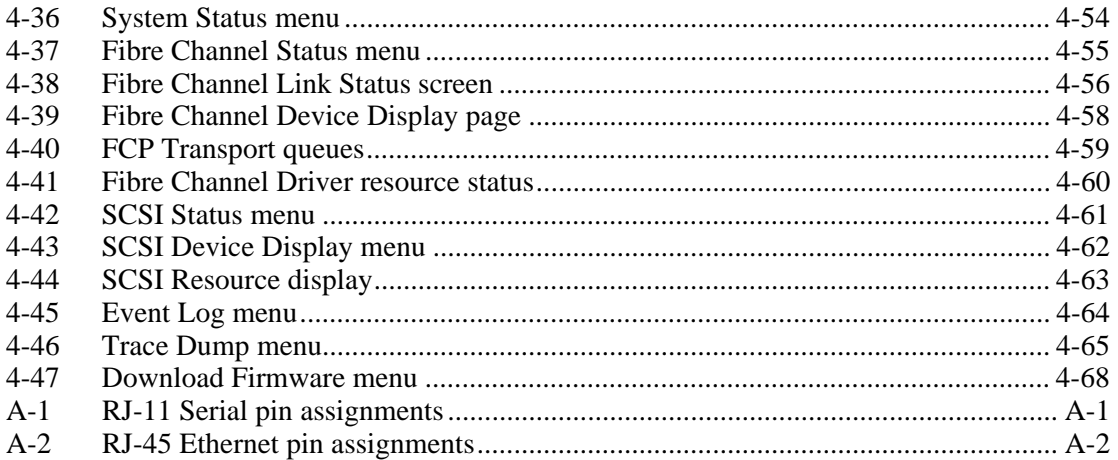

#### **List of Tables**

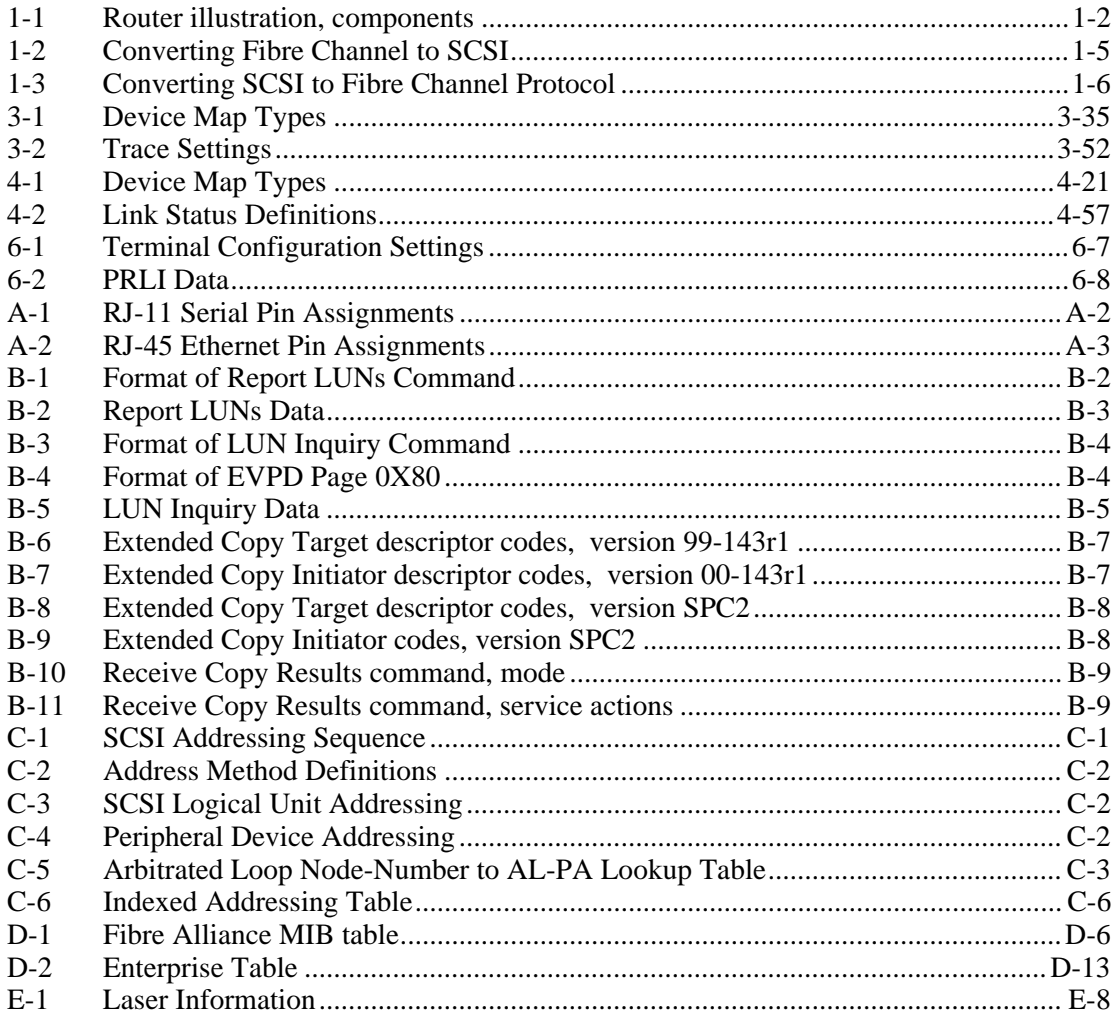

# **About This Guide**

<span id="page-12-2"></span><span id="page-12-1"></span><span id="page-12-0"></span>This guide provides overview information, step-by-step configuration instructions, reference information for operation, and troubleshooting information for the *StorageWorks*TM Network Storage Router by Compaq.

# **Intended Audience**

This guide is intended for administrators with a moderate knowledge level about network environments.

# **A** Important Safety Information

Before installing this product, read the *Important Safety Information* document provided.

# **Symbols on Equipment**

The following symbols may be placed on equipment to indicate the presence of potentially hazardous conditions:

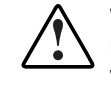

**WARNING: This symbol, in conjunction with any of the following symbols, indicates the presence of a potential hazard. The potential for injury exists if warnings are not observed. Consult your documentation for specific details.**  **This symbol indicates the presence of hazardous energy circuits or electric shock hazards. Refer all servicing to qualified personnel.** 

**WARNING: To reduce the risk of injury from electric shock hazards, do not open this enclosure. Refer all maintenance, upgrades, and servicing to qualified personnel.** 

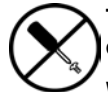

**This symbol indicates the presence of electric shock hazards. The area contains no user or field serviceable parts. Do not open for any reason.** 

**WARNING: To reduce the risk of injury from electric shock hazards, do not open this enclosure** 

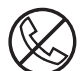

**This symbol on an RJ-45 receptacle indicates a network interface connection.** 

**WARNING: To reduce the risk of electric shock, fire, or damage to the equipment, do not plug telephone or telecommunications connectors into this receptacle.** 

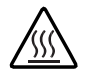

**This symbol indicates the presence of a hot surface or hot component. If this surface is contacted, the potential for injury exists.** 

**WARNING: To reduce the risk of injury from a hot component, allow the surface to cool before touching.** 

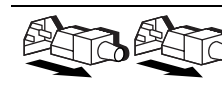

**These symbols, on power supplies or systems, indicate that the equipment is supplied by multiple sources of power.** 

**WARNING: To reduce the risk of injury from electric shock, remove all power cords to completely disconnect power from the system.** 

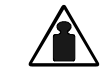

**This symbol indicates that the component exceeds the recommended weight for one individual to handle safely.** 

**Weight in kg Weight in lb**  **WARNING: To reduce the risk of personal injury or damage to the equipment, observe local occupational health and safety requirements and guidelines for manual material handling.** 

# <span id="page-14-1"></span><span id="page-14-0"></span>**Rack Stability**

**WARNING: To reduce the risk of personal injury or damage to the equipment, be sure that:** 

- **The leveling jacks are extended to the floor.**
- **The full weight of the rack rests on the leveling jacks.**
- **The stabilizing feet are attached to the rack if it is a single-rack installation.**
- **The racks are coupled in multiple-rack installations.**
- **Only one component is extended at a time. A rack may become unstable if more than one component is extended for any reason.**

# **Symbols in Text**

These symbols may be found in the text of this guide. They have the following meanings.

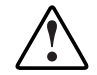

**WARNING: Text set off in this manner indicates that failure to follow directions in the warning could result in bodily harm or loss of life.** 

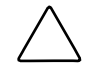

**CAUTION:** Text set off in this manner indicates that failure to follow directions could result in damage to equipment or loss of information.

**IMPORTANT:** Text set off in this manner presents clarifying information or specific instructions.

**NOTE:** Text set off in this manner presents commentary, sidelights, or interesting points of information.

# <span id="page-15-1"></span><span id="page-15-0"></span>**Text Conventions**

This document uses the following conventions:

- *Italic type* is used for complete titles of published guides or variables. Variables include information that varies in system output, in command lines, and in command parameters in text.
- **Bold type** is used for emphasis, for onscreen interface components (window titles, menu names and selections, button and icon names, and so on), and for keyboard keys.
- Monospace typeface is used for command lines, code examples, screen displays, error messages, and user input.
- Sans serif typeface is used for uniform resource locators (URLs).

# **Related Documents**

For additional information on the topics covered in this guide, refer to the following documentation:

- *Fibre Channel Physical and Signaling Interface (FC-PH), ANSI X3T9.3/Project* 755D/Rev. 4.3, Contact: Global Engineering, 1-800-854-7179
- Fibre Channel Protocol for SCSI (FCP) Revision 12
- Fibre Channel Private Loop Direct Attach (FC-PLDA)
- *Fibre Channel Arbitrated Loop (FC-AL),* ANSI X3T11/Project 960D/Revision 4.54, Contact: Global Engineering, 1-800-854-7179
- *Gigabit Interface Converter (GBIC)*, Small Form Factor. SFF-8053, Revision 5.X
- *Common FC-PH Feature Sets Profiles*, Fibre Channel Systems Initiative, FCSI-101 Revision 3.1
- *SCSI Profile,* Fibre Channel System Initiative, FCSI-201-Revision 2.2
- *FCSI IP Profile*, Fibre Channel System Initiative, FCSI-202-Revision 2.1

# <span id="page-16-1"></span><span id="page-16-0"></span>**Getting Help**

If you have a problem and have exhausted the information in this guide, you can get further information and other help in the following locations.

# **Compaq Technical Support**

In North America, call the Compaq Technical Support Phone Center at 1-800-OK-COMPAQ. This service is available 24 hours a day, 7 days a week. For continuous quality improvement, calls may be recorded or monitored. Outside North America, call the nearest Compaq Technical Support Phone Center. Telephone numbers for worldwide Technical Support Centers are listed on the Compaq website, www.compaq.com.

Be sure to have the following information available before you call Compaq:

- Technical support registration number (if applicable)
- Product serial number
- Product model name and number
- Applicable error messages
- Add-on boards or hardware
- Third-party hardware or software
- Operating system type and revision level

## **Compaq Website**

The Compaq website has information on this product as well as the latest drivers and flash ROM images. You can access the Compaq website at www.compaq.com.

## <span id="page-17-1"></span><span id="page-17-0"></span>**Compaq Authorized Reseller**

For the name of your nearest Compaq authorized reseller:

- In the United States, call 1-800-345-1518.
- In Canada, call 1-800-263-5868.
- Elsewhere, see the Compaq website for locations and telephone numbers.

# **1 Introduction**

<span id="page-18-0"></span>The StorageWorks Network Storage Router provides bi-directional connectivity for Narrow/Wide Fast/Ultra-2 SCSI buses in either a Fibre Channel Switched Fabric (FC-SW) or a Fibre Channel Arbitrated Loop (FC-AL) environment.

This chapter introduces the following topics:

- External features overview
	- Fibre Channel ports
	- SCSI buses
	- Ethernet port
	- Serial port
- $\bullet$ Functional overview
	- Fibre Channel to SCSI protocol process
	- SCSI to Fibre Channel protocol process
	- LAN-free backup and restore
	- Server-free data movement
- Router specifications

# <span id="page-19-0"></span>**External Features Overview**

[Figure 1-1](#page-19-1) illustrates an I/O panel view of the router.

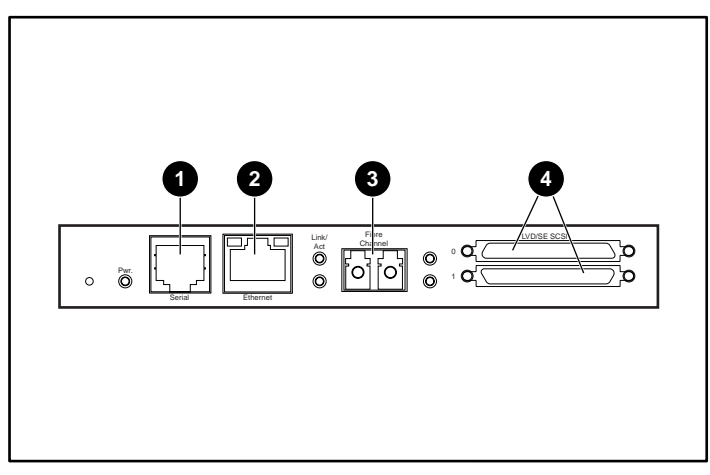

**Figure 1-1: Router illustration** 

<span id="page-19-2"></span><span id="page-19-1"></span>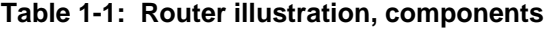

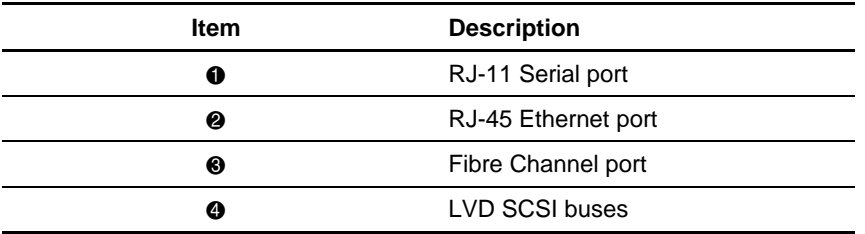

### **Power Indicator**

The router has one power LED. Power indicator LED definition:

**Green** - Power has been applied to this module

**Yellow** - Power-On-Self-Test (POST) in process or processor problems

### <span id="page-20-0"></span>**Serial Port**

The router is equipped with one serial port. See [Figure 1-1](#page-19-2) for the location of the serial port.

The serial port can be used to access the Serial/Telnet user interface, which is used to locally manage and configure the router.

## **Ethernet Port**

One Ethernet port with an LED indicator is included in the router. See [Figure 1-1](#page-19-2) for the location of the Ethernet port. Ethernet port LED definition:

**Activity** - Port activity

**Link** - Valid Ethernet link

### **Fibre Channel Port**

One Fibre Channel port with LED indicators is included in the router. See [Figure 1-1](#page-19-2)  for the location of the Fibre Channel port. Fibre Channel LED definition:

**Green** (ACT) - Fibre Channel port activity

**Green** (LINK) - Valid Fibre Channel link

#### **SCSI Buses**

Two SCSI buses with LED indicators are included in the router. See [Figure 1-1](#page-19-2) for the location of the SCSI buses. SCSI bus LED definition:

**Green** - SCSI bus activity on corresponding port

# <span id="page-21-0"></span>**Functional Overview**

The router translates the Fibre Channel Protocol (FCP) to and from the SCSI Protocol. It transfers commands, data, and status information to and from Fibre Channel controllers and SCSI devices.

Supported devices include:

- Initiator Devices – Fibre Channel and SCSI hosts
- Direct Access Devices – RAID Controllers, Disk drives, JBODs
- Sequential Access Devices – Tape drives
- Changer Devices – Tape and Magneto-Optical Libraries

The router provides multiple Fibre Channel to SCSI I/O configurations. A sample configuration is illustrated in [Figure 1-2.](#page-21-1)

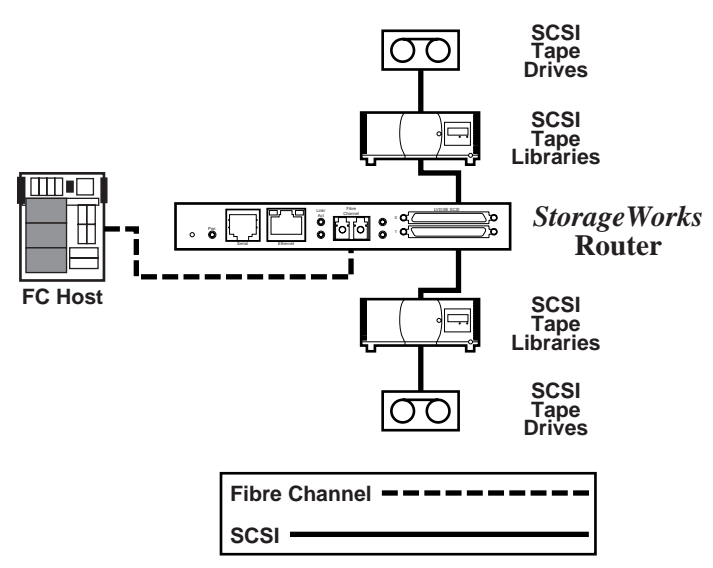

<span id="page-21-1"></span>**Figure 1-2: Example configuration** 

### <span id="page-22-0"></span>**Fibre Channel to SCSI Protocol Process**

This section describes the steps the router uses to convert Fibre Channel host protocol to SCSI device protocol. [Figure 1-3](#page-22-1) and [Table 1-2](#page-22-2) illustrate and define this process.

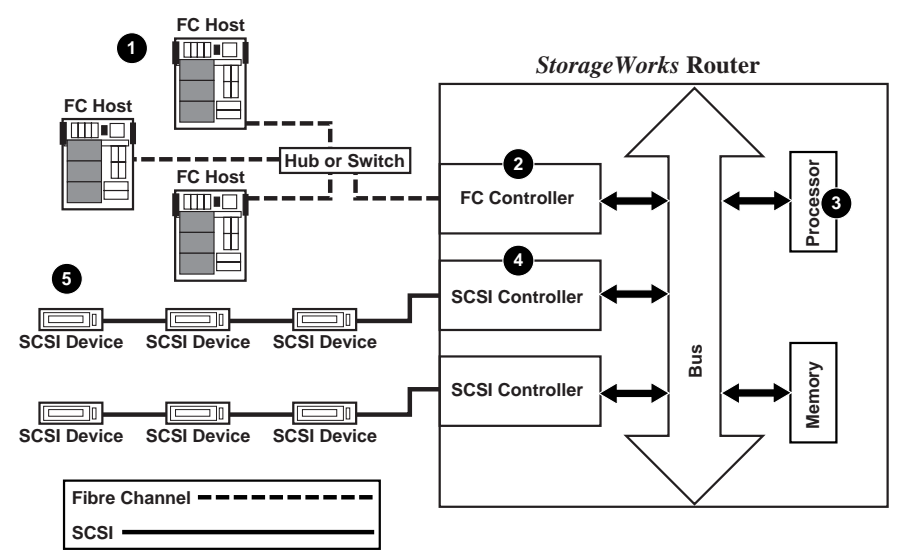

<span id="page-22-1"></span>**Figure 1-3: Converting Fibre Channel to SCSI process** 

<span id="page-22-2"></span>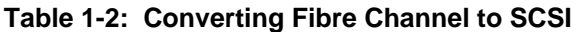

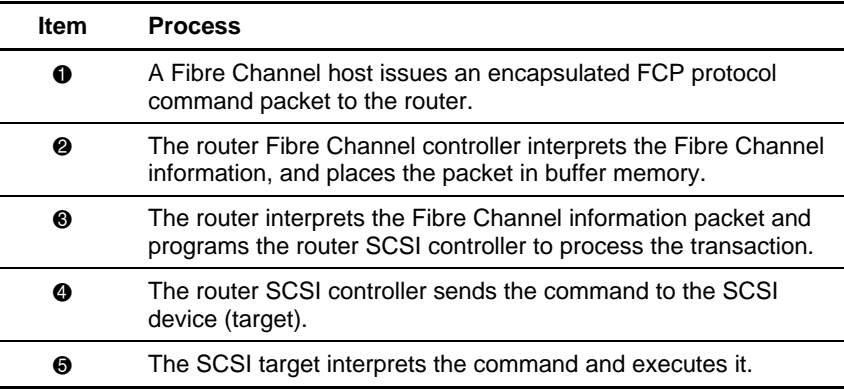

## <span id="page-23-0"></span>**SCSI to Fibre Channel Protocol Process**

In this example, a SCSI host (initiator) on the SCSI bus issues commands and the information is passed through the router to a target on the Fibre Channel Storage Area Network (FC-SAN). [Figure 1-4](#page-23-1) is an illustration of the process and [Table 1-3](#page-23-2)  defines each step.

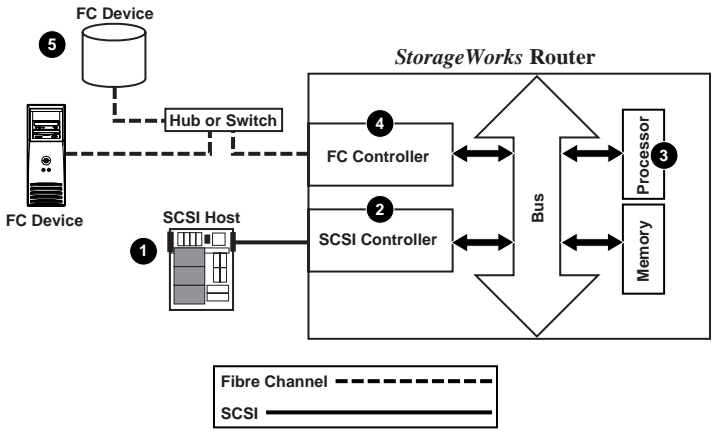

<span id="page-23-1"></span>**Figure 1-4: Converting SCSI to Fibre Channel Protocol Process** 

<span id="page-23-2"></span>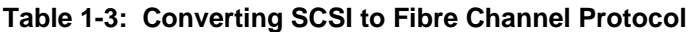

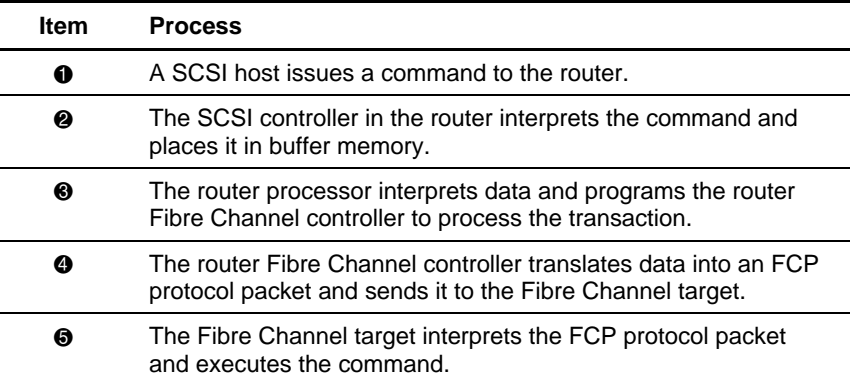

## <span id="page-24-0"></span>**LAN-free Backup and Restore**

The router can enable LAN-free backup/restore to allow the bulk of data traffic to be moved from the LAN to the storage area network (SAN).

See [Figure 1-5](#page-24-1) for an illustration of this process.

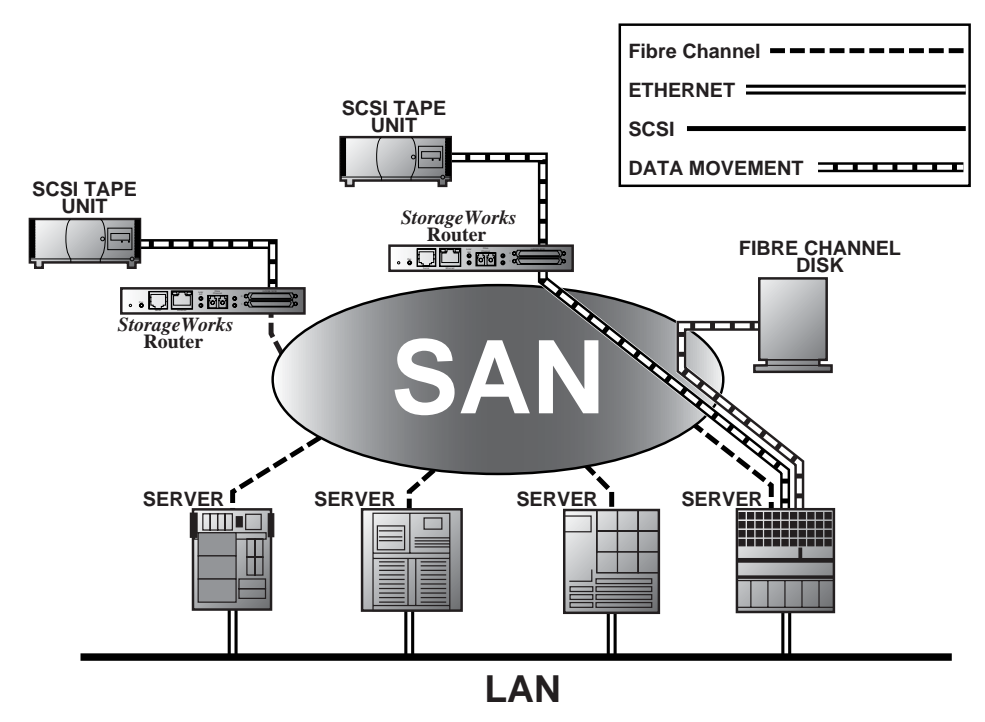

<span id="page-24-1"></span>**Figure 1-5: LAN-free backup and restore**

#### <span id="page-25-0"></span>**Server-free Data Movement**

Used with server-free application software, Copy Manager allows the server to offload data movement to the router and free up server resources. See [Figure 1-6.](#page-25-1)

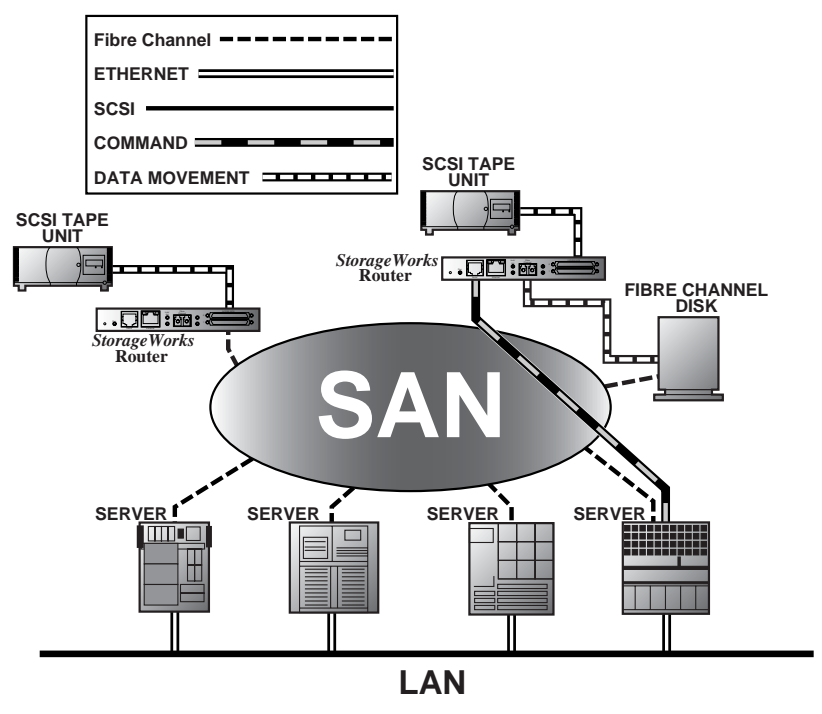

<span id="page-25-1"></span>**Figure 1-6: Server-free data movement** 

**NOTE:** The router implementation of Extended Copy does not support the SDMP protocol.

**NOTE:** Copy Manager can perform simultaneous Extended Copy commands.

**NOTE:** Server-free backup can be activated using the Active Fabric Configuration menu option. When activated, the router is enabled for both server-free and LAN-free capabilities. When deactivated, only LAN-free capabilities are supported.

**NOTE:** The router implementation of the Extended Copy command is available to application programmers. See Appendix B, "Controller LUN Commands," for additional information.

# <span id="page-26-0"></span>**Router Specifications**

This section lists the environmental requirements of the router.

#### **Operating Environmental Requirements:**

- Temperature: 0 to 50°C
- Relative Humidity: 5 to 80% (non-condensing)

#### **Shipping and Storing Environmental Requirements:**

- Temperature: -40 to +55°C
- Relative Humidity: 0 to 92% (non-condensing)

#### **Power Requirements:**

- VAC: 100 240 (auto sensing)
- 50/60 Hz, 2.0 Amps (each power supply)

# **Configuration Overview**

<span id="page-27-0"></span>The StorageWorks Network Storage Router (router) can be configured and managed using several user interfaces (UI). Each UI is introduced in this chapter, along with information about common configuration settings. Included are:

- Router default Ethernet settings
- UI overview
- Common configuration settings
	- Controller LUN commands
	- SCSI bus configuration
	- Fibre Channel port configuration
	- Fibre Channel Arbitrated Loop configuration
	- Fibre Channel switched fabric configuration
	- Discovery mode
	- Host device configuration
	- Logical unit management
	- Buffered tape writes

**NOTE:** Before attempting to configure the router, a basic understanding of Fibre Channel and SCSI devices is recommended. For information on SCSI standards, refer to publications from the X3T10 committee of ANSI (American National Standards Institute). For information on Fibre Channel standards, refer to publications from the X3T11 committee of ANSI. For those who are interested in purchasing approved American National Standards and Technical Reports, contact ANSI at (212) 642-4900.

# <span id="page-28-0"></span>**Router Default Ethernet Settings**

Some of the basic factory default values are:

- IP address: http://1.1.1.1/
- Subnet mask: 255.255.255.0
- Gateway address:  $0.0.0.0$
- User name: root
- Password: password

Compaq recommends that you change these values from the defaults.

All settings within the router configuration are pre-set with default values. These values are set to allow the router to be installed into most Compaq environments with little or no configuration changes.

After changing the basic default values listed above, carefully consider any additional configuration changes.

After the initial configuration of the router is established, Compaq recommends backing up the configuration to an external file. If needed, during a recovery process, this file can then be restored back onto the router.

# <span id="page-29-0"></span>**UI Overview**

The router supports the following user interfaces:

- Visual Manager
- Serial
- Telnet
- FTP
- SNMP

Each UI is introduced in the following paragraphs.

## **Visual Manager**

Visual Manager lets you view and change router configuration from any standard Web browser. Information is dynamically generated in an HTML format so that any web browser can access it.

Unless the default values are used, the 10/100BaseT Ethernet port must be configured using the serial port with an appropriate IP address, subnet mask, and gateway prior to use.

For complete information on accessing and using Visual Manager, see Chapter 4, "Visual Manager User Interface."

# **Serial**

The serial port allows for configuration of device characteristics from a terminal or terminal emulator. Multiple serial connections cannot be run at the same time.

For complete information on accessing and using the Serial UI, see Chapter 4, "Serial/Telnet User Interface."

# <span id="page-30-0"></span>**Telnet**

From most Microsoft Windows 9x, Windows NT, and Windows 2000 systems, users can start a Telnet session from the DOS (command) shell after the IP address has been set.

For complete information on accessing and using the Telnet UI, see Chapter 4, "Serial/Telnet User Interface."

### **FTP**

The router supports the use of the FTP UI to perform several copy procedures using the put and the get commands.

For more information, see Chapter 6, "FTP User Interface."

#### **SNMP Management Information Base**

SNMP commands are transported via Ethernet. The router supports FA MIB 2.2 and the Enterprise MIB (Management Information Base).

For more information, see Appendix D, "SNMP Management Information Base."

# <span id="page-31-0"></span>**Common Configuration Settings**

To provide connectivity between hosts and devices, the router must establish an address on each connected Fibre Channel network and SCSI bus. The following paragraphs discuss configuration settings that are commonly modified and are available in the Visual Manager UI and the Serial/Telnet UI. For procedural information on accessing and changing these settings, see Chapter 4 "Visual Manager User Interface," and Chapter 5, " Serial/Telnet User Interface."

# **Controller LUN Commands**

The router supports a set of SCSI-3 commands that can be received as FCP commands over the Fibre Channel port. These commands provide support for value added features such as Extended Copy. When using these commands, they must be sent to the Controller LUN. For more information, see Appendix B, "Controller LUN Commands<sup>"</sup>

# **SCSI Bus Configuration**

The router can appear on a SCSI bus as a pair of initiators. The primary Initiator ID can be set to any valid SCSI address (0-15) and is used for most traffic. The alternate Initiator ID can also be set to any valid  $SCSI$  address  $(0-15)$  and is for use with high priority traffic. The Initiator IDs (primary and alternate) should not be set to the same SCSI address and no other devices on the SCSI bus may use either of these SCSI addresses.

The router can also appear as one or more Target ID on a SCSI bus. By default, no Target IDs are set up.

The router provides the capability to reset SCSI buses during the router boot cycle. This allows devices on a SCSI bus to be in a known state. The reset option can be enabled/disabled during configuration of the router. The SCSI bus reset feature is enabled in the default configuration but should be disabled for configurations using multiple initiators, tape changers or other devices that have long reset cycles, or for environments that are adversely affected by bus resets.

<span id="page-32-0"></span>The router negotiates the maximum values for transfer rates and bandwidth on a SCSI bus. If an attached SCSI device does not allow the full rates, the router will use the best rates it can negotiate for that device. Because negotiation is on a device-specific basis, the router can support a mix of SCSI device types on the same SCSI bus.

## **Fibre Channel Port Configuration**

By default, the configuration of the Fibre Channel ports is set to N\_Port, forcing the router to configure as an Arbitrated Loop.

**NOTE:** By default, the Fibre Channel port speed is set to 1 Gb/s. Changes to the Fibre Channel port speed must be manually set, such as for 2 Gbps. If set incorrectly and the router is plugged into a Loop or Fabric, the unit may receive framing errors because of the incorrect Fibre Channel link speed.

## **Fibre Channel Arbitrated Loop Configuration**

On a Fibre Channel Arbitrated Loop, each device appears as an Arbitrated Loop Physical Address (AL\_PA). To obtain an AL\_PA, two methods can be used:

- Soft addressing
- Hard addressing

Soft addressing is the default setting.

#### **Soft Addressing**

During soft addressing, the router automatically acquires the first available loop address, starting from 01 and moving up to EF. The router may participate on the Fibre Channel loop as long as there is at least one address available on the loop connected to the router. Fibre Channel supports up to 126 devices on an Arbitrated Loop.

#### <span id="page-33-0"></span>**Hard Addressing**

During hard addressing, the router attempts to acquire the AL\_PA value specified in the configuration settings. If the desired address is not available at loop initialization time, the router negotiates the next available soft address. This allows both the loop and the router to continue to operate.

Hard addressing is recommended for Fibre Channel Arbitrated Loop environments where it is important that the Fibre Channel device addresses do not change. Device address changes can affect the mapping represented by the host operating system to the application, and have adverse effects. An example is tape library installation, where the application configuration requires fixed device identification for proper operation.

# **Fibre Channel Switched Fabric Configuration**

When connected to a Fibre Channel switch, the router is identified to the switch as a unique device by the factory programmed World Wide Name (WWN).

## **Discovery Mode**

This feature makes it easy to discover attached Fibre Channel and SCSI target devices and automatically map them on the host side for the bus/port in question.

There are two discovery methods available:

- Manual discovery
- Auto discovery

Auto Discovery can be set to occur after reboot events (when the router reboots) or link-up events (for instance, when cables are attached or a hub is rebooted). Auto Discovery can be disabled by setting the router to Manual Discovery.

## <span id="page-34-0"></span>**Host Device Configuration**

A host system using a Fibre Channel Host Bus Adapter (HBA) will typically map devices into the existing device-mapping scheme used by that operating system. Refer to the HBA manual for the mapping table.

Mapping involves pairing FC\_AL\_PA to SCSI target address. The HBA will claim enough SCSI bus entries to allow up to 125 Fibre Channel targets to be mapped to SCSI Bus:Target entries. This is usually done by a fixed mapping of AL\_PA to Bus:Target. In such a configuration, the router corresponds to a Bus:Target identifier, with the attached SCSI devices appearing as logical units (LUNs). Operating systems can extend the available SCSI limit of 15 targets per bus. Although this is not an issue for the operating system or most applications, there are cases where older applications can have expectations about what constitutes a valid SCSI ID, and thus may not correctly handle certain mappings. In particular, some applications may exhibit difficulties addressing target IDs greater than 15 (e.g. 16 and up). This situation can be resolved by configuring the router to use hard addressing and setting the AL\_PA to a value less then 16 that the HBA will be able to map.

For example, depending on the Fibre Channel HBA, if the hard AL\_PA selection is 1, then the address is 1. If the selection is 125, the AL\_PA address is 0xEF. Some Fibre Channel HBAs will map devices differently, so verify the AL\_PA by reviewing the documentation for the HBA.

#### **Logical Unit Management**

Because SAN resources can be shared, it is possible for multiple hosts to have access to the same devices on the SAN. To prevent conflicts, the router provides LUN management as a means to restrict device access to certain hosts. LUN management goes beyond simple LUN masking, to prevent gaps in the list of LUNs presented to a host.

LUN management maps can be created for different views of the devices attached to the router. Each Fibre Channel host is assigned a specific map configuration. Not only can the administrator control which devices a host may access, but also which LUNs are used to access these devices.

For a Fibre Channel host, a map is a table of LUNs, where each entry is either empty or contains device address information needed for host/device communication.

For a SCSI host, a map contains a list of target IDs, each of which has its own table of LUNs with address information needed for host/device communication.

**NOTE:** The router can respond to multiple Target IDs on a SCSI bus.

Both Fibre Channel ports and SCSI buses have user-defined maps and pre-defined maps.

There are three predefined maps:

- Indexed (default)
- Auto Assigned
- SCC

When a host sends a command, the router will select which map to use, based on the port receiving the command and the ID of the host sending the command. For Fibre Channel ports, the host ID is the World Wide Name; for SCSI buses, the host ID is the Initiator ID  $(0 - 15)$ . When a host is unknown or is not assigned a specific map, the router will use the default map.

#### **Indexed Maps**

An Indexed map is initially empty and can be modified by the user.

#### **Auto Assigned Maps**

An Auto Assigned map is built dynamically and contains all of the devices found during discovery. This map will change automatically any time the discovery process finds a change in the devices attached. This map cannot be modified by the user.

#### **SCC Maps**

An SCC map is only available on Fibre Channel ports and contains only a single entry for LUN 0. This LUN is a router controller LUN. Access to attached devices is managed using SCC logical unit addressing.
#### **Buffered Tape Writes**

This option is designed to enhance system performance by returning status on consecutive write commands prior to the tape device receiving data. If data does not transfer correctly, the router returns a check condition on a subsequent command.

Commands other than Write are not issued until status is received for any pending write, and status is not returned until the device completes the command. This sequence is appropriate for tasks such as file backup or restore.

Some applications require confirmation of individual blocks being written to the medium, such as for audit trail tapes or log tapes. In these instances, the Buffer Tape Writes option must be disabled.

# **Visual Manager User Interface**

The StorageWorks Visual Manager user interface (UI) provides a graphical format that is used to remotely view and change router configurations. Use the Microsoft Internet Explorer or Netscape (version 6.2 or greater) web browsers to access Visual Manager.

Information is presented in HTML format in accordance with the W3C specification for HTML 3.2. Current W3C recommendations and other technical documents can be found at www.w3.org/TR/.

This chapter describes the menus and tasks of the Visual Manager UI and is organized using the same structure of the Visual Manager UI:

- Visual Manager access
- Visual Manager best practices
- Main Menu
- System Menu
	- Serial configuration
	- Network configuration
	- SNMP configuration
	- Active Fabric configuration
	- User configuration
	- Real-Time clock configuration
	- Reset Menu
- Ports Menu
	- Fibre Channel port configuration
	- SCSI bus configuration
- Discovery Menu
- Mapping Menu
	- Fibre Channel mapping tasks
	- SCSI mapping tasks
- Statistics Menu
- Utilities Menu
	- FTP utility access
	- Trace settings configuration
	- Current, previous, and last assert trace displays
	- Clear current traces and clear assert traces
	- Event log configuration
	- Event log display
- Report Menu
- Reboot Option

### **Visual Manager Access**

Visual Manager (VM) can be accessed from any standard web browser:

- 1. Connect a 10/100BaseT Ethernet cable to the back of the router.
- 2. Apply power to the connected SCSI and/or Fibre Channel devices.

Wait for all of the devices to complete their power-up routines.

- 3. Apply power to the router.
- 4. Apply power to the host computer.
- 5. Enter the router IP address in the address field of the Web browser of the host computer.

**NOTE:** To access VM, the router must be assigned a valid IP address. The factory default setting for the IP address allows access on a local area network only. If the factory default for the IP address is already used by another device on the local network, the IP address must be changed.

The factory default for the IP address is  $http://1.1.1.1/$ 

**NOTE:** If the IP address of the router is not known or needs to be changed, connect to the router using a serial connection. The current router IP address is displayed and can be changed in the serial Ethernet Configuration Menu.

The Visual Manager home page is displayed, showing router status information. The home page is accessible to anyone who knows the router IP address.

6. Select the desired menu option to access menus and screens.

The Password dialog box is displayed.

7. Enter the authorized user name and password.

See [Figure 3-1](#page-40-0) for an example of the Password dialog box.

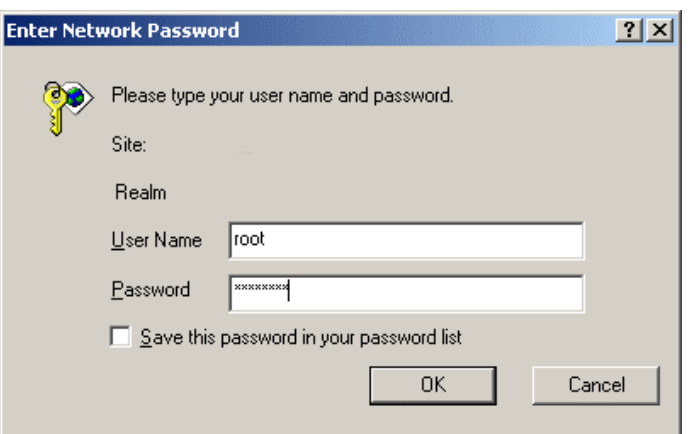

**Figure 3-1: Password dialog box** 

<span id="page-40-0"></span>The default user name is root and the default password is password. This information is required only once per session.

**NOTE:** Compaq recommends changing the user name and password from the defaults.

**NOTE:** Username and password are case-sensitive.

Full access is granted to the VM menus.

**NOTE:** To end the current session of VM, the browser window must be closed. Navigating the browser to another URL does not end the current session.

### **Visual Manager Best Practices**

The following recommendations should be observed:

- A standard keyboard and mouse must be used to navigate in the VM.
- The router is shipped with a configuration of default settings that is acceptable for most system environments. Few changes to the configuration should be necessary.
- After any configuration changes are made, depending on the menu option, select **Submit** or **Configure** to send changes from the Web browser to the router.

Changes will take effect during the next router reboot cycle.

- If the configuration has been modified to meet company-specific needs, back up the company-specific configuration to an external file. If necessary, these settings can later be restored to the router.
- Except for the user name, password, and override settings, fields are not case- sensitive.
- Compaq recommends that you not bookmark VM pages with the Web browser.

Because configuration information is transmitted via URLs, it is possible that the router could be configured with information present at the time a page was bookmarked.

• Compaq recommends navigating using only the Web page links contained in VM itself.

Depending on the Web browser used, these links will often appear as highlighted text. By selecting these links, VM can be safely navigated.

# **Main Menu**

The Main Menu home page is displayed whenever VM is accessed.

The home page contains status information, including a physical image of the router.

[Figure 3-2 i](#page-42-0)s an example of the home page.

<span id="page-42-0"></span>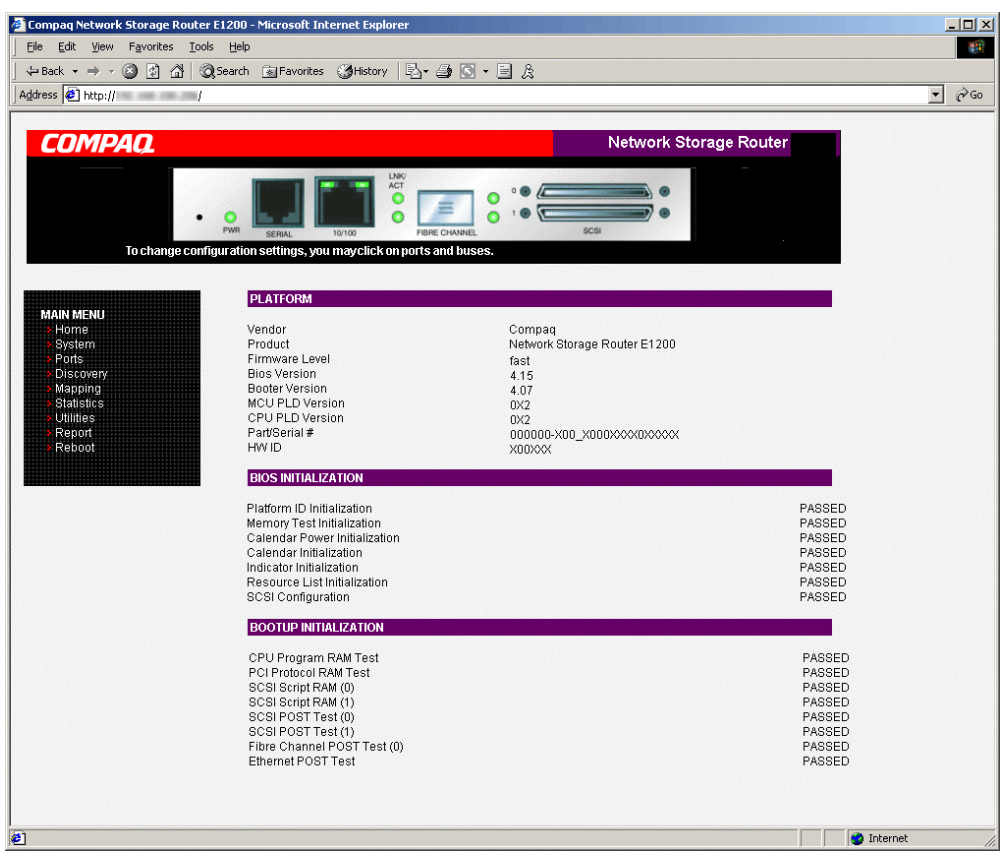

**Figure 3-2: Visual Manager Home page** 

Home page information includes:

• The Compaq logo is located in the upper left corner of the page. [Figure 3-3 i](#page-43-0)s an example of this portion of the home page screen. If the Internet is accessible to the host, click the Compaq logo to open the router company website.

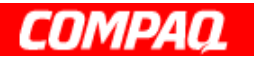

#### <span id="page-43-0"></span>**Figure 3-3: Compaq logo**

• An illustration of the router is located near the top of the home page. [Figure 3-4](#page-43-1)  is an example of this portion of the home page screen.

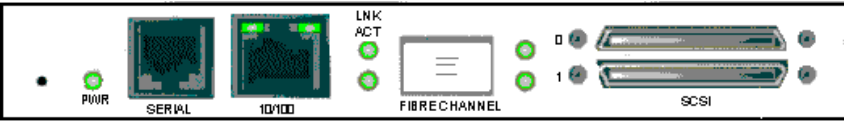

<span id="page-43-1"></span>**Figure 3-4: VM router image** 

The router image is interactive, allowing quick access to configuration menus:

- To display current settings and status for a port, click the corresponding port shown in the router image.
- To open a menu for making changes to the configuration for that particular port or bus, click the desired Fibre Channel port or SCSI bus.
- To open the Network Configuration menu, click the Ethernet port.
- Router status information is located in the body of the home page and includes:
	- Platform information
	- Temperature measurements

The home page monitors the temperature of the router, checking once every 60 seconds. If the detected temperature is outside the operating range, a pop-up notification message indicates that the unit is about to shut down.

**NOTE:** The temperature warning message appears only on the home page.

— Voltage measurements

• The Main Menu option bar is located at the left-side of the home page. Use this option bar to access the configuration menus. [Figure 3-5](#page-44-0) is an example of this portion of the home page screen.

| <b>MAIN MENU</b>  |  |
|-------------------|--|
| <b>Home</b>       |  |
| <b>System</b>     |  |
| Ports             |  |
| <b>Discovery</b>  |  |
| <b>Mapping</b>    |  |
| <b>Statistics</b> |  |
| <b>Utilities</b>  |  |
| <b>Report</b>     |  |
| <b>Reboot</b>     |  |
|                   |  |
|                   |  |
|                   |  |

<span id="page-44-0"></span>**Figure 3-5: Main Menu option Bar** 

Main Menu options:

- **Home** displays router status information.
- **System** configures standard system components.
- **Ports** configures the Fibre Channel port and SCSI buses.
- **Discovery** displays devices and discovers new devices.
- **Mapping** displays and configures maps.
- **Statistics** displays router statistics.
- **Utilities** configures utility settings.
- **Report** displays system information.
- **Reboot** restarts the router.

Each Main Menu option is discussed in the following sections of this chapter.

# **System Menu**

The System Menu is accessed from the Main Menu and is used to view and configure serial, network, SNMP, Trap, Active Fabric, clock, and power supply components.

[Figure 3-6 i](#page-45-0)s an example of the System page.

| System - Microsoft Internet Explorer                                                                                                    |                                                   |                                                                                                |                                                                                                    |                                                                                                    | $\Box$ D $\times$        |
|----------------------------------------------------------------------------------------------------|---------------------------------------------------|------------------------------------------------------------------------------------------------|----------------------------------------------------------------------------------------------------|----------------------------------------------------------------------------------------------------|--------------------------|
| File Edit View Favorites Tools                                                                                                    | Help                                              |                                                                                                |                                                                                                    |                                                                                                    | 御                        |
|                                                                                                    |                                                   |                                                                                                |                                                                                                    |                                                                                                    |                          |
| Address <b>8</b> http://                                                                                                    |                                                   |                                                                                                |                                                                                                    |                                                                                                    | $\vert$<br>$\partial$ Go |
| <b>COMPAQ</b>                                                                                                    | c                                                 | LNK/<br>ACT                                                                                    |                                                                                                    | Network Storage Router                                                                                                    |                          |
|                                                                                                    | PWR<br><b>SEBIAI</b>                              | FIBRE CHANNEL<br>10/100<br>To change configuration settings, you may click on ports and buses. | <b>SCS</b>                                                                                                    |                                                                                                    |                          |
|                                                                                                    | <b>SERIAL</b>                                     |                                                                                                | <b>NETWORK</b>                                                                                                    |                                                                                                    |                          |
| <b>MAIN MENU</b><br>Home<br>System<br>Ports<br><b>Discovery</b><br>Mapping<br><b>Statistics</b><br><b>Utilities</b><br>Report<br>Reboot | Name<br><b>Baud Rate</b>                          | <b>Status</b><br>115200                                                                        | Name<br><b>MAC Address</b><br>IP Address<br>Subnet Mask<br>IP Gateway<br>Ethernet Mode<br><b>DHCP Client</b><br>Hostname | <b>Status</b><br>00:E0:02:E1:FF:96<br><b>NEC 1988 1988 3</b><br>(DHCP)<br>255.255.255.0 (DHCP)<br><b>THE THE TIME</b><br>10/100Mbps<br>Enabled<br>Router |                          |
|                                                                                                    | <b>SNMP</b>                                       |                                                                                                | <b>TRAP MANAGER 1</b>                                                                                                    |                                                                                                    |                          |
| <b>SYSTEM MENU</b><br>Serial<br>Network<br><b>SNMP</b><br><b>Active Fabric</b><br>User                                                  | Name<br>Community Get<br>Community Set<br>Traps   | <b>Status</b><br>public<br>private<br>Disabled                                                 | Name<br>IP Address<br>Port<br>Filter<br>Row State                                                                        | <b>Status</b><br>1.1.1.1<br>162<br>Log All Events<br>No Traps (1)                                                                                        |                          |
| Real-Time Clock                                                                                                    | <b>TRAP MANAGER 2</b>                             |                                                                                                | <b>TRAP MANAGER 3</b>                                                                                                    |                                                                                                    |                          |
| <b>RESET MENU</b><br><b>Factory Settings Reset</b>                                                                                      | Name<br>IP Address<br>Port<br>Filter<br>Row State | <b>Status</b><br>1.1.1.1<br>162<br>Log All Events<br>No Traps (1)                              | Name<br>IP Address<br>Port<br>Filter<br>Row State                                                                        | <b>Status</b><br>1.1.1.1<br>162<br>Log All Events<br>No Traps (1)                                                                                        |                          |
|                                                                                                    | <b>ACTIVE FABRIC</b>                              |                                                                                                | <b>REAL-TIME CLOCK</b>                                                                                                   |                                                                                                    |                          |
|                                                                                                    | Name<br>Backup Mode<br>Controller LUNS            | <b>Status</b><br>Disabled<br>$\mathbf{0}$                                                      | Name<br>Date<br>Time                                                                                                    | <b>Status</b><br>Friday 2/01/2002<br>13:59:44                                                                                                    |                          |
| <sup>2</sup> Done                                                                                                    |                                                   |                                                                                                |                                                                                                    |                                                                                                    | <b>D</b> Internet        |

<span id="page-45-0"></span>**Figure 3-6: System page** 

System page tasks:

- **Serial configuration** configures the baud rate.
- **Network configuration** configures Ethernet settings.
- **SNMP configuration** configures SNMP settings.
- **Active Fabric configuration** configures Active Fabric settings.
- **User configuration** configures user security settings.
- **Real-Time Clock configuration** configures system date and time.
- $\bullet$ **Power Supply configuration** configures the number of power supplies.
- $\bullet$ **Reset menu** restores factory default settings.

Each menu option is discussed in the following paragraphs.

### **Serial Configuration**

The Serial screen is used to change the baud rate for the serial port. [Figure 3-7](#page-47-0) is an example of the Serial screen.

If the Autobaud feature is being used, it may not be necessary to set the baud rate.

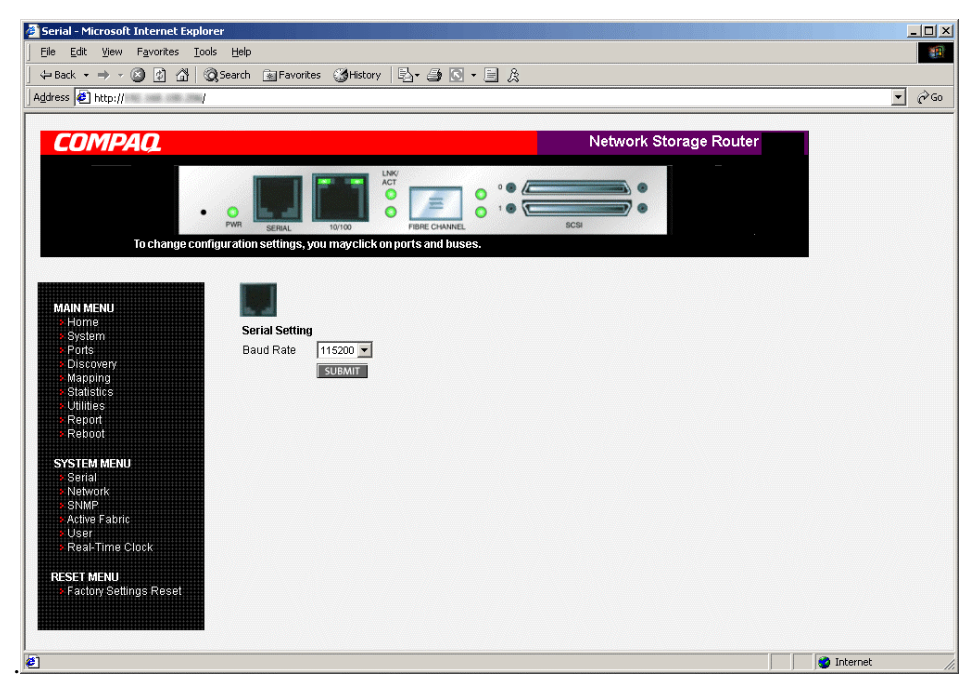

**Figure 3-7: Serial screen** 

<span id="page-47-0"></span>The current baud-rate setting is displayed.

Compaq recommends setting the baud rate to 115200.

### **Network Configuration**

The Network screen is used to enter network settings, including Ethernet settings. [Figure 3-8 i](#page-48-0)s an example of the Network screen.

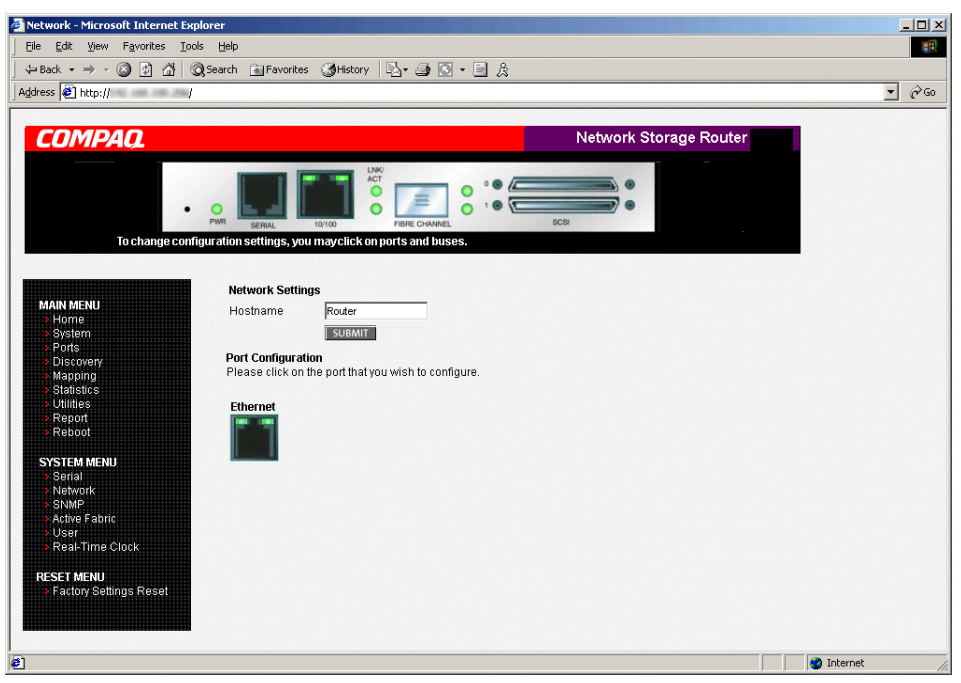

**Figure 3-8: Network screen** 

<span id="page-48-0"></span>Network menu options:

- **Network Settings** changes the hostname.
- **Port Configuration** changes Ethernet configuration settings.

Each of these Network menu options is discussed in the following sections.

#### **Network Settings**

To change the hostname, enter an alphanumeric entry of one word up to 8 characters in length. Then, select **Submit.**

#### **Port Configuration (Ethernet Settings) (Service Mode - Restricted Access)**

To change the Ethernet configuration settings, select the Ethernet port icon.

The Ethernet Configuration dialog box is displayed. See [Figure 3-9](#page-49-0) for an example of the Ethernet Configuration dialog box.

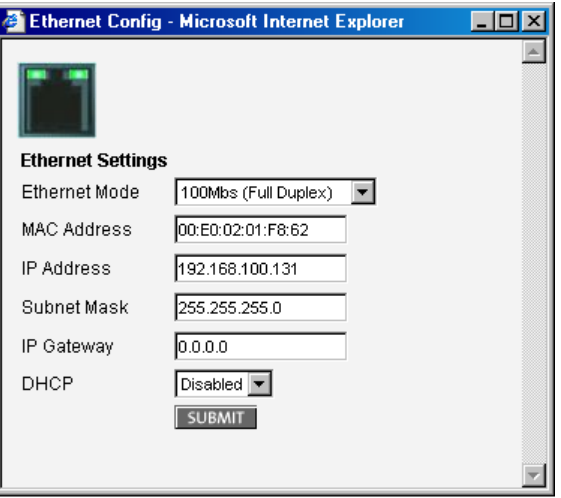

<span id="page-49-0"></span>**Figure 3-9: Ethernet Configuration dialog box** 

Ethernet configuration settings:

- **Ethernet Mode** can be set to one of the following options:
	- 10Mps Only
	- 100Mps (half duplex) Only
	- 100Mps (full duplex) Only
	- $-$  10/100Mps (Auto-Neg.)
- **MAC address** is the Ethernet physical address of the router.

**CAUTION:** If this configuration setting is incorrectly set, processing difficulties may occur. Before changing this setting, evaluate the need for the change and verify the desired setting. Compaq recommends backing up the router configuration to an external file before making changes to this setting.

The Ethernet physical address is always assigned by the manufacturer.

- **IP address** (default: 1.1.1.1) is the IP address of the router.
- **Subnet Mask** (default: 255.255.255.0) is the IP subnet mask for the router.
- **IP Gateway** (default: 0.0.0.0) is the IP address of the gateway for the Ethernet network connected to the router.
- **DHCP** enables or disables support for Dynamic Host Configuration Protocol (DHCP).

When DHCP is enabled, the router requests a dynamic IP address from a DHCP server on the Ethernet network. The router must be rebooted before an IP address will be requested from the DHCP server. After the router is rebooted, the HTTP session must be restarted. The IP address will be different from the former non-DHCP IP address.

**NOTE:** To use the DHCP feature, a DHCP server must be operational on the Ethernet network. If the DHCP feature is used when there is not DHCP server, the standard for DHCP requires the router wait thee minutes for a response from a DHCP server before timing out.

Some DHCP servers allow a lease reservation to be set up for an IP address by providing the server with the Ethernet MAC address. The DHCP server always provides the same IP address to the router. This setup can be useful for remote management of the router via Telnet or VM. Because the method of setting up a lease reservation varies, depending on the DHCP server being used contact the Network Administrator for assistance.

### **SNMP Configuration**

The SNMP screen is used to enter SNMP and Trap settings. [Figure 3-10 i](#page-51-0)s an example of the SNMP screen.

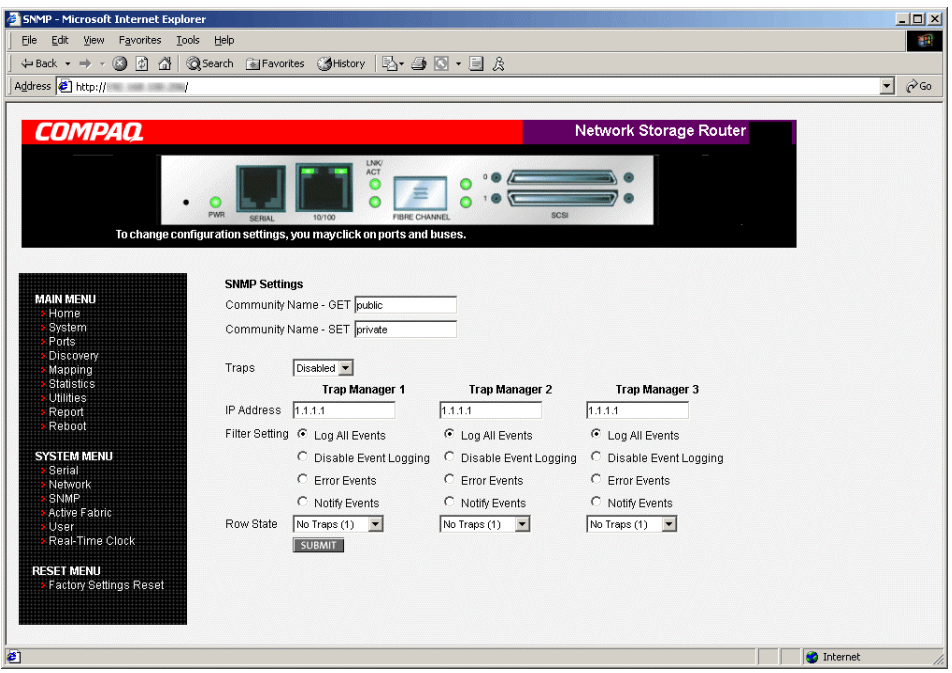

<span id="page-51-0"></span>**Figure 3-10: SNMP screen** 

SNMP settings:

• **Community Name – GET** (default: public) is checked for each GET request received by the router.

The community name in the SNMP packet must match this community name for the SNMP GET request to be successfully completed. Configure the SNMP manager to have the same GET and SET community names as the router.

• **Community Name – SET** (default: private) is only applicable for the FA MIB 2.2.

See Appendix D, "SNMP Management Information Bases," for more information.

• **Traps** enables or disables SNMP traps for manager IP addresses.

If Traps are enabled, up to three Trap Manager IP addresses can be setup. Trapped events are logged in an event log. Event logging captures up to the last 215 events and then starts overwriting the log.

**NOTE:** To ensure accurate event logging, verify the clock and date are correctly set in the Real-Time Clock screen.

• **Trap Manager IP Address** is the address used for sending Trap notifications.

Typically, this is the IP address of the machine using the network management application or MIB browser.

 $\bullet$ **Trap Manager Filter Setting** sets filtering of event notifications (described in [Appendix D,](#page-53-0) "SNMP Management Information Bases").

Event notifications correspond to the trace setting levels configured in the Trace Settings Configuration menu. The filters that can be set include:

- Log All Events (Priority 0)
- Disable Event Logging (Priority 1)
- Error Events (Priority 6)
- Notify Events (Priority 4)
- **Trap Manager Row State** is set to an integer in the range of 0 through 3.

Options include:

- Disabled (0): clears to the default settings.
- No Traps (1): no traps exist.
- Row Exist (2): row exists but traps are not sent to target.
- Send Traps (3): row exists and traps are sent.

### **Active Fabric Configuration**

The Active Fabric screen allows setup of Active Fabric options.

[Figure 3-11 i](#page-53-1)s an example of the Active Fabric screen.

<span id="page-53-1"></span><span id="page-53-0"></span>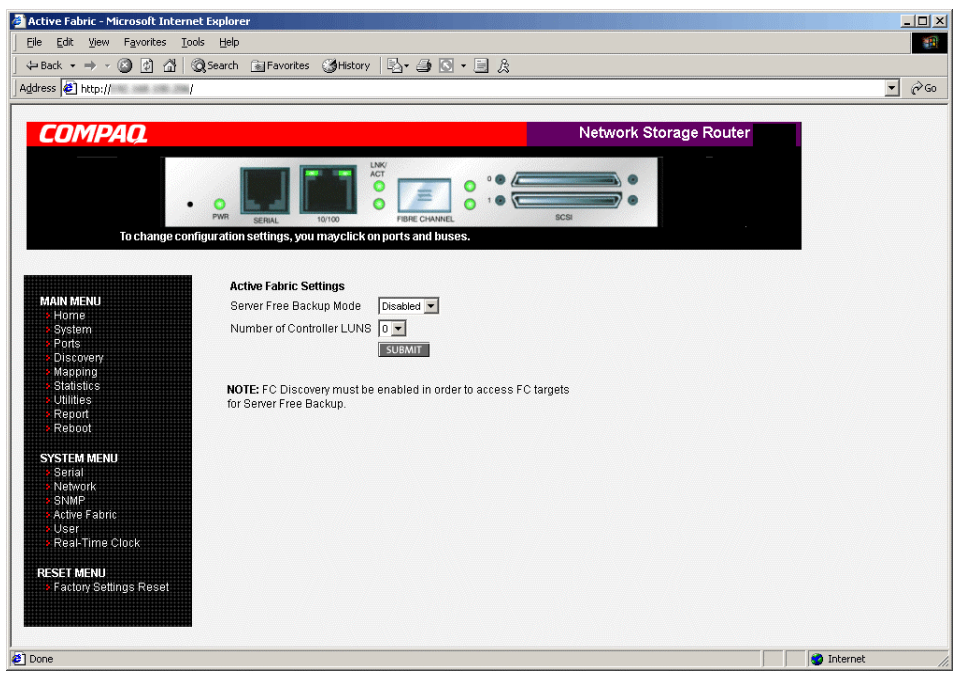

**Figure 3-11: Active Fabric screen** 

Active Fabric settings:

• **Server-Free Backup Mode** toggles between **Enabled** and **Disabled**.

When enabled, server-free backup capability is enabled to allow Extended Copy commands.

• **Number of Controller LUNs** (default: 1) sets the number of controller LUNs reported by the router.

The number must be in the range of 0 through 4.

**NOTE:** For Server-Free Backup Mode functionality, if addressing a controller LUN is desired, at least one controller LUN must be enabled and included in a relevant map.

**NOTE:** If Server-Free Backup Mode is enabled, Fibre Channel Discovery must be enabled to allow router access to Fibre Channel Targets.

For information on controller LUN and Extended Copy commands, see [Appendix B,](#page-55-0) "Controller LUN Commands."

For general information about server-free backups, see [Chapter 1,](#page-55-0) "Introduction."

### **User Configuration**

The User screen is used to set up router security.

[Figure 3-12 i](#page-55-1)s an example of the User screen.

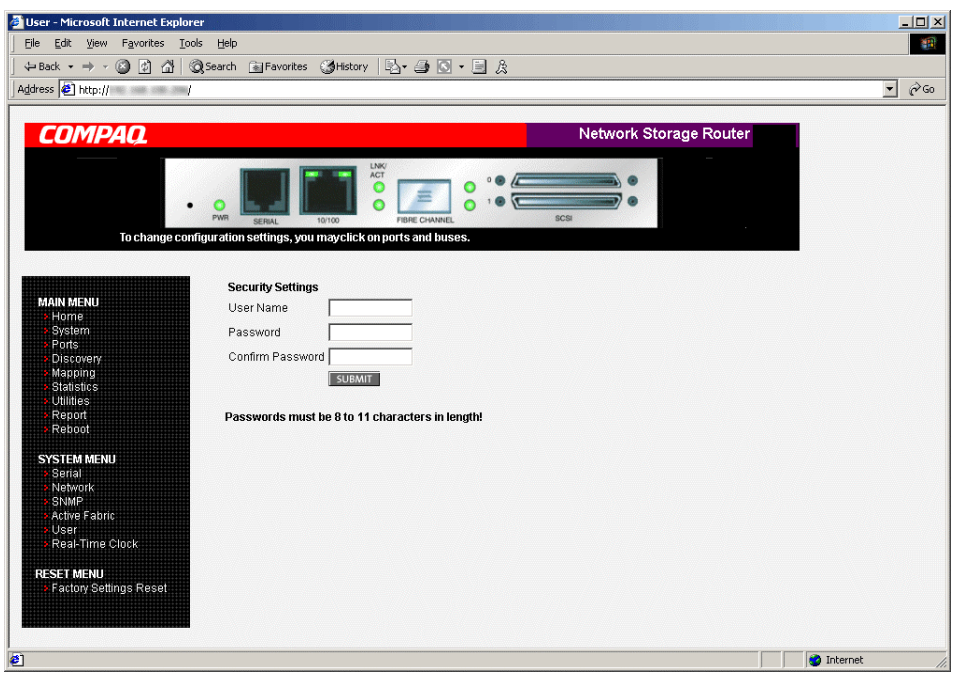

<span id="page-55-1"></span><span id="page-55-0"></span>**Figure 3-12: User screen** 

User settings:

- $\bullet$ User Name (default: root) is any alphanumeric combination.
- **Password** (default: password) is any alphanumeric combination.

The user name and password should be unique and kept confidential. Compaq recommends using a combination of letters and numbers when creating the user name and password.

**NOTE:** These security settings affect all user interfaces of the router.

### **Real-Time Clock Configuration**

The Real Time Clock screen is used to set the system time and date.

[Figure 3-13 i](#page-56-0)s an example of the Real-Time Clock screen.

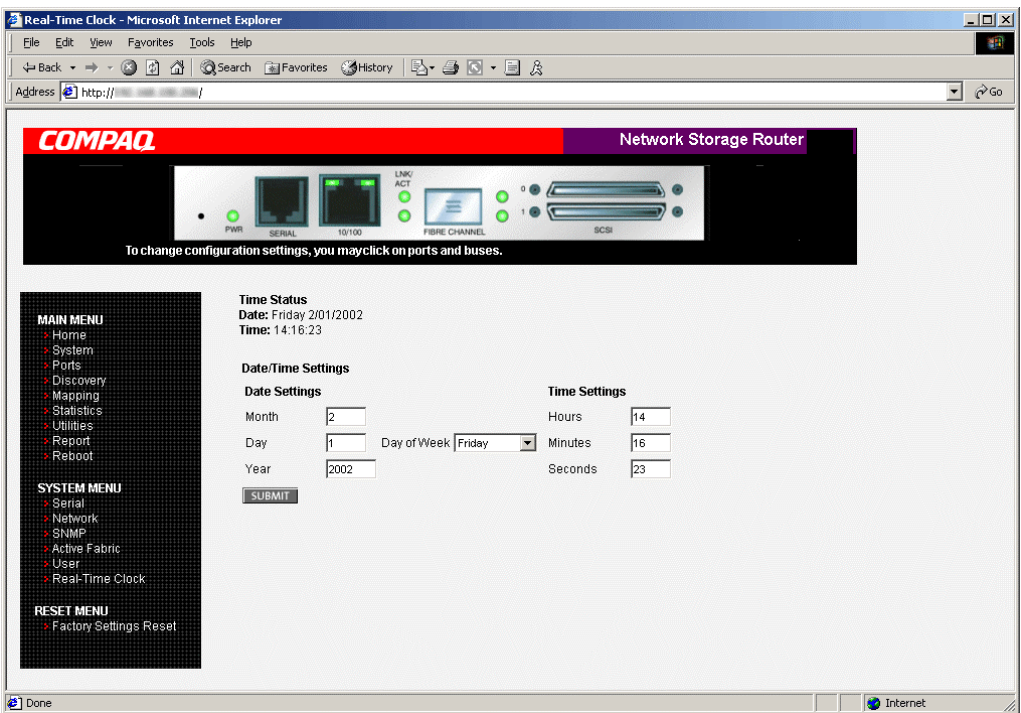

<span id="page-56-0"></span>**Figure 3-13: Real-Time Clock screen** 

Real-Time Clock settings:

- **Date Settings** sets the month, date, and year. Use a four-digit number to represent the year.
- **Day of Week** sets the day of week.
- $\bullet$ **Time Settings** sets the hours, minutes, and seconds. The system clock is a 24-hour clock.

#### **Reset Menu**

The Reset Menu is used to reset the router to factory default settings.

[Figure 3-14 i](#page-57-0)s an example of the Reset Menu.

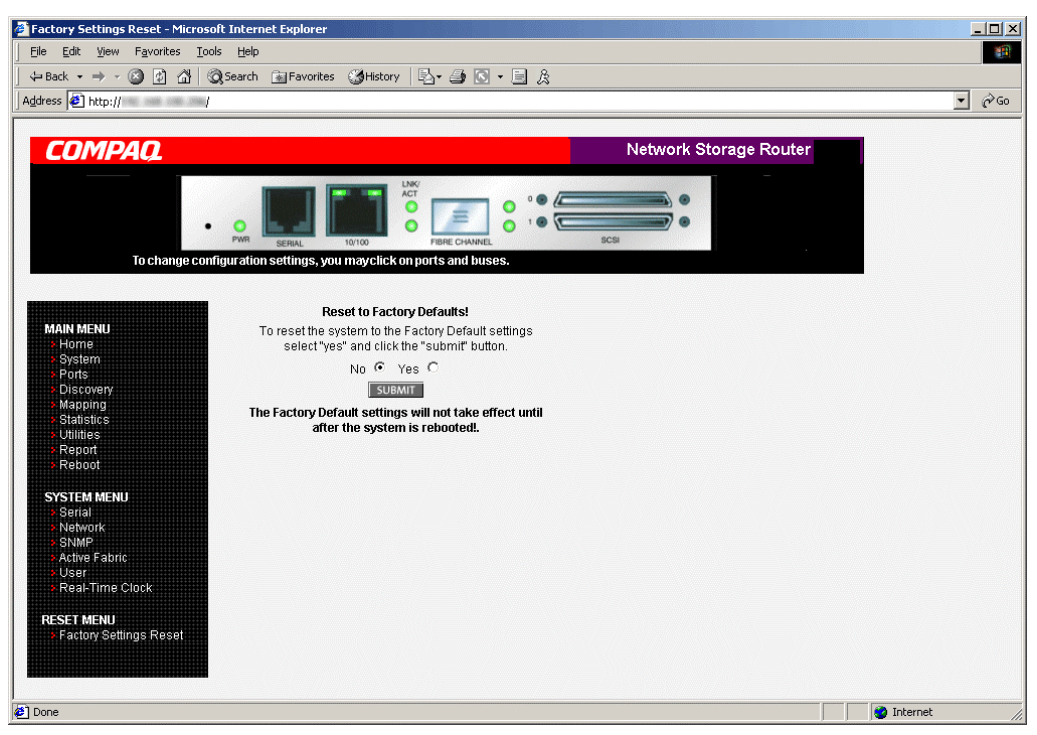

**Figure 3-14: Reset to Factory Default screen** 

<span id="page-57-0"></span>Current router activities are disrupted while the unit resets the configuration to the factory defaults and saves those options to FLASH memory.

**IMPORTANT:** Resetting the router configuration to the factory defaults will delete custom maps or map changes.

**NOTE:** Resetting to factory defaults through VM will not affect Ethernet connectivity. User-configured values for the IP address and gateway will be retained.

# **Ports Menu**

Accessed from the Main Menu, the Ports Menu is used to view and modify configuration settings of the Fibre Channel port and SCSI buses.

[Figure 3-15 i](#page-58-0)s an example of the initial Ports Menu.

<span id="page-58-0"></span>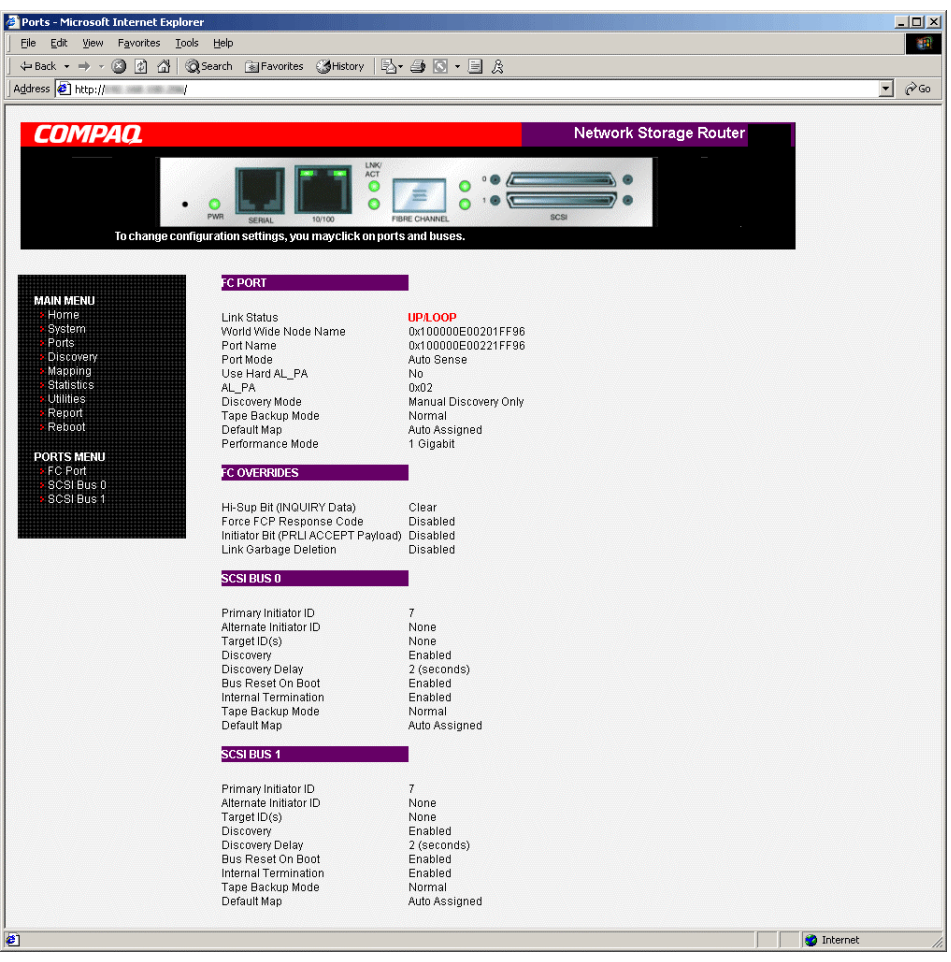

**Figure 3-15: Ports menu** 

The initial screen display of the Ports Menu includes summary information about each Fibre Channel port and SCSI bus in the router.

**NOTE:** To view or change configuration settings of a specific port or bus, select it from the menu bar on the left side of the screen or select the port or bus from the router image at the top of the screen.

To make changes, modify the setting and then click **Submit**.

Ports Menu tasks:

- **Fibre Channel Port configuration** changes Fibre Channel port settings.
- $\bullet$ **SCSI Bus configuration** changes SCSI bus settings.

Each Ports Menu option is discussed in the following subsections.

### **Fibre Channel Port Configuration**

When the Fibre Channel port is selected in Ports Menu, the Fibre Channel Configuration screen is displayed. [Figure 3-16 i](#page-60-0)s an example of the Fibre Channel Configuration screen.

<span id="page-60-0"></span>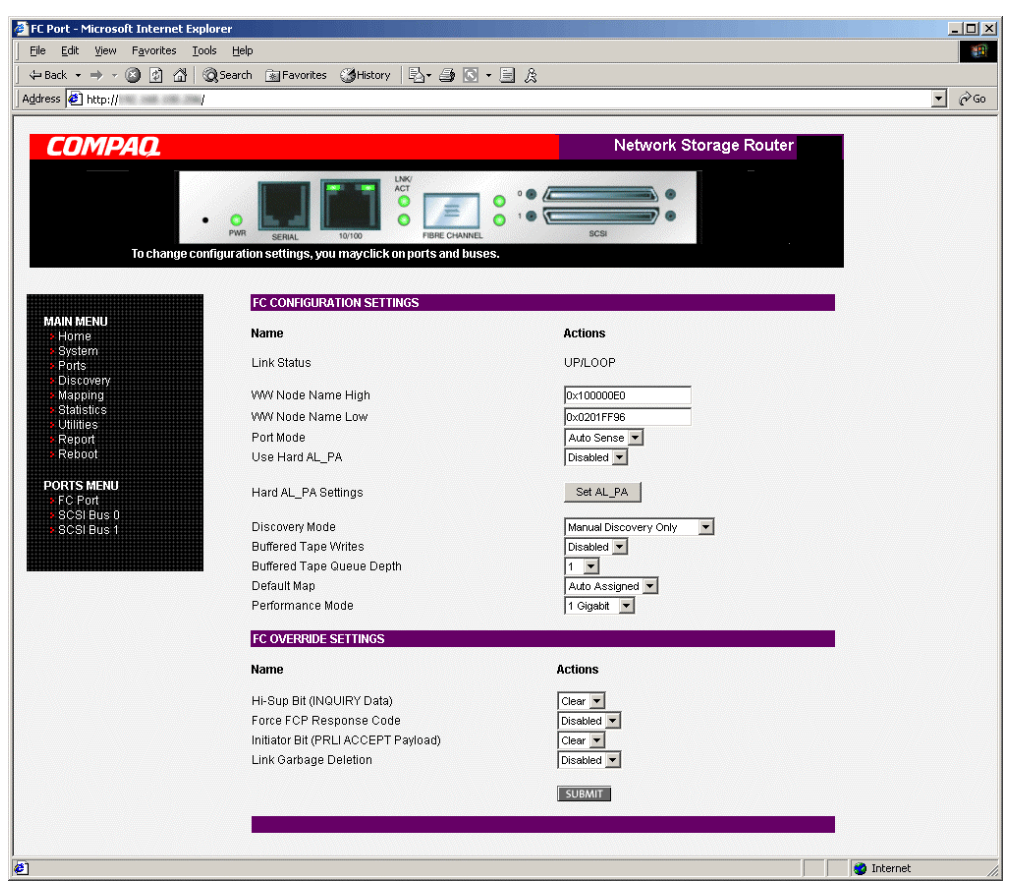

**Figure 3-16: Fibre Channel Configuration screen** 

Fibre Channel port settings:

- **Link Status** indicates the port link status.
- **Port Name High** sets a new value for the World Wide Port Name High.

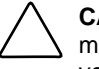

**CAUTION:** If this configuration setting is incorrectly set, processing difficulties may occur. Before changing this setting, evaluate the need for the change and verify the desired setting. Compaq recommends backing up the router configuration to an external file before making changes to this setting.

• **Port Name Low** sets a new value for the World Wide Port Name Low.

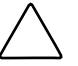

**CAUTION:** If this configuration setting is incorrectly set, processing difficulties may occur. Before changing this setting, evaluate the need for the change and verify the desired setting. Compaq recommends backing up the router configuration to an external file before making changes to this setting.

• **Port Mode** (default: N\_Port) sets the port mode.

Port Mode settings:

- **Auto Sense:** In this mode, the Fibre Channel port tries to negotiate as a loop. If it is not successful, then the Fibre Channel port negotiates as a fabric. If the port comes up as a loop, it then determines whether it is on a private or public loop.
- **N\_Port:** (default) This mode allows the router to bypass the loop negotiation and come up as a fabric only. If the router is on a loop, and N\_Port mode is selected, an error in communication may occur.
- **Use Hard AL\_PA** enables or disables Hard AL\_PA usage.
- $\bullet$ **Hard AL\_PA Settings** displays the AL\_PA Lookup Table.

Use the table to find the node number. This unique one-byte valid value (derived from an Arbitrated Loop Topology defined in ANSI specification FC\_AL version 4.5) is used for the Fibre Channel configuration.

[Figure 3-17 i](#page-62-0)s an illustration of the AL PA table.

|         | getalpa - Microsoft Internet Explorer             |                         |                                 |                                         |                                                 |                                                           |                   | $-101$ |
|---------|---------------------------------------------------|-------------------------|---------------------------------|-----------------------------------------|-------------------------------------------------|-----------------------------------------------------------|-------------------|--------|
|         | FC PORT 0 AL PA SETTINGS                          |                         |                                 |                                         |                                                 |                                                           |                   |        |
|         | Hard AL PA Setting                                |                         | 0xE4                            |                                         |                                                 |                                                           |                   |        |
|         | Node Number Index of<br>Hard AL_PA Setting        |                         | Jо<br><b>SUBMIT</b>             |                                         |                                                 |                                                           |                   |        |
|         | Arbitrated Loop Node Number to AL PA Lookup Table |                         |                                 |                                         |                                                 |                                                           |                   |        |
| 0:0x01  |                                                   |                         |                                 |                                         | 16:0x29 32:0x45 48:0x5A 64:0x75 80:0x9E 96:0xB5 |                                                           | 112:0xD2          |        |
| 1:0x02  |                                                   |                         | 17:0x2A 33:0x46 49:0x5C 65:0x76 |                                         | 81:0x9F 97:0xB6                                 |                                                           | 113:0xD3          |        |
| 2:0x04  |                                                   | 18:0x2B 34:0x47 50:0x63 |                                 | 66:0x79                                 | 82:0xA3 98:0xB9                                 |                                                           | 114:0xD4          |        |
| 3:0x08  |                                                   |                         |                                 | 19:0x2C 35:0x49 51:0x65 67:0x7A 83:0xA5 |                                                 | 99:0xBA                                                   | 115:0xD5          |        |
| 4:0x0F  |                                                   |                         |                                 |                                         |                                                 | 20:0x2D 36:0x4A 52:0x66 68:0x7C 84:0xA6 100:0xBC 116:0xD6 |                   |        |
| 5:0x10  |                                                   | 21:0x2E 37:0x4B 53:0x67 |                                 | 69:0x80                                 | 85:0xA7                                         | 101:0xC3 117:0xD9                                         |                   |        |
| 6:0x17  | 22:0x31                                           | 38:0x4C 54:0x69         |                                 | 70:0x81                                 | 86:0xA9                                         |                                                           | 102:0xC5 118:0xDA |        |
| 7:0x18  |                                                   |                         |                                 |                                         |                                                 | 23:0x32 39:0x4D 55:0x6A 71:0x82 87:0xAA 103:0xC6 119:0xDC |                   |        |
| 8:0x1B  |                                                   |                         |                                 |                                         | 24:0x33 40:0x4E 56:0x6B 72:0x84 88:0xAB         | 104:0xC7 120:0xE0                                         |                   |        |
| 9:0x1D  |                                                   | 25:0x34 41:0x51         | 57:0x6C 73:0x88                 |                                         |                                                 | 89:0xAC 105:0xC9 121:0xE1                                 |                   |        |
|         | 10:0x1E 26:0x35 42:0x52 58:0x6D 74:0x8F           |                         |                                 |                                         |                                                 | 90:0xAD 106:0xCA 122:0xE2                                 |                   |        |
| 11:0x1F |                                                   |                         | 27:0x36 43:0x53 59:0x6E 75:0x90 |                                         |                                                 | 91:0xAE 107:0xCB 123:0xE4                                 |                   |        |
| 12:0x23 |                                                   | 28:0x39 44:0x54 60:0x71 |                                 | 76:0x97                                 | 92:0xB1                                         | 108:0xCC 124:0xE8                                         |                   |        |
| 13:0x25 | 29:0x3A 45:0x55 61:0x72                           |                         |                                 | 77:0x98                                 |                                                 | 93:0xB2 109:0xCD 125:0xEF                                 |                   |        |
| 14:0x26 | 30:0x3C 46:0x56 62:0x73                           |                         |                                 |                                         |                                                 | 78:0x9B 94:0xB3 110:0xCE                                  |                   |        |
| 15:0x27 |                                                   |                         |                                 |                                         |                                                 | 31:0x43 47:0x59 63:0x74 79:0x9D 95:0xB4 111:0xD1          |                   |        |

<span id="page-62-0"></span>**Figure 3-17: AL\_PA lookup table** 

**Discovery Mode** (default: auto discovery on reboot events) determines how the router will discover new Fibre Channel devices.

Discovery mode settings:

— **Auto Discovery on Reboot Events** (default) allows the router to automatically discover all Fibre Channel devices when rebooted or when link-up events occur, such as connecting cables or rebooting network hubs.

Both the ports and the devices behind the ports are discovered on all subsequent link-up events.

— **Auto Discovery on Link Up Events** allows the router to automatically discover all Fibre Channel devices when rebooted or when link-up events occur, such as connecting cables or rebooting network hubs.

Both the ports and the devices behind the ports are discovered for the first link-up event. Subsequent link-up events will only discover the ports and not the devices behind the ports.

— **Manual Discovery Only** sets discovery of new devices to occur only after the user selects the **Discovery** option from the Main Menu or when a Registered State Change Notification (RSCN) is received from a fabric.

**NOTE:** SCSI devices attached to a Fibre Channel must be mapped as sequential Fibre Channel LUNs starting at LUN number 00. Skipping LUN numbers is not recommended when mapping Fibre Channel LUNs because Fibre Channel Discovery stops the discovery process whenever an empty LUN position is found.

• **Buffered Tape Writes** (default: enabled) enables or disables the Buffered Tape Writes option.

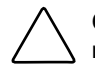

**CAUTION:** If this configuration setting is incorrectly set, processing difficulties may occur. Before changing this setting, evaluate the need for the change and verify the desired setting. Compaq recommends backing up the router configuration to an external file before making changes to this setting.

When enabled, to enhance performance, Buffered Tape Writes return status on consecutive write commands prior to the tape device receiving data.

• **Buffered Tape Queue Depth** sets the Buffered Tape Queue Depth.

Select a setting of 0 through 10 from the drop-down list.

• **Default Map** (default: indexed) sets the current mapping mode for the selected port.

The current map can be set to:

- Indexed (default)
- Auto-assigned contains all the SCSI devices that are attached to the router.
- SCC

For more information about mapping modes, see Appendix C, "Addressing Methods and Table Structures."

For information on changing map settings, see "Mapping Menu," later in this chapter.

• **Performance Mode** (default: 1 Gb/s) toggles between 1 Gb/s and 2 Gb/s.

**NOTE:** If set incorrectly and the router is plugged into a Loop or Fabric, the unit may receive Framing errors due to the incorrect Fibre Channel link speed.

- **Override Settings** (service mode-restricted access) enhances interoperability with some storage devices that require special consideration during setup of the router configuration menus.
	- **Hi-Sup Bit** toggles between **Set** and **Clear**.
	- **Force FCP Response Code** toggles between **Off** and **On** for support of Compaq-specific HBA #223180-B21 and #120186-001.
	- **Initiator Bit** toggles between **Set** and **Clear**.

When using the router in a router-to-router configuration, this option should be configured to **Set**. A router-to-router configuration is a type of configuration where one router appears as a target to another initiator router.

— **Link Garbage Deletion** toggles between **Enabled** and **Disabled**.

#### **SCSI Bus Configuration**

When a SCSI bus is selected in the Ports Menu, the SCSI Bus Configuration screen is displayed. [Figure 3-18](#page-65-0) is an illustration of the SCSI Bus Configuration screen.

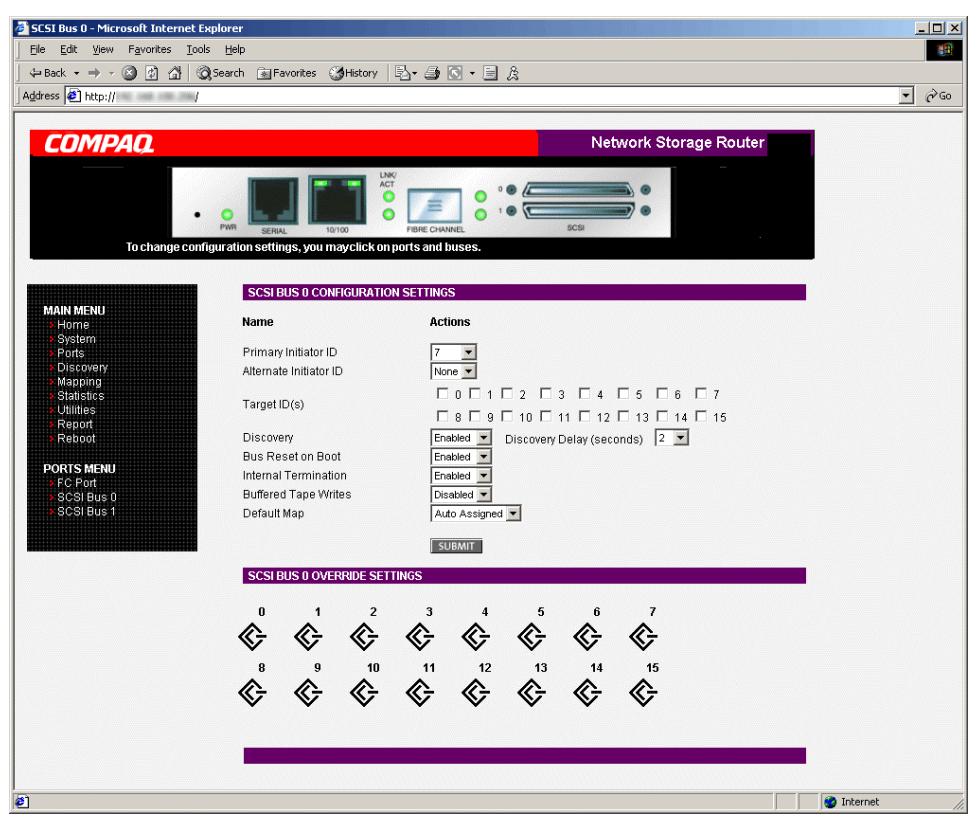

**Figure 3-18: SCSI Bus Configuration screen** 

<span id="page-65-0"></span>SCSI bus configuration settings:

- **Primary Initiator ID** (default: 7) must be a unique ID.
- **Alternate Initiator ID** (service mode-restricted access) (default: none) will be used if the primary ID is taken. Must be a unique ID.
- **Target ID(s)** adds or removes Target IDs.

**CAUTION:** If this configuration setting is incorrectly set, processing difficulties may occur. Before changing this setting, evaluate the need for the change and verify the desired setting. Compaq recommends backing up the router configuration to an external file before making changes to this setting.

**NOTE:** Target IDs must be setup prior to mapping devices on the SCSI bus.

**NOTE:** Do not enable Target IDs unless there is a SCSI initiator on the bus that wants to use Fibre Channel devices. This type of configuration is known as a Target Mode configuration.

- **Discovery** toggles between **Enabled** and **Disabled**.
- **Discovery Delay** is the wait time after a power-up or reboot before discovering SCSI devices.

**NOTE:** Compaq recommends setting the value to at least 2 seconds to ensure all SCSI devices complete their individual power-ups.

• **Bus Reset on Boot** toggles between **Enabled** and **Disabled**.

When enabled, the router will automatically reset SCSI buses during a power up or reboot of the router.

• **Internal Termination** toggles between **Enabled** and **Disabled**.

> **CAUTION:** If this configuration setting is incorrectly set, processing difficulties may occur. Before changing this setting, evaluate the need for the change and verify the desired setting. Compaq recommends backing up the router configuration to an external file before making changes to this setting.

When enabled, internal termination of the selected SCSI bus is allowed. When disabled, the SCSI Bus, not the router handles SCSI termination.

#### • **Buffered Tape Writes** (default: Enabled) toggles between **Enabled** and **Disabled**.

When enabled, Buffered Tape Writes enhance system performance. Buffered Tape Writes return status on consecutive write commands prior to the tape device receiving data.

**Default Map** (default: auto-assigned) sets the current mapping mode for the selected bus.

> **CAUTION:** If this configuration setting is incorrectly set, processing difficulties may occur. Before changing this setting, evaluate the need for the change and verify the desired setting. Compaq recommends backing up the router configuration to an external file before making changes to this setting.

The current map can be set to:

— Indexed

- Auto-assigned (default) contains all the devices attached to the router.
- SCC

For more information about mapping modes, see Appendix C, "Addressing Methods and Table Structures."

For information on changing map entries, see "Mapping Menu," later in this chapter.

• **Override Settings** (service mode-restricted access): To override the settings of a SCSI target, select a Target ID icon with the appropriate Target ID number.

After a specific Target is selected, the SCSI Override sub-screen is displayed and is used to enter the Override settings. See [Figure 3-19](#page-68-0) for an illustration of the SCSI Override screen.

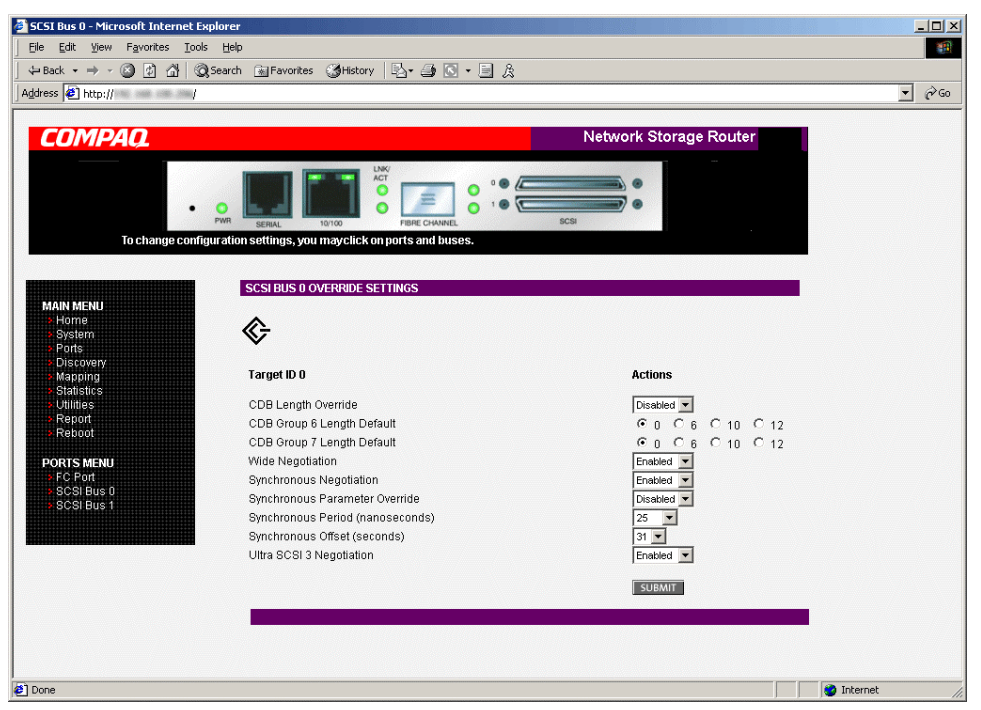

**Figure 3-19: SCSI Device Override screen** 

<span id="page-68-0"></span>SCSI bus override settings:

- **CDB Length Override** enables or disables the override of default CDB lengths.
- **CDB Group 6 Length Default** (default: 0) can be set to 0, 6, 10, or 12.
- **CDB Group 7 Length Default** (default: 0) can be set to 0, 6, 10, or 12.
- **Wide Negotiation** enables or disables negotiation on a wide SCSI bus.
- **Synchronous Negotiation** enables or disables synchronous negotiation on the SCSI bus.
- **Synchronous Parameter Override** enables or disables parameters for synchronous negotiation.
- **Synchronous Period** (default: 40) sets the maximum number of seconds allowed for negotiation.
- **Synchronous Offset** (default: 16) sets the maximum variation in transfer rate that can be negotiated in megabytes per seconds (MB/s).
- **Ultra SCSI-3 Negotiation** enables or disables Ultra SCSI-3 support for the selected Target ID.

When enabled, Ultra SCSI-3 Negotiation helps solve certain compatibility issues in mixed vendor environments where there may be a device that cannot handle automatic negotiation of the bus speed or where there is a device that negotiates to use Ultra SCSI-3 but cannot handle the speed.

## **Discovery Menu**

Accessed from the Main Menu, the Discovery Menu is used to view Target devices and discover new Target devices.

[Figure 3-20 i](#page-70-0)s an example of the Discovery page.

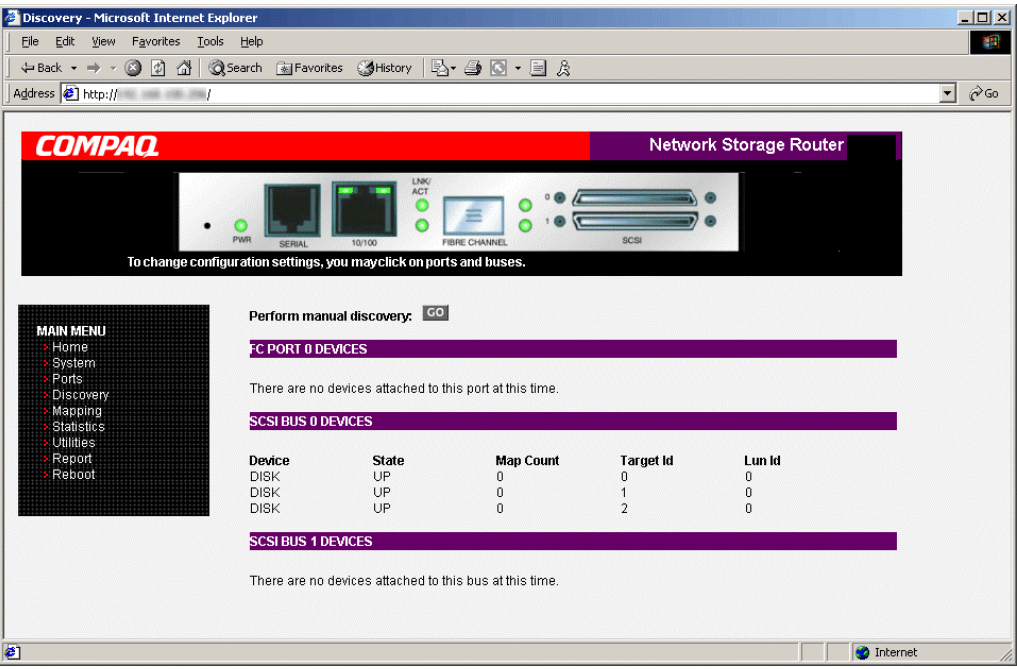

<span id="page-70-0"></span>**Figure 3-20: Discovery page** 

To perform a manual discovery, select the Fibre Channel port or SCSI bus from the Menu Bar or the router image. Then, select **Go**.

# **Mapping Menu**

Each physical port/bus on the router can have the following maps:

| Map Type          | <b>System/User</b><br>Generated | <b>Fibre Channel or</b><br><b>SCSI</b> |
|-------------------|---------------------------------|----------------------------------------|
| Auto Assigned     | System                          | Fibre Channel and<br>SCSI              |
| Indexed (default) | System                          | Fibre Channel and<br>SCSI              |
| SCC               | System                          | SCSI                                   |
| Custom            | User                            | Fibre Channel and<br>SCSI              |

**Table 3-1: Device Map Types** 

Each map has a unique name and map ID; one of the maps must be identified as the "current" map for the router to use.

Accessed from the Main Menu, the Mapping Menu is used to view and modify host and map information for a Fibre Channel port or SCSI bus. Maps and hosts can be added, edited, or deleted.

To view or change map settings of a specific port or bus:

1. Select the port or bus from the menu bar on the left side of the screen or from the router image at the top of the screen.

Specific mapping information is displayed, including the name of the port, the selected host, and the assigned map.

2. To make changes to the configuration, enter the new value and then select **Submit**.
Because some mapping configuration settings are the same for Fibre Channel and SCSI maps and some settings are unique, this mapping section is subdivided as follows:

- Common Fibre Channel and SCSI mapping tasks
- $\bullet$ Fibre Channel mapping tasks
- SCSI mapping tasks

#### **Common Fibre Channel and SCSI Mapping Tasks**

Although the initial screen display for Fibre Channel and SCSI maps differs slightly, the available actions are the same.

[Figure 3-21 i](#page-72-0)s an illustration of the Fibre Channel mapping screen.

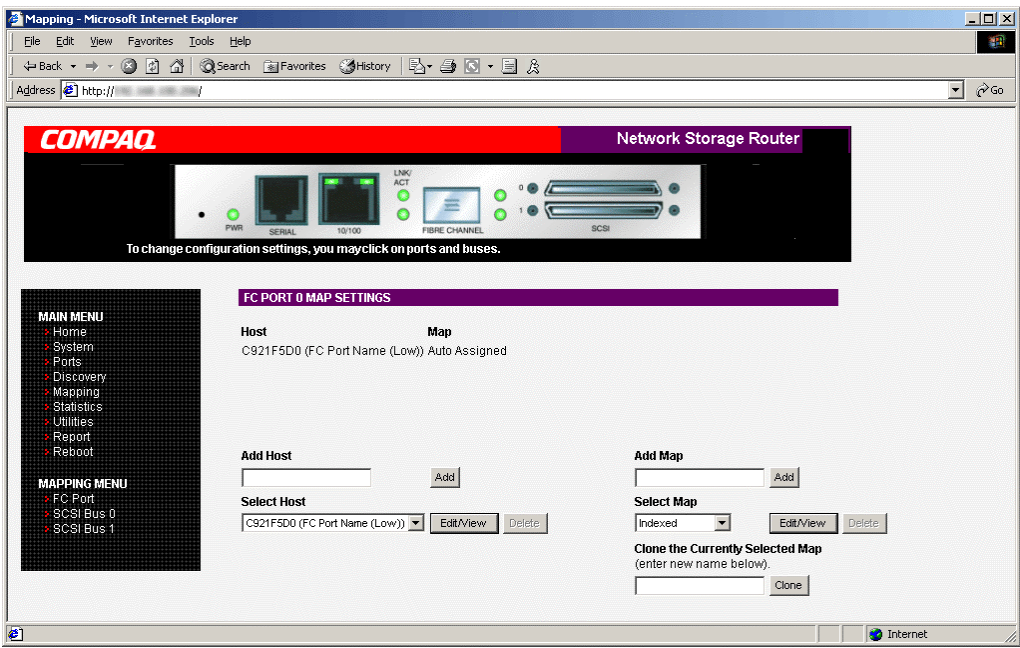

<span id="page-72-0"></span>**Figure 3-21: Initial Mapping screen** 

Mapping screen options:

• **Add Host** adds a new host.

> To add an undefined host, type the hostname in the **Add Host** field and then click **Add**.

• **Select Host** adds a known host.

> To select a previously set up host, expand the **Select Host** drop-down box and select the host from the list.

• **Edit/View Host** displays or changes host information.

Viewing and changing Host information is discussed in the following paragraphs.

• **Delete Host** deletes the current host.

**NOTE:** 'Built at runtime' hosts cannot be deleted.

• **Add Map** adds a new map.

To add an undefined map, type the name of the map in the **Add Map** field and then click **Add**.

• **Select Map** adds a known map.

To select a previously set up map, expand the **Select Map** drop-down box and select the map from this list.

• **Edit/View Map** displays or changes map information.

Viewing and changing Map information is discussed in the following paragraphs.

• **Delete Map** deletes the current map.

**NOTE:** 'Indexed', 'Auto Assigned', and 'SCC' maps cannot be deleted or renamed.

• **Clone Map** makes a copy of the current map.

Cloning makes it easier to setup new maps with similar information to previously created maps. The new map must have a unique map ID and name.

**NOTE:** SCC and Auto-Assigned maps cannot be cloned.

## **Fibre Channel Mapping Tasks**

Configuration tasks for Fibre Channel mapping includes:

- Viewing and changing Fibre Channel host information
- Viewing and changing Fibre Channel map information

Each task is discussed in the following paragraphs.

#### **Viewing and Changing Fibre Channel Host Information**

To view or change current host information:

- 1. In the Mapping Menu screen, select the desired Fibre Channel port.
- 2. Click **Edit/View** in the Host section of the screen.

The Fibre Channel Host Name dialog box is displayed. Current host information is shown at the top of the dialog box.

3. Enter the new settings and then select **Modify**.

[Figure 3-22 i](#page-75-0)s an example of the Fibre Channel Host Name dialog box.

| C921F5D0 (FC Port Name (Low))<br>000001<br>10000000<br>C921F5D0 | (Low)                                                                                                    |  |
|-----------------------------------------------------------------|----------------------------------------------------------------------------------------------------|--|
|                                                                 |                                                                                                    |  |
|                                                                 |                                                                                                    |  |
|                                                                 |                                                                                                    |  |
|                                                                 |                                                                                                    |  |
|                                                                 |                                                                                                    |  |
|                                                                 |                                                                                                    |  |
|                                                                 |                                                                                                    |  |
|                                                                 |                                                                                                    |  |
| Modify Host Information for C921F5D0 (FC Port Name              |                                                                                                    |  |
|                                                                 | (Low)<br>Host Name                                                                                                    |  |
| C921F5D0 (FC Port Name (Low))                                   |                                                                                                    |  |
| 000001                                                          |                                                                                                    |  |
| 10000000<br>C921F5D0                                            |                                                                                                    |  |
|                                                                 |                                                                                                    |  |
|                                                                 |                                                                                                    |  |
| Auto Assigned v                                                 | Host Id(in Hex)<br>Port WWN Hi(in Hex)<br>Port WWN Lo(in Hex)<br>Node WWN Hi(in Hex) 20000000<br>Node WWN Lo(in Hex) C921F5D0<br>Map Name |  |
| Auto Assigned                                                   | <b>Map Name</b><br>FC PORT 0                                                                                                    |  |
|                                                                 | Node WWWN Lo(in Hex) C921F5D0                                                                                                    |  |
|                                                                 | Node WWW Hi(in Hex) 20000000                                                                                                    |  |
|                                                                 |                                                                                                    |  |
|                                                                 | Port WWN Lo(in Hex)                                                                                                    |  |
|                                                                 | Port WWN Hi(in Hex)                                                                                                    |  |
|                                                                 | <b>Host Id(in Hex)</b>                                                                                                    |  |
|                                                                 | <b>Host Name</b>                                                                                                    |  |

<span id="page-75-0"></span>**Figure 3-22: Fibre Channel Host Name dialog box** 

Fibre Channel Host Name settings:

- **Host Name**
- $\bullet$ **Host ID** (hexadecimal)
- $\bullet$ **Port WWN Hi** (hexadecimal) (service mode-restricted access)
- **Port WWN Lo** (hexadecimal) (service mode-restricted access)
- **Node WWN Hi** (hexadecimal) (service mode-restricted access)
- **Node WWN Lo** (hexadecimal) (service mode-restricted access)
- **Map Name**

#### **Viewing and Changing Fibre Channel Map Information**

To view or change current Fibre Channel map host information:

- 1. In the Mapping Menu screen, select the Fibre Channel port.
- 2. Select **Edit/View** in the Map section of the screen.

The Fibre Channel Map dialog box is displayed. Current map information is shown at the top of the dialog box.

3. Enter the new settings and then select the appropriate action button.

[Figure 3-23 i](#page-76-0)s an example of the Fibre Channel Map dialog box.

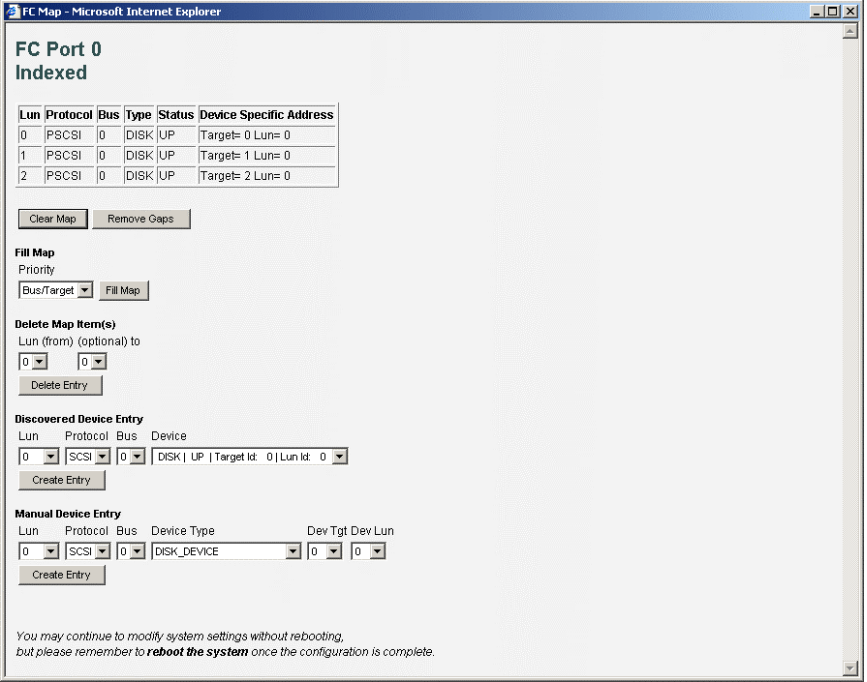

<span id="page-76-0"></span>**Figure 3-23: Fibre Channel Map dialog box** 

**NOTE:** Auto-Assigned and SCC maps cannot be modified, cleared, filled, or have entries removed.

**NOTE:** Map settings are saved to memory when any button within the page is selected.

Fibre Channel map settings:

- **Clear Map** clears all entries from the current map.
- **Remove Gaps** removes any incremental gaps in the sequence of LUN listed in the table.

When the system removes gaps from the table, the LUN are renumbered in sequential order, starting with LUN 0.

**NOTE:** Some operating systems require gaps be removed in the mapping table in order to detect all devices.

• **Fill Map** fills in the current map.

> To use the Fill Map option, expand the Fill Map Priority drop-down box, select the fill option, and then click **Fill Map**.

When the map is filled, the display shows the current devices.

• **Delete** deletes map entries.

To delete map entries, expand the Delete Map Item LUN drop-down box, select the LUN, and then click **Delete**.

To delete a range of LUNs, select the beginning LUN to delete from the 'from' drop-down box and select the last LUN to delete from the 'to' drop-down box.

• **Discovered Device Entry** adds a discovered device to the map.

To add a discovered device to the map, use the drop-down boxes to enter the settings, and then click **Create Entry** in the Discovered Device Entry section of the screen.

 $\bullet$ **Manual Device Entry** creates a map entry for a device that is not yet discovered or installed.

To add a new device to the map, use the drop-down boxes to enter the settings, and then click **Create Entry** in the Manual Device Entry section of the screen.

## **SCSI Mapping Tasks**

Configuration tasks for SCSI mapping include:

- Viewing and Changing SCSI Host Information
- Viewing and Changing SCSI Map Information

Each task is discussed in the following paragraphs.

#### **Viewing and Changing SCSI Host Information**

To view or change current SCSI host information:

- 1. In the Mapping Menu screen, select the desired SCSI bus.
- 2. Click **Edit/View** in the Host section of the screen.

The SCSI Host Name dialog box is displayed. Current host information is shown at the top of the dialog box.

3. Enter the new settings and then click **Modify**.

[Figure 3-24 i](#page-79-0)s an example of the SCSI Host Name configuration dialog box.

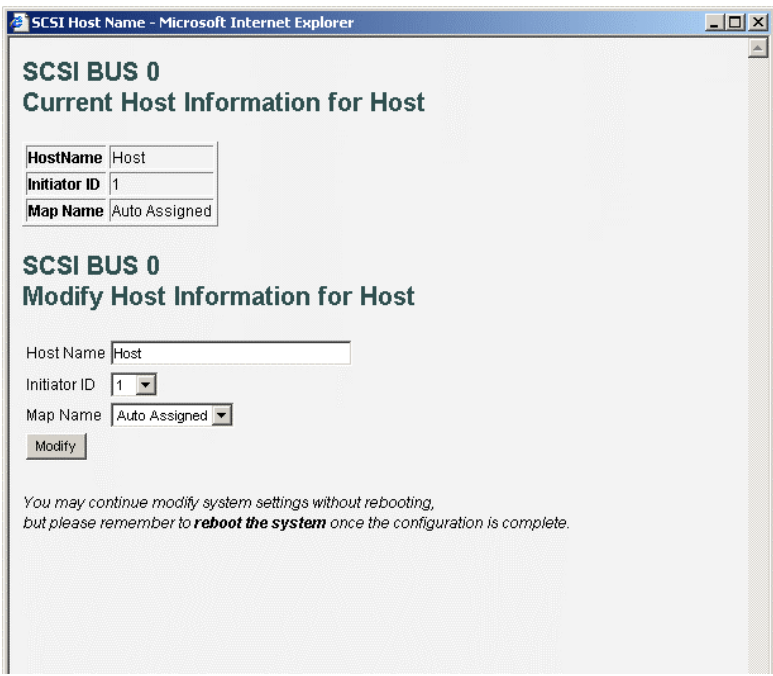

<span id="page-79-0"></span>**Figure 3-24: SCSI Host Name dialog box** 

SCSI Host Name settings:

- **Host Name**
- **Initiator ID**
- $\bullet$ **Map Name**

#### **Viewing and Changing SCSI Map Information**

To view or change current SCSI map host information:

- 1. In the Mapping Menu screen, select the desired SCSI bus.
- 2. Select **Edit/View** in the Map section of the screen.

The SCSI Map dialog box is displayed. Current map information is shown at the top of the dialog box.

3. Enter the new settings and then click the appropriate action button.

[Figure 3-25 i](#page-80-0)s an example of the SCSI Map dialog box.

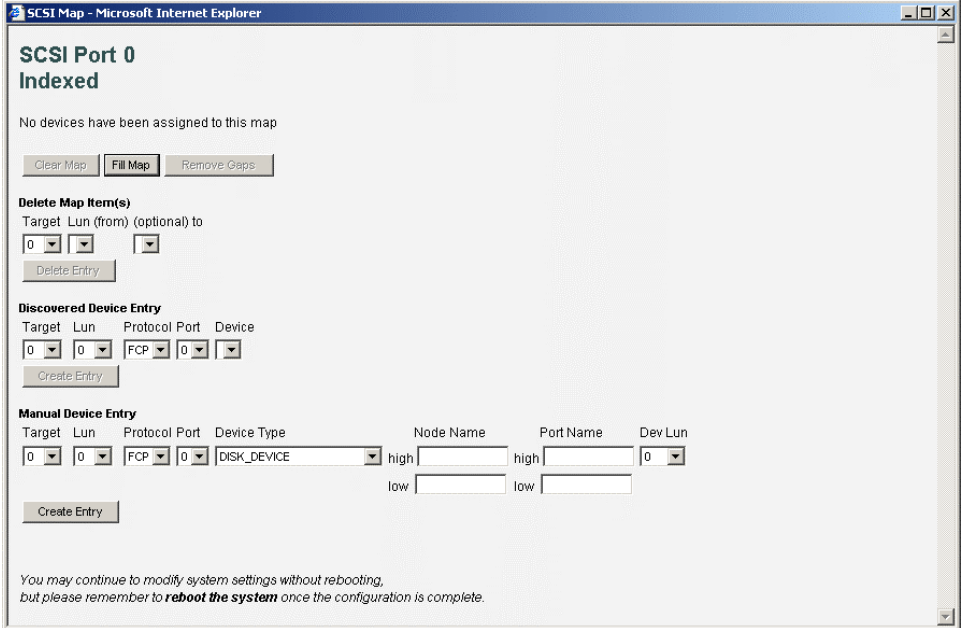

<span id="page-80-0"></span>**Figure 3-25: SCSI Map dialog box** 

**NOTE:** To map Fibre Channel devices to any SCSI initiator on the selected bus, a Target ID must be enabled from the SCSI Bus Configuration Menu. A Target ID should only be added if there is a SCSI initiator that needs to address Fibre Channel devices. Each Target ID can be used to store up to 32 Fibre Channel devices.

**NOTE:** Auto-Assigned and SCC maps cannot be modified, cleared, filled, or have entries deleted.

**NOTE:** Map settings are saved to memory when any button within the page is selected.

**NOTE:** SCSI maps can be filled or devices can be added to them only when at least one SCSI Target ID has been enabled in the SCSI bus configuration menu.

SCSI Map settings:

- **Clear Map** clears all entries from the current map.
- **Fill Map** fills in the current map.

When the map is filled, the display shows the current devices.

 $\bullet$ **Remove Gaps** removes any incremental gaps in the sequence of LUN listed in the table.

When the system removes gaps from the table, the LUN are renumbered in sequential order, starting with LUN 0.

**NOTE:** Some operating systems require gaps be removed in the mapping table to detect all devices.

• **Delete** deletes map entries.

> To delete a range of LUNs, select the beginning LUN to delete from the 'from' drop-down box and select the last LUN to delete from the 'to' drop-down box.

• **Discovered Device Entry** adds a discovered device to the map.

To add a discovered device to the map, use the drop-down boxes to enter the settings, and then click **Create Entry** in the Discovered Device Entry section of the screen.

• **Manual Device Entry** creates a map entry for a device that is not yet discovered or installed.

To add a new device to the map, use the drop-down boxes to enter the settings, and then click **Create Entry** in the Manual Device Entry section of the screen.

# **Statistics Menu**

Accessed from the Main Menu, the Statistics Menu is used to display Fibre Channel port and SCSI bus information. [Figure 3-26](#page-82-0) is an example of the Statistics Menu.

| Statistics - Microsoft Internet Explorer                                                                                            |                                                                                                    |                                                                                                    | $\Box$                               |
|----------------------------------------------------------------------------------------------------|----------------------------------------------------------------------------------------------------|----------------------------------------------------------------------------------------------------|--------------------------------------|
| View Favorites Tools<br>Eile<br>Edit                                                                                                | Help                                                                                                    |                                                                                                    | $\frac{1}{2}$                        |
| $\leftarrow$ Back $\rightarrow$ $\rightarrow$ $\odot$ $\left \psi\right\rangle$ $\left \stackrel{\rightarrow}{\alpha}\right\rangle$ | ◎Search 图Favorites ③History   2- 4 3 3 + 国 &                                                                                                    |                                                                                                    |                                      |
| Address <sup>3</sup> http://                                                                                                    |                                                                                                    |                                                                                                    | $\blacktriangledown$<br>$\approx$ Go |
| <b>COMPAQ</b>                                                                                                    | LNK/<br>ACT<br>$\bullet$<br><b>PWR</b><br>10/100<br><b>SERIAL</b><br>To change configuration settings, you may click on ports and buses.                                                                                                    | Network Storage Router<br><b>SCSI</b><br>FIBRE CHANNEL                                                                                                    |                                      |
| <b>MAIN MENU</b><br>Home<br>System<br>Ports<br>Discovery<br>Mapping<br><b>Statistics</b><br><b>Utilities</b><br>Report<br>Reboot    | <b>FC PORT O STATISTICS</b><br>In Device Data Sequences<br>Out Device Data Sequences<br>In Link Data Sequences<br>Out Link Data Sequences<br>In PBSY Frames<br>Out PBSY Frames<br>In FBSY Frames<br>In PRJT Frames<br>Out PRJT Frames<br>FC Link Down<br>In Aborts<br>Out Aborts<br>Laser Faults<br>LOS<br>Sync<br><b>Bad Rx Characters</b><br>Link Failures<br><b>Bad CRCs</b><br>Protocol Errors<br>Bad SCSI Frames | 0x00000000<br>0x00000000<br>0x00000002<br>0x00000003<br>0x00000000<br>0x00000000<br>0x00000000<br>0x00000000<br>0x00000000<br>0x00000000<br>0x00000000<br>0x00000000<br>0x00000000<br>0x00000000<br>0x00000000<br>0x00000000<br>0x00000001<br>0x00000000<br>0x00000000<br>0x00000000 |                                      |
|                                                                                                    | Reset SCSI system statistics: 60<br><b>SCSI BUS 0 STATISTICS</b><br>Mode<br>Resets<br>Active IDs<br><b>SCSI BUS 1 STATISTICS</b><br>Mode<br>Resets<br>Active IDs                                                                                                    | LVD<br>$\mathbf{1}$<br>None<br>LVD<br>$\mathbf{1}$<br>None                                                                                                    |                                      |
| €                                                                                                    |                                                                                                    |                                                                                                    | <b>O</b> Internet<br>h               |

<span id="page-82-0"></span>**Figure 3-26: Statistics menu** 

To view information for a specific port or bus, click the component on the menu bar or the router image. To refresh the display, select **Reset SCSI system statistics**.

# **Utilities Menu**

Accessed from the Main Menu, the Utilities Menu is used to view and configure utility options.

[Figure 3-27 i](#page-83-0)s an example of the Utilities Menu.

<span id="page-83-0"></span>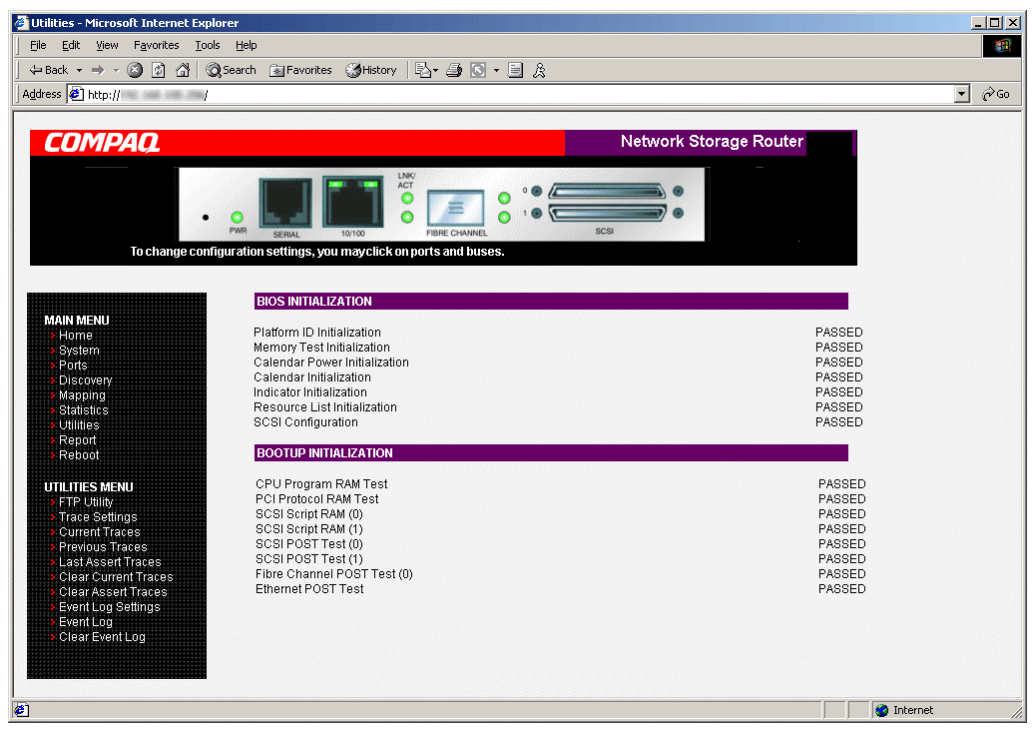

**Figure 3-27: Utilities menu** 

Utility Menu tasks:

- **FTP Utility access** opens an FTP session.
- **Trace Settings configuration** configures trace settings.
- **Current Traces display** displays current trace information.
- **Previous Traces display** displays previous trace information.
- **Last Assert Traces display** displays last assert trace information.
- **Clear Current Traces** clears current trace information.
- **Clear Assert Traces** clear assert trace information.
- **Event Log Settings** configures Event Log settings.
- **Event Log display** displays the Event Log.
- **Clear Event Log** clears the Event Log.

Each Utility Menu option is discussed in the following sections.

## **FTP Utility Access**

The FTP Utility screen is used to open an FTP session.

[Figure 3-28 i](#page-85-0)s an example of the FTP Utility screen.

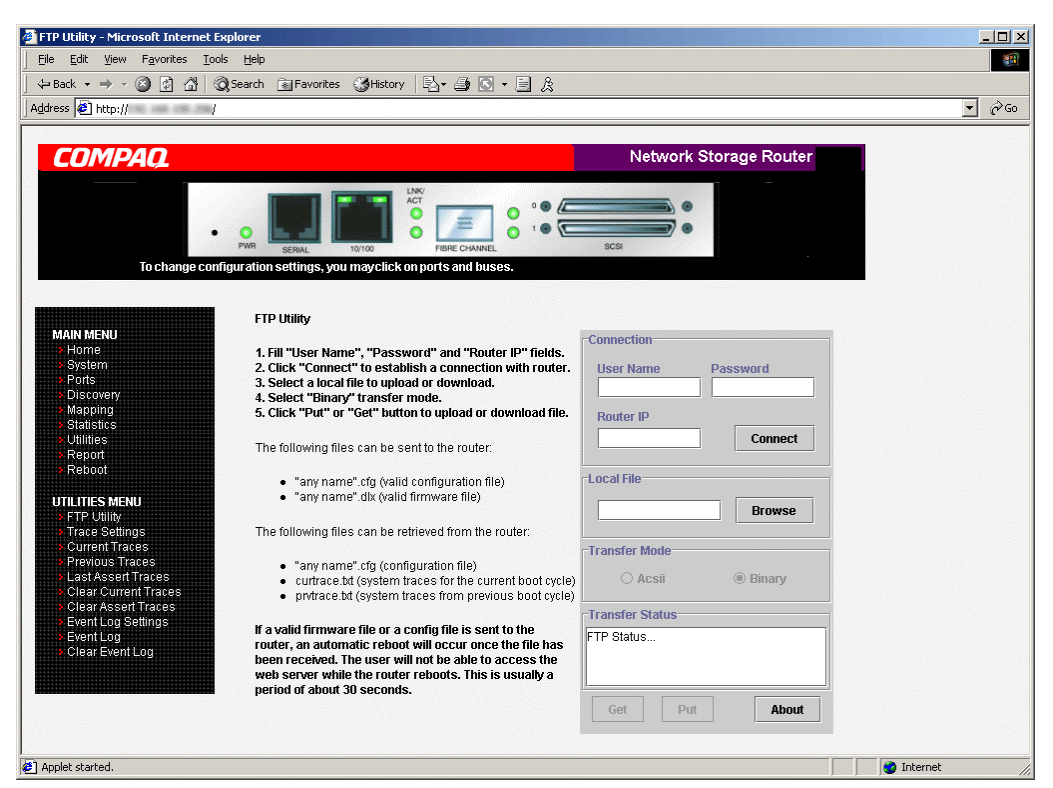

**Figure 3-28: FTP Utility screen** 

<span id="page-85-0"></span>The FTP Utility requires the use of a JAVA applet and prompts for permission to install the applet, if needed. If the prompt is displayed, follow the onscreen instructions to complete the installation. The FTP Utility then prompts for permission to run the applet.

**NOTE:** Internet access is required to verify the signature for the Compaq FTP applet and to download the JAVA applet plug-in for your browser.

To open an FTP session:

- 1. Enter the User Name, Password, and the IP address of the router.
- 2. Click **Connect**.
- 3. Select the local file to upload or download. If necessary, click **Browse** to scroll through a file list.

The following file types can be uploaded to the router:

- $\bullet$ Configuration *(.cfg*)
- $\bullet$ Firmware *(.dlx*)

The following file types can be downloaded from the router:

- Configuration *(.cfg*)
- Traces for the current boot cycle (*curtrace.txt*)
- $\bullet$ Traces from the previous boot cycle (*prvtrace.txt*)
- 4. Click **Binary** Transfer mode.
- 5. Choose the desired task:
	- $\bullet$ To download a file, click **Get**.
	- $\bullet$ To upload a file, click **Put**.

**NOTE:** If a valid firmware or configuration file is uploaded to the router, an automatic reboot will occur once the file has been received. The router cannot be accessed from the Visual Manager UI during the time that the reboot is in process, which is approximately 30 seconds.

# **Trace Settings Configuration**

The Trace Settings screen is used to configure the trace settings.

[Figure 3-29 i](#page-87-0)s an example of the Trace Settings screen.

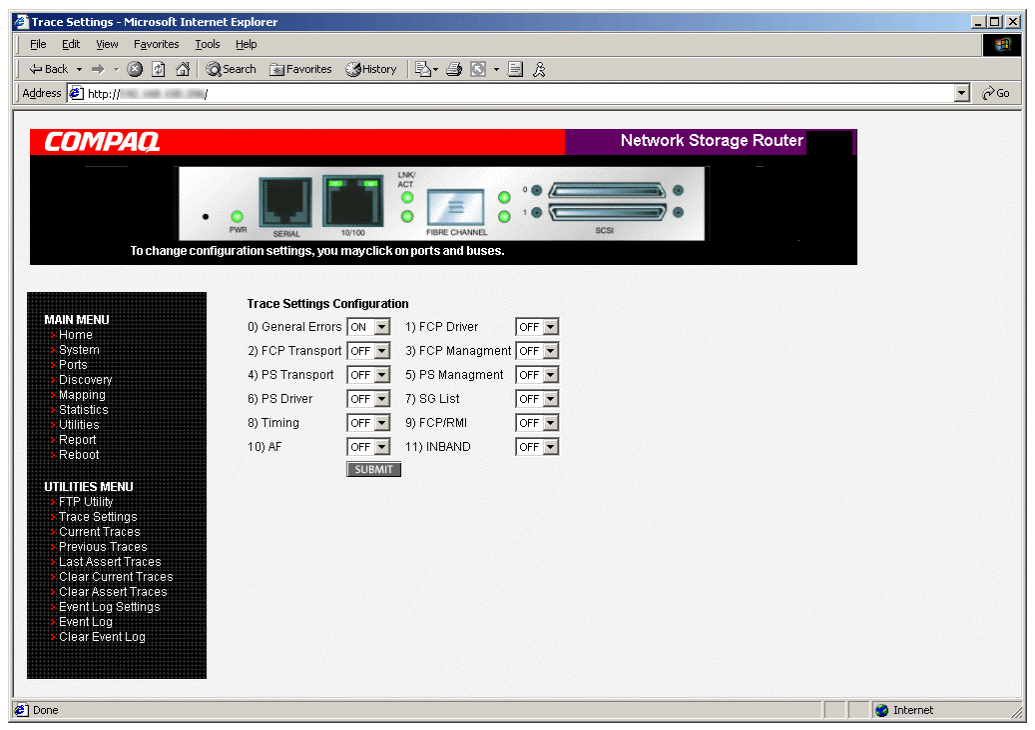

**Figure 3-29: Trace Settings screen** 

<span id="page-87-0"></span>Current Trace settings are displayed.

To change the settings, use the drop-down boxes and choose the desired setting. After all changes are completed, select **Submit.** 

[Table 3-2](#page-88-0) is a brief description list of the trace settings.

| <b>Setting</b>        | <b>Description</b>                                                                           |
|-----------------------|----------------------------------------------------------------------------------------------|
| <b>General Errors</b> | Displays the most serious errors<br>and exception conditions.                                |
| <b>FCP Transport</b>  | Fibre Channel Protocol transport<br>functionality will be monitored and<br>recorded.         |
| <b>PS Transport</b>   | Parallel SCSI transport functionality<br>will be monitored and recorded.                     |
| <b>PS Driver</b>      | Parallel SCSI driver functionality will<br>be monitored and recorded.                        |
| Timing                | Timer functions will be monitored<br>and recorded.                                           |
| AF                    | Active Fabric firmware will be<br>monitored and recorded.                                    |
| <b>FCP Driver</b>     | Fibre Channel Protocol driver<br>functionality will be monitored and<br>recorded.            |
| <b>FCP Management</b> | <b>Fibre Channel Protocol</b><br>management functionality will be<br>monitored and recorded. |
| PS Management         | Parallel SCSI functionality will be<br>monitored and recorded.                               |
| <b>SG List</b>        | Scatter/gather list will be monitored<br>and recorded                                        |
| <b>FCP/RMI</b>        | Fibre Channel Protocol routing layer<br>will be monitored and recorded.                      |
| <b>INBAND</b>         | Controller management functionality<br>will be monitored and recorded.                       |

<span id="page-88-0"></span>**Table 3-2: Trace Settings** 

## **Current, Previous, and Last Assert Trace Displays**

These three Utilities Menu screens show trace information. The Current Traces screen shows data since the router was last booted. The Previous Traces screen shows data from the last boot cycle. The Last Assert Traces screen shows data since the last assertion.

Current Traces - Microsoft Internet Explorer  $|U|$   $\times$ File Edit View Favorites Tools Help 编辑 Address **a** http://  $\overline{\bullet}$   $\phi$  Go **COMPAD Network Storage Router**  $\bullet$ ″ੰ<br>⊙  $\bullet$  $\equiv$  $\circ \cdot \bullet \in$ a G  $\Omega$ To change configuration settings, you may click on ports and buses **CURRENT TRACES MAIN MENU** fims flus NET INIT: Adding host name = Router, IPAddr = 1,1,1,1 Home 9051ms 576us HNITIALIZING FC4 Layer at Index: 0 port: 0x0, portinfo: 0x81e24b88 System 64ms 680us frmMod init: Port 0 Initialized ! Ports **Discovery** 100ms 501us FC Controller, XL2 Rev 2.2 detected  $0 \, \text{ms} 690 \, \text{us}$ AF: Initializing AF\_TASK free queue. Mapping<br>Statistics fims 21flus AF: Initializing AF notify event free queue 26ms 673us >>> Port: 0x0 Initialized successfully(Private Loop, but will try FLOGI anyway)! alpa = 2 **Utilities** Oms 6us >>> Calling AEN for LINK UP condition on port: 0x0. Report >>> Received a BAD ALPA on port: 0x0! The unresponsive node is alpa 0 0ms 130us Reboot Oms 5us >>> Port 0x0 Initialized in a Private Loop. (Received Timeout on FLOGI) Oms 1us >>> Port 0x0 Calling AEN for LINK UP condition. **UTILITIES MENU** 0ms 873us getFcpMapHandle: Searching for port 0x10000000 0xc921f5d0 FTP Utility 0ms 11us<br>8300ms 162us addFcpHost: Adding FCP Host 0x80E52D40, port = 0, s\_id = 0x000001, save\_flag=0 Trace Settings AF: Starting SCSI Stall & SCSI RMI Retry Task **Current Traces**  $1ms$  325 $us$ AF: AF\_registerCtIrLuns: Warning: Copy Manager not found for ctlr lun. Previous Traces 73ms 196us ps\_ClearBus: Reset Variables for Bus:0 ∙ Last Assert Traces<br>∙ Clear Current Traces Reset TCB for Bus:0 0ms 13us 11ms 720us ps\_ClearBus: Reset Variables for Bus:1 Clear Assert Traces Oms 8us Reset TCB for Bus:1 Event Log Settings  $0 \, \text{ms}$  516  $\text{us}$ ps\_s2r\_pl\_init: S2R Transport Layer Initialization: Event Log PS: Starting Driver Task<br>PS: Starting Driver Task<br>PS: Starting SCSI Output Queue Task Oms 577us Clear Event Log Oms 102us PS: Starting SCSI Stall & SCSI RMI Retry Task Oms 79us  $0ms 165us$ PS\_ManDiscovery: 2 buses allow discovery PS: PS\_ManDiscovery: Resetting bus 0  $0 \, \text{ms} \, 6 \, \text{us}$ Oms 2us PS: Request to reset Bus:0 Oms 16us PS ISR: Bus reset on bus:0 Oms 2us PS\_ISR: Reset 896 Done **O** Internet

[Figure 3-30](#page-89-0) is an example of the Current Traces screen.

<span id="page-89-0"></span>**Figure 3-30: Current Traces screen** 

## **Clear Current Traces and Clear Assert Traces**

These Utilities Menu screens are used to clear the current trace buffer or the assert trace buffer.

Current router activities will not be disrupted while the buffer is cleared.

[Figure 3-31 i](#page-90-0)s an example of the Clear Current Trace Buffer screen.

<span id="page-90-0"></span>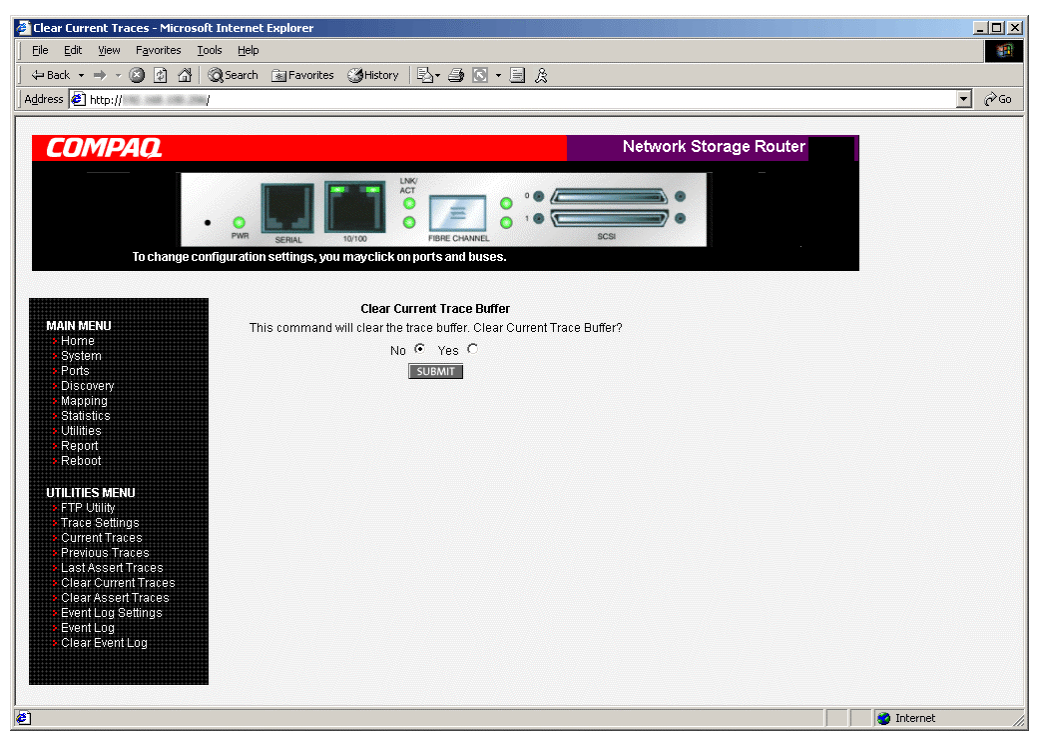

**Figure 3-31: Clear Current Trace Buffer screen** 

## **Event Log Configuration**

The Event Log Setting screen is used to configure Event Log filters. [Figure 3-32](#page-91-0) is an example of the Event Log Filter configuration screen.

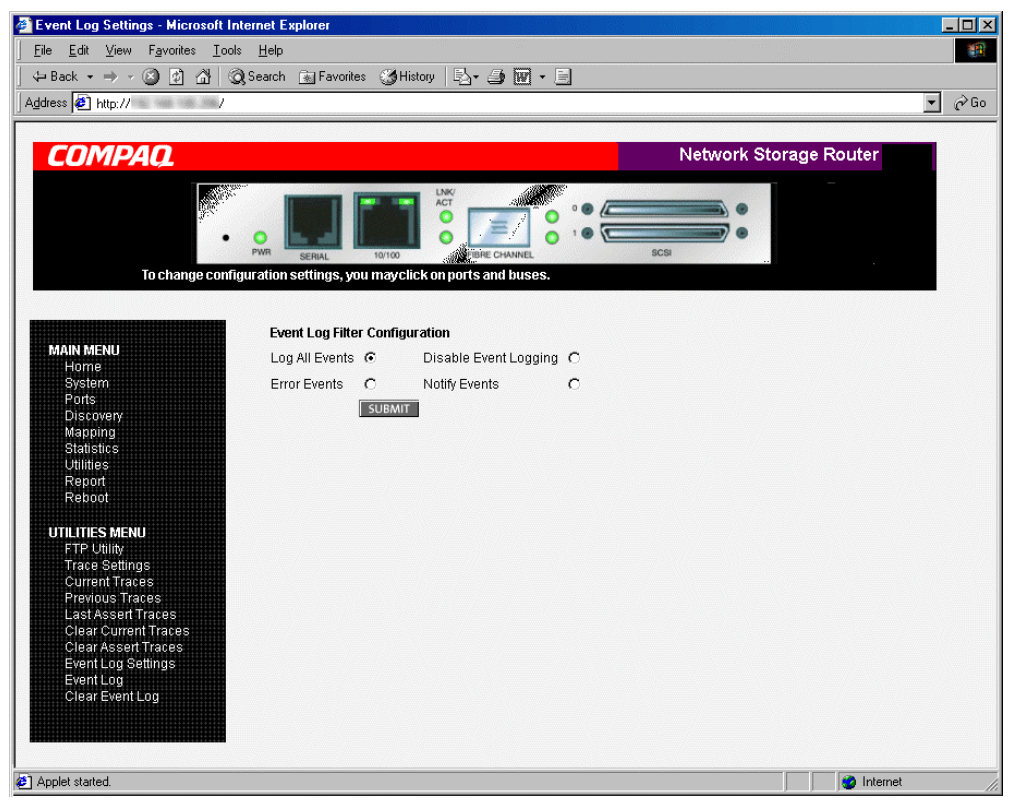

**Figure 3-32: Event Log settings screen** 

<span id="page-91-0"></span>Event Log settings:

- **Log All Events**
- **Disable/Enable Event Logging**
- **Log Error Events**
- **Log Notify Events**

Event logging captures the last 215 events and then starts overwriting the log.

**NOTE:** To ensure accurate event logging, be sure to correctly set the clock and date in the Real Time Clock Configuration menu.

#### **Event Log Display**

The Event Log screen is used to view the Event Log.

[Figure 3-33 i](#page-92-0)s an example of the Event Log display screen.

<span id="page-92-0"></span>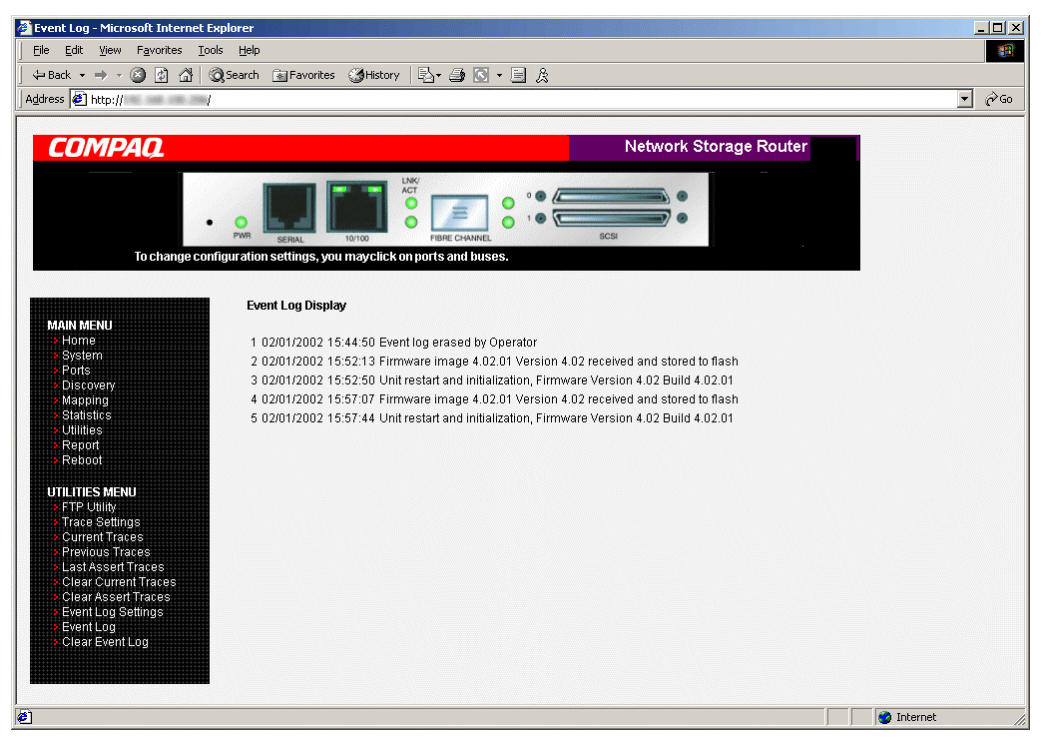

**Figure 3-33: Event Log display screen** 

## **Clear Event Log**

The Clear Event Log screen is used to clear the Event Log.

[Figure 3-34 i](#page-93-0)s an example of the Clear Event Log screen.

Current router activities will not be disrupted.

<span id="page-93-0"></span>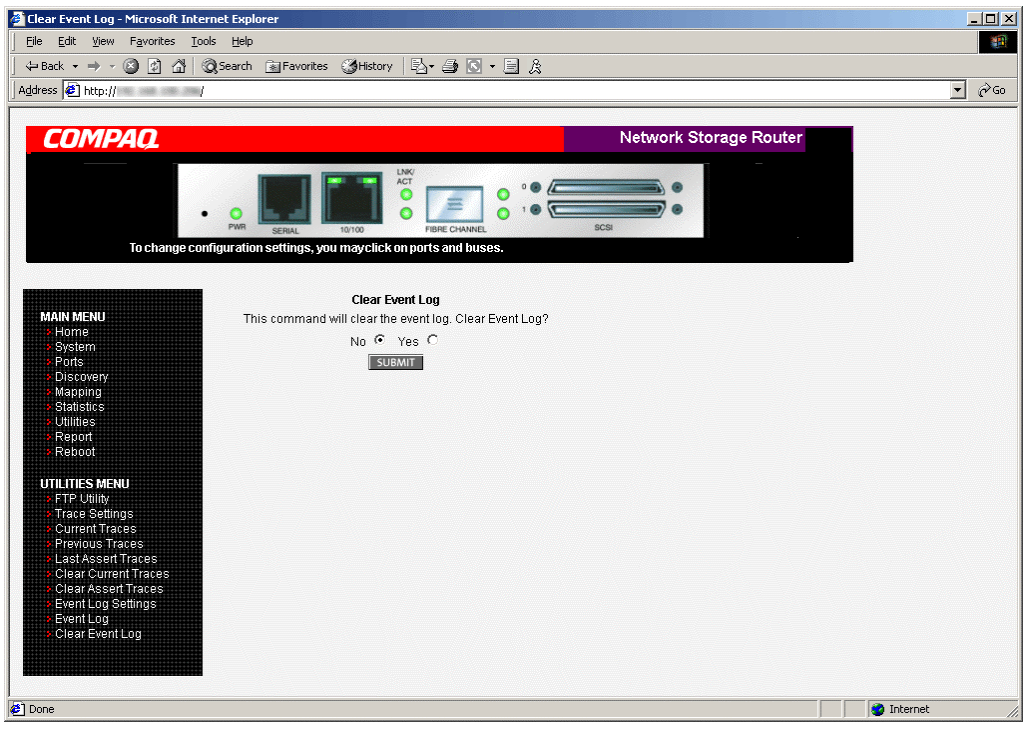

**Figure 3-34: Clear Event Log screen** 

# **Report Menu**

Accessed from the Main Menu, the Report page displays a consolidated view of all system information, including environmental conditions. [Figure 3-35](#page-94-0) is an example of the Report page.

<span id="page-94-0"></span>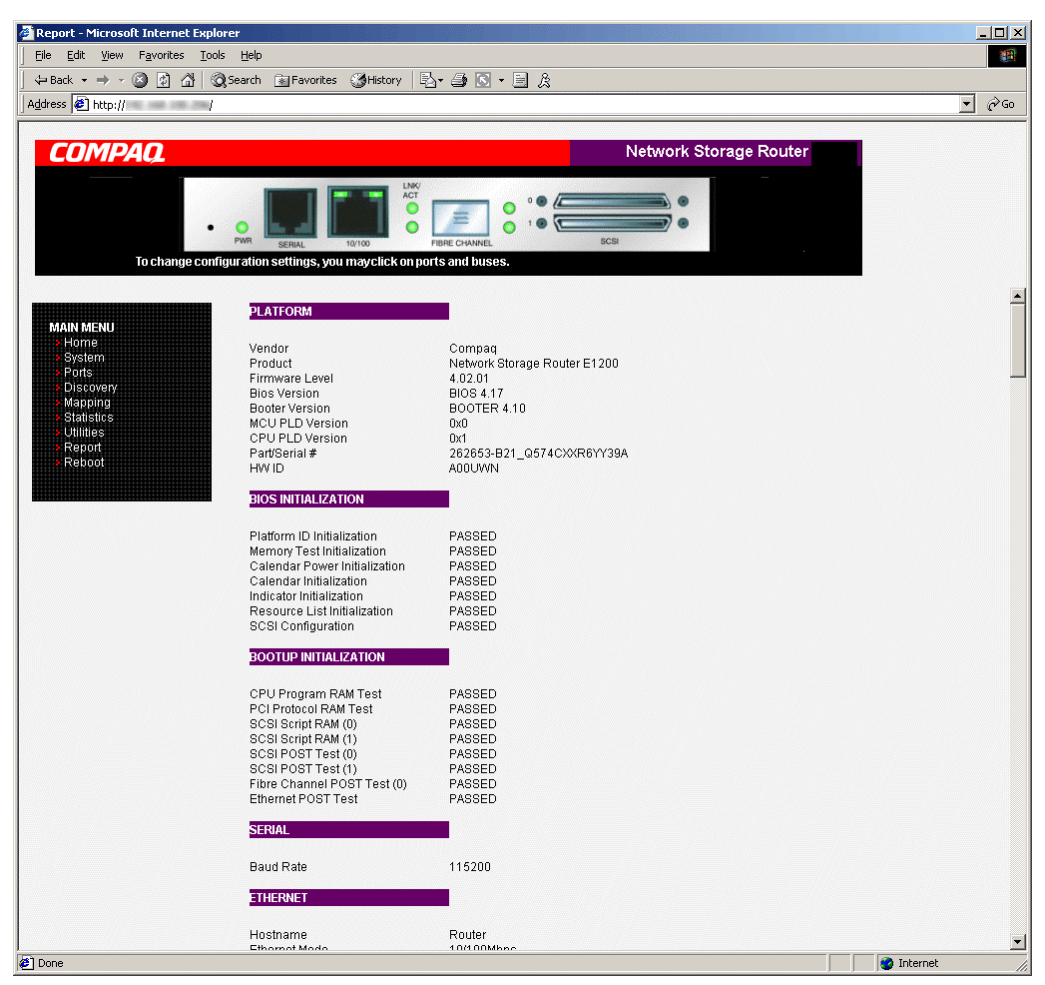

**Figure 3-35: Report screen** 

# **Reboot Option**

Router reboots are executed using this router Main Menu option. [Figure 3-36 i](#page-95-0)s an example of the Reboot screen.

When the router is rebooted, current router activities will be disrupted. All submitted configuration changes will be activated during the boot-up process.

<span id="page-95-0"></span>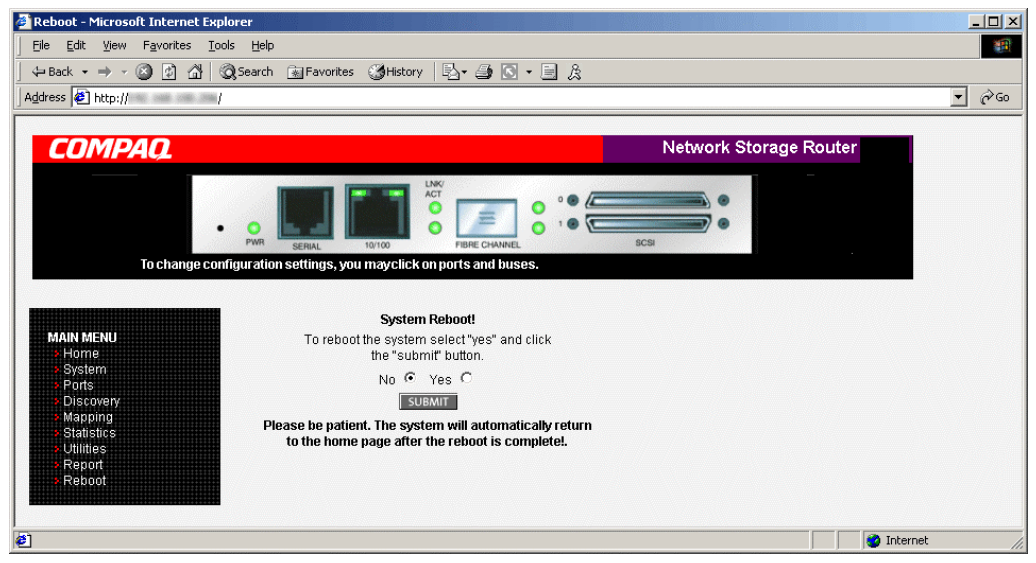

**Figure 3-36: Reboot screen** 

**4** 

# **Serial/Telnet User Interface**

The Serial/Telnet User Interface (UI) is used to configure and manage the StorageWorks Network Storage Router. This chapter describes the configuration menus and option tasks available in the Serial/Telnet UI.

**NOTE:** Unless otherwise indicated, configuration changes take effect when the router reboots.

During the start up process of the router, the Serial/Telnet UI displays initial power-up messages. After the power-up process is completed, the main menu of the UI is displayed. Within the router main menu, several configuration menus and tasks are listed. All configuration and management tasks are performed from these menus.

This chapter is organized using the same structure as the router main menu and its associated sub-menus. The sections are:

- Telnet UI access
- Serial UI access
- $\bullet$ Power up messages
- Serial/Telnet main menu
- Configuration menu
- Baud Rate configuration
- Ethernet and SNMP configuration
- Fibre Channel configuration
- Parallel SCSI configuration
- Device mapping
	- Selecting the current map
	- Displaying the current map
	- Creating a new map
	- Removing the current map
	- Editing the current map
	- Cloning the current map
	- Editing the host list for the current map
	- Displaying the device list
- Trace and event settings configuration
	- Configuring trace settings
	- Configuring event settings
- Real-time clock configuration
- Active Fabric configuration
- Save configuration
- Restore last save configuration
- Reset and save configuration to factory defaults
- System utility menu
	- System statistics
	- Event log
	- Special Fibre Channel link states
- Trace dump menu
	- Saving copies of the trace buffers using FTP
- Reboot option
- Download new firmware option

# **Telnet UI Access**

To open a Telnet session, the IP address of the router and a Telnet client utility are required.

**NOTE:** After each reboot, a new Telnet session must be started. If router is reset to factory settings, the Ethernet port will have to be re-configured using the serial interface.

From most Windows 9x, Windows NT, and Windows 2000 systems, a Telnet session can be started from the Command (DOS) shell using the following steps:

- 1. From the Windows **Start** menu, open the Command Prompt (DOS) window.
- 2. At the '>' prompt, enter:
	- > TELNET <IP ADDRESS>

where  $\langle IP$  ADDRESS $>$  is the IP address of the router

3. Enter the user name and password.

The default user name is root and the default password is password.

Compaq recommends that the user name and password be changed from the default values.

The Configuration Menu is displayed.

# **Serial UI Access**

To open a serial session, a terminal emulator utility is required.

From most Windows 9x, Windows NT, and Windows 2000 systems, a HyperTerminal session can be started using the following steps:

- 1. From the Windows **Start** menu, open **HyperTerminal**.
- 2. Name the new terminal session.
- 3. Indicate the appropriate COM port.
- 4. Configure the serial port settings, as listed in Table 2-2.

**NOTE:** Compaq recommends setting the baud rate to 115200.

- 5. After completing the serial port configuration, select **OK** to start a serial session.
- 6. After the serial session has started, press **Enter** several times to initiate router communication and display the Configuration Menu.

## **Power up Messages**

When power is applied to the router, a series of messages is displayed on the serial terminal or terminal emulation program.

[Figure 4-1 i](#page-100-0)s an example of these power-up messages.

```
COMPAQ NSR X.X\XXXXX
 CPU Program RAM: XXXXXXXX
 PCI Protocol RAM: XXXXXXXX
 SCSI Script RAM (I): XXXXXXXX
 SCSI Script RAM (II): XXXXXXXX
 Ethernet POST Test: PASSED
 SCSI POST Test (I): PASSED
 SCSI POST Test (II): PASSED
 Fibre Channel POST: PASSED
Attaching network interface XXXXXX. done.
Attaching network interface XXX... done.
 Initializing sioc...
 Initializing SCSI port 0 (Differential)
 SCRIPTS start @ 0x88002000 (4064)
 Initializing SCSI port 1 (Differential)
 SCRIPTS start @ 0x88006000 (4064)
Bridge:
Self test completed successfully
```
<span id="page-100-0"></span>**Figure 4-1: Power up messages** 

**NOTE:** Throughout this chapter, XX represents value fields.

# **Serial/Telnet UI Main Menu**

The main menu is the starting point for all configuration sub-menus and tasks. [Figure 4-2 i](#page-101-0)s an illustration of the router main menu.

**NOTE:** If the power up messages and the main menu are not displayed, check the serial port settings.

```
Compag Network Storage Router
                      Version X.X
                                      XXXXXXX
1) Perform Configuration
2) System Utilities
3) Display Trace and Assertion History
4) Reboot
5) Download a New Revision of The Firmware
Command >
```
<span id="page-101-0"></span>**Figure 4-2: Serial/Telnet main menu** 

Main menu options:

- **1) Perform Configuration** enters router configuration settings.
- **2) System Utilities** displays system statistics and perform diagnostic tests.
- **3) Display Trace and Assertion History** displays trace information and clear the trace buffer.
- **4) Reboot** reboots the router.
- **5) Download a New Revision of the Firmware** replaces the current revision of the router firmware with a different copy of firmware.

Each main menu option is discussed in a separate section of this chapter.

**NOTE:** Except for the login process, uppercase and lowercase characters can be used interchangeably in all of the menus.

## **Configuration Menu**

The Configuration Menu is used to configure the router.

[Figure 4-3 i](#page-102-0)s an illustration of the Configuration Menu.

Configuration Menu Version X.X XXXXXXX 1) Baud Rate Configuration 2) Ethernet and SMMP Configuration 3) Fibre Channel Configuration 4) Parallel SCSI Configuration 5) Device Mapping 6) Trace and Event Settings Configuration 7) Real-Time Clock Configuration 8) Active Fabric Configuration A) Save Configuration B) Restore Last Saved Configuration C) Reset and Save Configuration to Factory Defaults X) Return to main menu

<span id="page-102-0"></span>**Figure 4-3: Configuration menu** 

**IMPORTANT:** The router is shipped with a configuration of default settings that is acceptable for most system environments. Few changes to the configuration should be necessary.

After any configuration changes are made, select **A) Save Configuration** to record the changes.

If the configuration has been modified to meet company-specific needs, back up the companyspecific configuration to an external file. If necessary, these settings can later be restored to the router.

Configuration Menu options:

- **1) Baud Rate Configuration** changes the baud rate on the serial port.
- **2) Ethernet and SNMP Configuration** enters Ethernet network settings.
- **3) Fibre Channel Configuration** configures the settings for the Fibre Channel port.
- **4) Parallel SCSI Configuration** configures the settings for the SCSI buses.
- **5) Device Mapping** modifies map and host settings.
- **6) Trace and Event Settings Configuration** modifies trace and event filter settings.
- **7) Real-Time Clock Configuration** sets the system clock.
- **8) Active Fabric Configuration** enables and disables server-free backup and change the number of controller LUNs.
- **A) Save Configuration** saves changes to memory.
- **B) Restore Last Saved Configuration** reverts to the previous configuration.
- **C) Reset and Save Configuration to Factory Defaults** resets all configuration options to the factory defaults.
- $\bullet$ **X) Return to main menu** goes back to the previous screen.

Because the Configuration Menu is the primary menu in the UI, each Configuration Menu option is discussed in a separate section.

## **Baud Rate Configuration**

In the Configuration Menu, choose **1) Baud Rate configuration** to change the baud rate used on the serial port.

[Figure 4-4 i](#page-104-0)s an illustration of the Baud Rate Configuration menu.

```
Baud Rate Confiquration Menu
            Version X.X
                             XXXXXXX
|1\rangle9600
                 19200
            2)
3)38400 - 457600
5) * 115200
X) Return to previous menu
```
<span id="page-104-0"></span>**Figure 4-4: Baud Rate Configuration menu** 

Options include:

- **1) 9600**
- **2) 19200**
- **3) 38400**
- **4) 57600**
- **5) 115200**

**NOTE:** The asterisk (\*) symbol indicates the current setting for the baud rate.

**NOTE:** If the Autobaud feature is being used, it is not necessary to set a baud rate.

# **Ethernet and SNMP Configuration**

In the Configuration Menu, choose **2) Ethernet and SNMP Configuration** to set up the Ethernet network. When this option is selected, the Ethernet Configuration Menu is displayed.

Current Ethernet settings are displayed, along with available Ethernet and SNMP configuration options. [Figure 4-5](#page-105-0) is an illustration of the Ethernet Configuration Menu.

| Ethernet Configuration                 | Menu                        |
|----------------------------------------|-----------------------------|
| Version X.X                            | XXXXXXX                     |
| IP Address                             | : 1.1.1.1                   |
| Subnet Mask                            | : 255.255.255.0             |
| IP Gateway                             | : 0.0.0.0                   |
| Ethernet Physical Address              | : 08:06:07:05:03:09         |
| Ethernet Mode                          | 10/100Mbps (Auto-Neq)<br>÷. |
| Hostname                               | ÷                           |
| DHCP Configuration                     | и                           |
|                                        |                             |
| 1) Change IP Address                   |                             |
| 2).<br>Change IP Subnet Mask           |                             |
| 3) Change IP Gateway                   |                             |
| 4)<br>Change Ethernet Physical Address |                             |
| 5) Toggle Ethernet Mode                |                             |
| 6) Change Hostname                     |                             |
| 7) Toggle DHCP Configuration           |                             |
| 8) Change SMMP Settings                |                             |
| 9) Change Security Settings            |                             |
| X) Return to previous menu             |                             |

<span id="page-105-0"></span>**Figure 4-5: Ethernet Configuration menu** 

**IMPORTANT:** To view or change configuration settings, select the desired menu option. After completing configuration changes, select **X) Return to previous menu** and then select **A) Save Configuration** to record the changes.

Ethernet Configuration Menu options:

- **1) Change IP address** (default: 1.1.1.1) changes the router IP address.
- **2) Change IP Subnet Mask** (default: 255.255.255.0) changes the router Subnet mask.
- **3) Change IP Gateway** (default: 0.0.0.0) changes the IP gateway for the Ethernet network.
- **4) Change Ethernet Physical Address** changes the Ethernet physical address (MAC address).

**CAUTION:** If this configuration setting is incorrectly set, processing difficulties may occur. Before changing this setting, evaluate the need for the change and verify the desired setting. Compaq recommends backing up the router configuration to an external file before making changes to this setting.

The manufacturer always assigns Ethernet physical addresses to the Ethernet adapters.

• **5) Toggle Ethernet Mode** changes the Ethernet mode.

Options include:

- $10$  Mb/s only
- 100 Mb/s (half duplex) only
- 100 Mb/s (full duplex) only
- $-10/100$  MPS (Auto-Neg.)
- **6) Change Hostname** changes the name of the host server.

The name can be any combination of alphanumeric characters, up to eight characters.

• **7) Toggle DHCP Configuration** enables or disables support for Dynamic Configuration Protocol.

When DHCP is enabled, the router will request a dynamic IP address from the DHCP server on the Ethernet network.

Some DHCP servers allow a lease reservation to be set up for an IP address by providing the server with the Ethernet MAC address. The DHCP server will then always provide the same IP address to the router. This setup can be useful for remote management of the router such as Telnet or Visual Manager Because the method of setting up a lease reservation varies depending on the DHCP server being used, contact your Network Administrator for assistance.

**NOTE:** To use the DHCP feature, a DHCP server must be operational on the Ethernet network. If the DHCP feature is used when there is no DHCP server, DHCP standards require the router wait three minutes for a response from a DHCP server before timing out.

• **8) Change SNMP Settings** changes the community names for GET and SET as well as SNMP Trap settings.

A sub-screen is displayed listing the following options:

— **1) Change Community Name for GET** changes the GET community name.

The SNMP GET community name is checked for each GET request received by the router. The community name in the SNMP packet must match this GET community name. If the community names do not match, the request will not be successfully completed. Configure the SNMP manager to have the same GET community name as the router.

— **2) Change Community Name for SET** changes the SET Community Name.

The SNMP SET community name is checked for each SET request received by the router. The community name in the SNMP packet must match this SET community name. If the community names do not match, the request will not be successfully completed. Configure the SNMP manager to have the same SET community name as the router.

— **3) Toggle Trap** enables or disables Traps.

If SNMP Traps are disabled, no Trap events are sent.
— **4) Modify Trap Manager IP Addresses and Filters** sets up IP addresses for Trap Managers.

If Traps are enabled, this sub-menu is displayed and is used to change one of three Manager IP Addresses for Traps. The Trap Manager IP address is the address used for sending Trap notifications. Typically, this is the IP address of the machine using the network management application or a MIB browser.

Event logging captures the last 215 events and then starts overwriting the log.

The Trap IP Address Configuration Menu displays the current settings for the three Trap Managers.

To make changes to any of the Trap Managers, select the appropriate **Change Trap Manager Settings** option (**0**), (**1)**, **(2)**, or **(3**).

**NOTE:** Be sure to correctly set the clock and date in the Real Time Clock Configuration menu so that event logging is accurate.

• **9) Change Security Settings** changes security settings, including the user name and password.

The default user name is root and the default password is password.

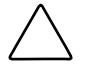

**CAUTION:** To ensure security, change the user name and password from the default settings.

**NOTE:** The security settings entered here affect all user interfaces.

User names and passwords should be unique and kept confidential. Compaq recommends using a combination of letters and numbers when creating user names and passwords.

# **Fibre Channel Configuration**

In the Configuration Menu, choose **3) Fibre Channel Configuration** to configure the Fibre Channel port. The Fibre Channel Configuration Menu allows the configuration of ALPA settings, discovery mode, tape backup settings, port mode, default map, and override settings.

[Figure 4-6 i](#page-109-0)s an illustration of the Fibre Channel Configuration Menu.

```
Fibre Channel Configuration Menu
                   Version X.X
                                 XXXXXXX
Current Fibre Channel Configuration - Port 0
FC Link Status: UP
Node Name: 0x100000E0 020102AB
Port Name: 0x100000E0 022102AB
Use Hard ALPA: No
Discovery Mode: Manual Discovery Only
Buffered Tape Writes: Enabled, Queue Depth = 1
Port Mode: Auto Sense
Current Default Map: 'Auto Assigned'
1) Change World Wide Name High
                                 2) Change World Wide Name Low
3) Toggle Hard ALPA Usage
                                  4) Change ALPA Value
5) Toggle Discovery Mode
                                   6) Toggle Buffered Tape Writes
7) Change Buffered Tape Queue Depth 8) Toggle Port Mode
9) Change Default Map Value
                                  A) Edit FC Override Settings
X) Return to previous menu
Command
```
#### <span id="page-109-0"></span>**Figure 4-6: Fibre Channel Configuration menu**

Fibre Channel Configuration Menu options:

• **1) Change World Wide Name High** (service mode-restricted access) changes the World Wide Port Name High.

**CAUTION:** If this configuration setting is incorrectly set, processing difficulties may occur. Before changing this setting, evaluate the need for the change and verify the desired setting. Compaq recommends backing up the router configuration to an external file before making changes to this setting.

• **2) Change World Wide Name Low** (service mode-restricted access) changes the World Wide Port Name Low.

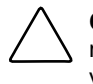

**CAUTION:** If this configuration setting is incorrectly set, processing difficulties may occur. Before changing this setting, evaluate the need for the change and verify the desired setting. Compaq recommends backing up the router configuration to an external file before making changes to this setting.

• **3) Toggle Hard AL\_PA Usage** changes the Hard AL\_PA usage to either **Yes** or **No**.

If set to **Yes**, a unique one-byte valid value (derived from an Arbitrated Loop Topology as defined in ANSI specification FC\_AL version 4.5) is used for the Fibre Channel configuration.

When configuring the Fibre Channel AL PA, the router presents a list of loop addresses along with the corresponding AL PA. The user can select a loop address.

• **4) Change AL\_PA Value** changes the AL\_PA value.

The AL\_PA lookup table is displayed. Enter a node number from the table.

• **5) Toggle Discovery Mode** (default: auto discovery on reboot events) determines how the router will discover new Fibre Channel devices.

Options include:

- **Auto Discovery on Reboot Events** (default) allows the router to automatically discover all Fibre Channel devices during reboots, including both the ports and the devices.
- **Auto Discovery on Link-up Events** allows the router to automatically discover all Fibre Channel devices during reboots, including both the ports and the devices for the first link-up event. Subsequent link-up events will only discover the ports and not attached devices.

**NOTE:** SCSI devices attached to a Fibre Channel port must be mapped as sequential Fibre Channel LUNs starting at LUN number 00. Skipping LUN numbers is not recommended when mapping Fibre Channel LUNs because Fibre Channel Discovery stops the discovery process whenever an empty LUN position is found.

- **Manual Discovery Only** sets discovery of new devices to only occur after the user selects the Refresh Device Display option. The Refresh Device Display option is accessed from the System Utilities Menu.
- **6) Toggle Buffered Tape Writes** (default: Enabled) changes the tape backup mode to either **Enabled** or **Disabled**.

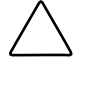

**CAUTION:** If this configuration setting is incorrectly set, processing difficulties may occur. Before changing this setting, evaluate the need for the change and verify the desired setting. Compaq recommends backing up the router configuration to an external file before making changes to this setting.

- **7) Change Buffered Tape Queue Depth** changes the tape backup queue depth. Select a value from 0 through 10.
- **8) Toggle Port Mode** (default: N\_Port) changes the port mode to either Auto Sense or N\_Port:
	- **Auto Sense**: In this mode, the Fibre Channel port tries to negotiate as a loop. If it is not successful, then the Fibre Channel port negotiates as a fabric. If the port comes up as a loop, it then determines whether it is on a private or public loop.
	- **N\_Port** (default): This mode allows the router to bypass the loop negotiation and come up as a fabric only. Use this setting if a Compaq switch is being used. If the router is on a loop and N Port mode is selected, an error in communication may occur.
- **9) Change Default Map Value** (default: Indexed) changes and displays the default current map for the port.

Mapping modes can be Auto-Assigned, Indexed (default), or SCC.

For more information about addressing methods, see Appendix C, "Addressing Methods and Table Structures."

 $\bullet$ **A) Edit FC Override Settings** (service mode-restricted access) enters Fibre Channel override settings.

**CAUTION:** If these configuration settings are incorrectly set, processing difficulties may occur. Before changing these settings, evaluate the need for the change and verify the desired setting. Compaq recommends backing up the router configuration to an external file before making changes to this setting.

A sub-screen is displayed, listing the following options:

— **1) Toggle Hi-Sup Bit Settings** changes the Hi-Sup Bit settings.

Options include **Set** and **Clear**.

— **2) Toggle Forcing FCP Response Code** for Compaq HBA #223180-B21 and #120186-001, changes the forcing of the FCP response code.

Options include **Off** and **On**.

— **3) Toggle Initiator Bit Setting in PRLI\_ACC** changes the Initiator bit setting. Options include **Set** and **Clear**.

If the router is deployed in a router-to-router configuration where at least one router appears as target and another as initiator, set this option to **Set**.

— **4) Toggle Fibre Channel Link Garbage Deletion** changes the Fibre Channel Link garbage deletion.

Options include **Enabled** and **Disabled**.

# **Parallel SCSI Configuration**

In the Configuration Menu, choose **4) Parallel SCSI Configuration** to configure the SCSI buses. The Parallel SCSI Configuration Menu allows the configuration of the SCSI discovery mode, SCSI bus reset, termination mode, tape backup settings, and default current map. [Figure 4-7](#page-113-0) is an illustration of the Parallel SCSI Configuration Menu.

```
Parallel SCSI Configuration Menu
         Version X.X
                         XXXXXXX
Current SCSI Configuration - Bus 0
Initiator
                      : Enabled
                     : Enabled
Discovery
Bus Reset on Boot
                     : Enabled
Discovery delay time : 2 seconds
Internal Termination : Enabled
Buffered Tape Writes : Disabled
Current Default Map : 'Auto Assigned'
1) Edit Initiator and Target Settings
2) Enable/Disable SCSI Discovery
3) Enable/Disable SCSI Reset on Boot
4) Set Discovery Delay Time
5) Set SCSI Termination Mode
6) Edit SCSI Target Override Settings
7) Enable/Disable Buffered Tape Writes
8) Change Default Map Value
X) Return to previous menu
Command, <enter> for next SCSI bus >
```
<span id="page-113-0"></span>**Figure 4-7: SCSI Configuration menu** 

Current settings for the selected SCSI bus are displayed.

SCSI Configuration Menu options:

• **1) Edit Initiator and Target Settings** changes the SCSI Initiator and Target settings.

> **CAUTION:** If these configuration settings are incorrectly set, processing difficulties may occur. Before changing these settings, evaluate the need for the change and verify the desired setting. Compaq recommends backing up the router configuration to an external file before making changes to this setting.

The SCSI Initiator and Target Menu sub-screen is displayed, listing the following options:

— **1) Enable/Disable SCSI Initiator** enables or disables the SCSI Initiator.

Options are **Enabled** and **Disabled**.

— **2) Select primary and select/enable alternate SCSI ID** sets the primary and alternate initiator SCSI IDs (defaults: primary  $= 7$ ; alternate  $=$  none).

These should be unique IDs on the bus.

— **3) Add Target ID** or **4) Remove Target ID** adds or removes a Target ID.

This adds an ID for a Fibre Channel device that responds to operation requests from the SCSI initiator.

**NOTE:** Target IDs must be setup prior to mapping devices on the SCSI bus.

**NOTE:** Do not enable Target IDs unless a SCSI initiator on the bus wants to use Fibre Channel devices. This type of configuration is known as a Target Mode configuration.

- **2) Enable/Disable SCSI Discovery** enables or disables the Discovery Mode.
- **3) Enable/Disable SCSI Reset on Boot** enables or disables automatic bus resets after a reboot.

When enabled, the router will automatically reset SCSI buses during initial power ups and reboots.

• **4) Set Discovery Delay Time** sets the length of time the router waits after a power-up or reboot before discovering SCSI devices.

**NOTE:** This value should be set to no less than 250ms, according to the SCSI standard for Reset-to-Selection Time. Compaq recommends setting the value to at least 2 seconds to ensure all SCSI devices complete their individual power on self tests (POST.)

• **5) Set SCSI Termination Mode** enables or disables the SCSI termination mode.

**CAUTION:** If this configuration setting is incorrectly set, processing difficulties may occur. Before changing this setting, evaluate the need for the change and verify the desired setting. Compaq recommends backing up the router configuration to an external file before making changes to this setting.

• **6) Edit SCSI Target Override Settings** changes the SCSI Target overrides.

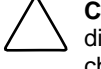

**CAUTION:** If these configuration settings are incorrectly set, processing difficulties may occur. Before changing these settings, evaluate the need for the change and verify the desired setting. Compaq recommends backing up the router configuration to an external file before making changes to this setting.

SCSI Parameter Override Configuration Menu options:

— **1)Toggle CDB Length Override**: enabled or disabled

If enabled, the following configuration options are displayed:

**CDB Group 6 Length Default** (default  $= 0$ ) can be set to 0, 6, 10, or 12.

**CDB Group 7 Length Default** (default  $= 0$ ) can be set to 0, 6, 10, or 12.

- **2) Toggle Wide Negotiation**: enabled or disabled
- **3) Toggle Synchronous Negotiation**: enabled or disabled

If enabled, the following configuration options are displayed:

**Synchronous Period** (default  $= 40$ ) is the maximum number of seconds allowed for negotiation.

**Synchronous Offset** (default =16) is the maximum variation in transfer rate that can be negotiated in MB/s.

- **4) Toggle Synchronous Parameter Override**: enabled or disabled
- **7) Enable/Disable Buffered Tape Writes** (default: Enabled) enables or disables Buffered Tape Writes.

Buffered Tape Writes return status on consecutive write commands prior to the tape device receiving data, to enhance performance.

• **8) Change Default Map Value** sets the default map to use for the bus.

Mapping modes can be Auto-Assigned (default), Indexed, or SCC.

For more information about addressing methods, see Appendix C, "Addressing Methods and Table Structures."

• **<Enter>** scrolls to the next SCSI bus.

# **Device Mapping**

Each physical port/bus on the router can have the following maps:

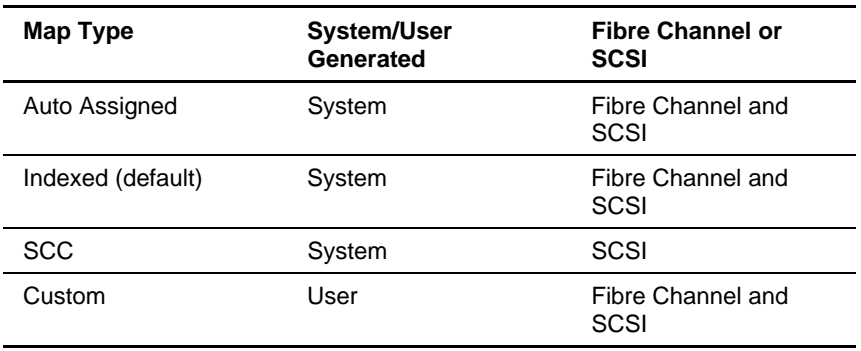

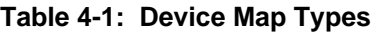

Each map has a unique name and map ID; one of the maps must be identified as the "current" map for the router to use.

In the Configuration Menu, choose **5) Device Mapping** to manipulate maps and associate the selected hosts with a particular map. Maps are viewed, edited, deleted, and cloned in the Device Mapping menu.

[Figure 4-8 i](#page-117-0)s an example of the Device Mapping Configuration Menu.

| Device Mapping Main Menu                                  |
|-----------------------------------------------------------|
| Version X.X XXXXXXX                                       |
| Current Default Map for FCP Port 0 - Name 'Auto Assigned' |
| 1) Select Current Map                                     |
| 2) Display Current Map                                    |
| 3) Create New Map                                         |
| 4) Remove Current Map                                     |
| 5) Edit Current Map                                       |
| 6) Clone Current Map                                      |
| 7) Edit Host List for Current Map                         |
| 8) Display Device List                                    |
| X) Return to previous menu                                |
| Command, $\langle$ enter> for next port/bus >             |

<span id="page-117-0"></span>**Figure 4-8: Device Mapping Configuration menu** 

Device Mapping Configuration menu options:

- **1) Select Current Map** indicates which map is to be the Current map.
- **2) Display Current Map** displays the Current map.
- **3) Create New Map** creates a new map.
- **4) Remove Current Map** restores the default map as the Current map.
- $\bullet$ **5) Edit Current Map** changes Current map settings.
- **6) Clone Current Map** copies the Current map.
- **7) Edit Host List for Current Map** changes the host information for the Current map.
- **8) Display Device List** displays the device list.

Because each menu option includes a menu or sample screen display, each menu option is discussed in the following separate sections.

# **Changing to the Next Bus**

To scroll to the next SCSI bus, press **Enter**.

# **Selecting the Current Map**

In the Device Mapping Configuration menu, choose **1) Select Current Map** to select the Current map for each port or bus.

When this option is selected, the Select Current Map screen is displayed. The current map assignment is displayed at the top of the screen. [Figure 4-9](#page-118-0) is an illustration of the Select Current Map screen for a Fibre Channel port.

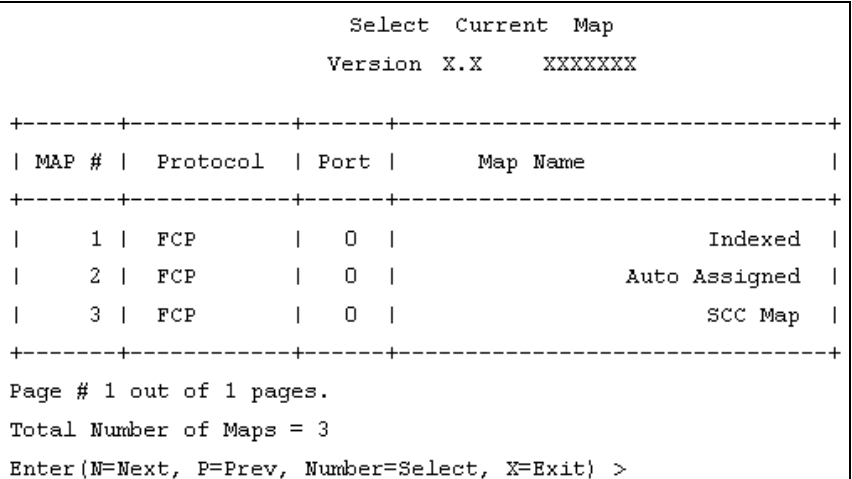

#### <span id="page-118-0"></span>**Figure 4-9: Select Current map**

**CAUTION:** If this configuration setting is incorrectly set, processing difficulties may occur. Before changing this setting, evaluate the need for the change and verify the desired setting. Compaq recommends backing up the router configuration to an external file before making changes to this setting.

To indicate which map is to be the Current map, type the number that corresponds to the desired map.

# **Viewing the Current Map**

In the Device Mapping Configuration menu, choose **2) Display Current Map** to view the entries for the Current Map.

The Current Map Display screen is displayed.

Depending on whether a Fibre Channel map or a SCSI map was selected, the screen display will differ. [Figure 4-10 a](#page-119-0)nd [Figure 4-11](#page-120-0) are illustrations of the different screen displays for Fibre Channel maps and SCSI maps.

Current Map Display Version X.X XXXXXXX Port Map Display Map: FCP Port O: Name 'Default' | LUN || Prtl | Port | TYPE | STAT | Protocol Specific Information  $\mathbf{I}$  $0$  || SCSI |  $1$  | TAPE | UP | Target= 3 Lun= 0  $\mathsf{I}$  $1$  || SCSI |  $1$  | DISK | UP | Target=  $4$  Lun= 0  $\mathbf{I}$  $\mathsf{I}$ 2 || SCSI |  $1$  | DISK | UP | Target= 5  $\text{Lun} = 0$  $\mathbf{I}$  $\mathbf{I}$  $3$  || SCSI |  $1$  | DISK | UP | Target= 6 Lun= 0  $\mathbf{I}$  $4$  || SCSI | 5 | TAPE | UP | Target= 1 Lun= 0 Page # 1 out of 1 pages. Number of entries in the Map =  $5$ Enter (N=Next, P=Prev, X=Exit) >

<span id="page-119-0"></span>**Figure 4-10: FCP Current Map display** 

**NOTE:** The entire list may not fit on one screen. Press **N** or **P** to go back and forth between screens.

```
Current Map Display
                      Version X.X XXXXXXX
Port Map Display
Map: SCSI Port 7: Name 'Default'
| Trgt | LUN || Prtl | Port | TYPE | STAT | Protocol Specific Information
1 | DISK | UP | WWN=0x22000020374F9BB7 Lun= 0
    1 \quad | \quad0 || FCP |
    1 \mid 1 \mid FCP \mid1 | DISK | UP | WWN=0x500507650543E065 Lun= 0
\overline{1}1 | 2 | | FCP | 0 | TAPE | UP | WWN=0x65225211224EA025 Lun= 0
\overline{1}0 | DISK | UP | WWN=0x9545626EF2077025 Lun= 0
    1 | 3 | 2 FCP |
    1 \quad | \quad4 || FCP |
                  1 | TAPE | UP | WWN=0x25245641AA02EA29 Lun= 0
\mathbf{I}Page # 1 out of 1 pages.
Number of entries in the Map = 5
Enter (N=Next, P=Prev, X=Exit) >
```
#### <span id="page-120-0"></span>**Figure 4-11: SCSI Current Map display**

**NOTE:** The entire list may not fit on one screen. Press N or P to go back and forth between screens.

# **Creating a New Map**

In the Device Mapping Configuration menu, choose **3) Create New Map** to create a new map for the port or bus.

The Create New Current Map subscreen is displayed.

At the prompt, enter a name for the new map. When a new map is created, it automatically becomes the Current Map.

# **Removing the Current Map**

In the Device Mapping Configuration menu, choose **4) Remove Current Map** to remove the Current map and restore the default map as Current.

A verification prompt is displayed.

# **Editing the Current Map**

In the Device Mapping Configuration menu, choose **5) Edit Current Map** to edit the current map.

The Map Edit Menu subscreen is displayed.

[Figure 4-12 i](#page-121-0)s an illustration of the Map Edit Menu.

**NOTE:** Auto Assigned and SCC Maps cannot be edited.

Map Edit Menu Version X.X XXXXXXX Current Map: FCP Port 0 - Name 'Indexed' 1) Edit Name 2) Edit Map Entries 3) Clear Map 4) Fill Map X) Return to previous menu Command  $>$ 

<span id="page-121-0"></span>**Figure 4-12: Map Edit menu** 

Map Edit Menu options:

- **1) Edit Name** changes the name of the current map.
- **2) Edit Map Entries** changes the content of the current map.
- **3) Clear Map** erases all entries from the current map.
- **4) Fill Map** automatically completes the entries for the current map.

Each editing option is discussed in the following sections.

#### **Changing the Name of the Current Map**

To change the name of the current map, in the Map Edit Menu, select **1) Edit Name.** Then enter the new name at the prompt.

**NOTE:** Only user-defined map names can be changed.

### **Editing the Map Entries of the Current Map**

To edit the details of the Current map, in the Map Edit Menu, choose **2) Edit Map Entries**. This editing screen allows the user to navigate up and down the map entries and create or remove entries. Device lists are also available to make it easier to identify the device to be mapped.

**NOTE:** Mapping a device to its native port/bus is not allowed. The information needed to create entries is protocol/port dependent.

Although the options are the same for editing Fibre Channel and SCSI maps, the screen displays differ.

[Figure 4-13 i](#page-123-0)s an example screen display for Fibre Channel maps and [Figure 4-14](#page-124-0) is an example screen display for a SCSI map.

```
Edit Map Entries
                   Version X.X XXXXXXX
Port Map Edit Display
Map: FCP Port O: Name 'Default'
-+| LUN || Prtl | Port | TYPE | STAT | Protocol Specific Information
                                                   ÷Γ
0 || SCSI | 1 | TAPE | UP | Target= 3 Lun= 0
                                                    ÈΤ
\mathbf{I}1 || SCSI | 1 | DISK | UP | Target= 4 Lun= 0
                                                   ÷Γ
\mathbf{I}2 || SCSI | 1 | DISK | UP | Target= 5 Lun= 0
                                                   ÈΤ
\mathbf{L}3 || SCSI | 1 | DISK | UP | Target= 6 Lun= 0
                                                   ÷Γ
\mathsf{I}| 4 | SCSI | 5 | TAPE | UP | Target= 1 Lun= 0
                                                    ÷Γ
--+
Page # 1 out of 1 pages.
Number of entries in the Map = 5
Enter (N=Next, P=Prev, A=Add, C=Create, R=RemoveGaps, D=Delete, X=Exit) >
```
<span id="page-123-0"></span>**Figure 4-13: Edit Map Entries for a Fibre Channel map** 

```
Edit Map Entries
                        Version X.X XXXXXXX
Port Map Edit Display
Map: SCSI Port : Name 'Default'
| Trgt | LUN || Prtl | Port | TYPE | STAT | Protocol Specific Information
                                                                 \overline{1}1 \mid0 || FCP |
                     1 | DISK | UP | WWN=0x22000020374F9BB7 Lun= 0
                                                                 \overline{1}\overline{1}1 | 1 | FCP | 1 | DISK | UP | WWN=0x500507650543E065 Lun= 0
                                                                 \overline{1}1 | 2 | FCP | 0 | TAPE | UP | WWN=\alphax65225211224EA025 Lun=
                                                            0
                                                                 \overline{1}\overline{1}1 | 3 || FCP | 0 | DISK | UP | WWN=\alphax9545626EF2077025 Lun=\frac{1}{2} 0
                                                                 \mathbf{I}1 | 4 | | FCP | 1 | TAPE | UP | WWN=\alphax25245641AA02EA29 Lun=\alpha 0
                                                                 \overline{1}Page # 1 out of 1 pages.
Number of entries in the Map = 5Enter (N=Next, P=Prev, A=Add, C=Create, R=RemoveGaps, D=Delete, X=Exit) >
```
#### <span id="page-124-0"></span>**Figure 4-14: Edit Map Entries for a SCSI map**

Edit Map Entries options:

- **N=Next** scrolls down the list of map entries.
- **P=Previous** scrolls up the list of map entries.
- **A=Add** adds new map entries.
- **C=Create** creates a new map entry for a newly added device.
- **R=Remove Gaps** removes gaps in the listed sequence of LUN.
- **D=Delete** deletes a map entry.
- **X=Exit** returns to the previous menu.

## **Scrolling between Display Pages of the Edit Map Entries Screen**

To scroll up and down the map entries, select **P** or **N**.

### **Adding a Map Entry to a Fibre Channel Map**

To add a new entry to a Fibre Channel map:

1. In the Map Edit Entries screen, select **A=Add**.

The following screen is displayed:

```
Enter desired lun address > 0Select Protocol (0 - SCSI, 1 - AF, X=Cancel) > 0
Select SCSI Port: Port# = ? (0-7, X=Cancel) > 1
```
**Figure 4-15: Adding an Entry to a Fibre Channel map** 

2. Enter the desired LUN ID.

If the selected LUN is already present in the map, a prompt is displayed that asks to either confirm the override or enter different address information.

A device selection list is automatically generated.

**NOTE:** Devices cannot be mapped to their native port.

3. To select the map entry to edit, enter the number from the left-hand column of the Port Map Edit Display screen.

A Device List is displayed.

```
Device List
                 Version X.X XXXXXXX
FCP Port 1 Device List:
| Num | LUN | TYPE | State | Port WWN
                                 College
                                       Node WWN
   1 | - | - | - | 0x22000020374F9BB7 | 0x20000020374F9BB7 |
  2 | 0 | DISK | ACTIVE | 0x22000020374F9BB7 | 0x20000020374F9BB7 |
  3 + - 1- | - | 0x500507650543E065 | 0x500507650503E065 |
  4 \mid0 | DISK | ACTIVE | 0x500507650543E065 | 0x500507650503E065 |
Page # 1 out of 1 pages.
Number of entries in the device table = 4Enter (Number=Select, N=Next, P=Prev, X=Exit) >
```
#### **Figure 4-16: Device List generated for a Fibre Channel port**

4. In the Device List, to add a listed device to the map, enter the number from the "Num" column.

If the selected device is already mapped, an error message will appear, warning about adding a duplicate device.

## **Adding a Map Entry to a SCSI Map**

To add a new entry to a SCSI map:

1. In the Edit Map Entries screen, select A=**Add.**

The following screen is displayed.

```
Choose desired Target SCSI ID from (123) > 1
Enter desired lun address > 0Select Protocol (0 - FCP, X=Cancel) > 0
Select FCP Port: Port# = ? (0-1, X=Cancel) > 0
```
#### **Figure 4-17: Adding an Entry to a SCSI map**

2. Enter a Target/LUN ID combination.

If the selected Target/LUN is already present in the map, a prompt is displayed that asks to either confirm the override or enter different address information.

A device selection list is automatically generated.

**NOTE:** Devices cannot be mapped to their native port.

```
Device List
            Version X.X XXXXXXX
SCSI Port 1 Device List:
| Num | Target ID | LUN | Type | State |
           ---------+-----+------+---------+
    1 \mid3 | - | - |\overline{\phantom{a}}\mathbf{I}2 \perp\overline{\phantom{a}}3 \mid0 | TAPE | ACTIVE |
\overline{\phantom{a}}3 \perp4 | - |
                               - \vert\overline{\phantom{a}}\mathbf{I}4<sub>1</sub>\overline{1}4 | 0 | DISK | ACTIVE |
    5<sub>1</sub>51 - 1-1\overline{1}\overline{\phantom{a}}\mathbf{I}Page # 1 out of 2 pages.
Number of entries in the device table = 8Enter(Number=Select, N=Next, P=Prev, X=Exit) >
```
**Figure 4-18: Device List generated for a SCSI port** 

**NOTE:** A target ID must be defined in the SCSI Configuration to add devices.

3. In the Device List, to add a device to the map, enter the number from the "Num" column.

If the selected device is already mapped, an error message will appear, warning about adding a duplicate device.

**NOTE:** If a device with LUN = "-' is selected, all LUNs for this Target will be added to the map.

## **Creating a Map Entry for a Fibre Channel Map**

To pre-enter a map entry for devices that are not yet online, select **C=Create.**

**NOTE:** All essential information about the device must be known.

A series of questions is displayed. The questions will vary based on the 'Current' map protocol. Required information includes the LUN address, protocol, port, device name, and device type.

[Figure 4-19 i](#page-129-0)s an example of the screen display when creating an entry for a Fibre Channel map.

```
Enter desired lun address > 1Select Protocol (0 - SCSI, X=Cancel) > 0
Select SCSI Port: Port# = ? (0-7, X=Cancel) > 2Enter desired Device Name (could be empty) >DISK DEVICE - 0, TAPE DEVICE
                                         -1PRINTER_DEVICE - 2, PROCESSOR_DEVICE
                                         -3- 4, CDROM DEVICE
WORM DEVICE
                                         -5SCANNER DEVICE -6, OPTICAL DEVICE
                                         -7MEDIUM_CHGR_DEVICE - 8, COMM_DEVICE
                                         -9ARRAY CTLR DEVICE - 12, ENCLOSURE SRV DEVICE - 13
Enter desired Device Type > 1Enter device target id > 5
Enter device lun id >0
```
<span id="page-129-0"></span>**Figure 4-19: Creating a Map Entry for a Fibre Channel map** 

**NOTE:** If the device being added is a SCSI device, the Target ID and LUN ID must be entered. The Target ID must already be defined in the SCSI configuration.

# **Creating an Entry for a SCSI Map**

To pre-enter a map entry for devices that are not yet online, select **C=Create**.

**NOTE:** All essential information about the device must be known.

A series of questions is displayed. The questions will vary based on the 'Current' map protocol. Required information includes the Target ID and LUN address, protocol, port, device name, and device type must be entered.

[Figure 4-20 i](#page-131-0)s an example of the screen display when creating an entry for a SCSI map.

```
Choose desired Target SCSI ID from (123) > 1
Enter desired lun address > 0Select Protocol (0 - FCP, X=Cancel) > 0
Select FCP Port: Port# = ? (0-1, X=Cancel) > 0Enter desired Device Name (could be empty) >-0, TAPE DEVICE
                                           -1DISK DEVICE
PRINTER DEVICE
                - 2, PROCESSOR DEVICE
                                           -3-4, CDROM_DEVICE
WORM_DEVICE
                                           -5SCANNER DEVICE
                 - 6, OPTICAL DEVICE
                                           -7MEDIUM_CHGR_DEVICE - 8, COMM_DEVICE
                                           - 9
ARRAY CTLR DEVICE - 12, ENCLOSURE SRV DEVICE - 13
Enter desired Device Type > 0Enter Port WWN High > 12321232
Enter Port WWN Low > 02563265Enter Node WWN High > 26589500
Enter Node WWN Low > 21548754
Enter device lun id > 0
```
#### <span id="page-131-0"></span>**Figure 4-20: Creating an Entry for a SCSI map**

**NOTE:** If the device being added is a Fibre Channel device, the Node WWN, Port WWN, and LUN ID must be entered.

**NOTE:** If this device is a duplicate of a device currently present in the device list, an error message will be displayed.

### **Removing Gaps in the Map**

To remove any incremental gaps in the sequence of LUN listed in the table, in the Edit Map Entries screen, select **R=Remove**.

As the system removes any gaps from the table, the LUN are renumbered in sequential order, starting with LUN 0.

**NOTE:** Some operating systems require gaps be removed in the mapping table in order to detect all devices.

### **Deleting a Map Entry**

To delete an entry from a map, in the Edit Map Entries screen, select **D=Delete**.

For Fibre Channel maps, at the prompt, either enter the LUN ID of the LUN to delete or enter "D" to delete multiple LUN.

For SCSI maps, at the prompt, enter the Target ID and LUN ID of the LUN to delete or enter "D" to delete multiple LUN.

#### **Clearing the Entries from the Current Map**

To remove all entries from the Current map, in the Edit Map Entries screen, select **3) Clear Map** . A confirmation prompt is displayed.

#### **Filling in the Current Map**

To instruct the system to automatically fill in the Current map, in the Edit Map Entries screen, select **4) Fill Map**.

All new devices are added to the end of the Current map.

After this operation is completed, the Edit Map Entries menu is redisplayed.

**NOTE:** Devices marked 'DOWN' are not mapped.

# **Cloning the Current Map**

In the Device Mapping Configuration menu, choose **6) Clone Current Map** to make an exact copy of the Current map. Assign a unique name to the new map. After the cloning process is complete, the clone becomes the Current map.

**NOTE:** Auto Assigned maps and SCC maps cannot be cloned.

# **Editing the Host List for the Current Map**

In the Device Mapping Configuration menu, choose **7) Edit Host List for Current Map** to edit the host list for the Current map.

The Current map can be associated with hosts available in the host list on the same port where the map is defined. Initially all hosts are associated with an Auto Assigned map. These are 'built at runtime' hosts and cannot be edited or deleted.

Although the options are the same for FCP maps and SCSI maps, the screen display differs. [Figure 4-21](#page-133-0) and [Figure 4-22 a](#page-134-0)re examples of the Host List Display screens for FCP and SCSI maps.

```
Host List Edit Display
                   Version X.X XXXXXXX
Current Map: FCP Port 0 - Name 'Indexed'
FCP Port# 0 Host List:
| N# | Port WWN | Node WWN | Host Name
                                    || Active Map Name |
1 | Hi 0x210000E0 | Hi 0x200000E0 | (built at runtime) | |
                                         Auto Assigned |
   | Lo 0x8B02C20E | Lo 0x8B02C20E | PortID = 0x0000EF ||
Page # 1 out of 1 pages.
Total Number of Hosts = 1Select Host Number (1 - 1) to associate host with the Current Map
Enter (N=Next, P=Prev, A=Add, D=Delete, E=Edit, X=Exit) >
```
<span id="page-133-0"></span>**Figure 4-21: Host List Display for Fibre Channel maps** 

```
Host List Edit Display
                  Version X.X XXXXXXX
Current Map: SCSI Port 0 - Name 'Indexed'
SCSI Port# 0 Host List:
| Num | Initiator ID |
                 Host Name
                              \mathbf{H}Active Map Name
1<sub>1</sub>7.
                       Scsi Host ||
                                          Default |
Page # 1 out of 1 pages.
Total Number of Hosts = 1Select Host Number (1 - 1) to associate host with the Current Map
Enter (N=Next, P=Prev, A=Add, D=Delete, E=Edit, X=Exit) >
```
<span id="page-134-0"></span>**Figure 4-22: Host List Display for SCSI maps** 

Host List Edit Display options:

- **N=Next** scrolls down the Host List.
- **P=Previous** scrolls up the Host List.
- **A=Add** adds a new host to the Host List.
- **D=Delete** deletes a host from the Host List.
- **E=Edit** edits host information.
- **X=Exit** returns to the previous menu.

Each of the options is discussed in the following paragraphs.

### **Scrolling between the Display Pages of the Host List Edit Screen**

To scroll up and down the host entries, select **P** or **N**.

## **Selecting a Host**

To select a host from the list, enter the number displayed in the "N#" or the "Num" column at the left of the screen.

### **Adding a Host to the Host List**

To add a host to the Host List, select **A=Add**.

If the host is an FCP host, the Host Name, Host ID, port WWN, and Node WWN for FCP host must be entered. (WWN values are hexidecimal.)

[Figure 4-23 i](#page-135-0)s an example of the screen display when adding a host to the Host List of an FCP host.

```
Enter desired Host Name > Fcp Host
Do you know Port ID of the Host? (y/n) > yEnter Host ID of the host > 0000ef
Enter the new host's Port WWN High > 210000E0
Enter the new host's Port WWN Low > 8B02C20E
Enter the new host's Node WWN High > 200000E0
Enter the new host's Node WWN Low > 8B02C20E
Host was successfully added to the host list!!!
```
<span id="page-135-0"></span>**Figure 4-23: Adding a Host to the Host List - FCP host** 

If the host is a SCSI host, the host name and the initiator ID must be entered.

[Figure 4-24 i](#page-136-0)s an example of the screen display when a host is added to the Host List of a of a SCSI host.

```
Enter desired Host Name > Scsi Host
Enter desired Initiator ID > 7
Host was successfully added to the host list!!!
```
<span id="page-136-0"></span>**Figure 4-24: Adding a Host to the Host List - SCSI host** 

### **Deleting a Host from the Host List**

To remove a host from the Host List, select **D=Delete**. After entering the number of the host to delete, a confirmation prompt is displayed.

### **Editing Host information**

To change host information, select **E=Edit** .

Current host information is displayed on the screen. The system will display a series of prompts, allowing changes to be entered.

**NOTE:** To retain the current information for a prompt, press **Enter** at the prompt.

[Figure 4-25 i](#page-137-0)s an example of editing host information for a Fibre Channel port.

Host List Edit Display Version X.X XXXXXXX Current Map: FCP Port 0 - Name 'Indexed' FCP Port# 0 Host List: | N# | Port WWN | Node WWN | Host Name || Active Map Name || 1 | Hi 0x210000E0 | Hi 0x200000E0 |  $\mathbf{H}$ Default: | | Lo 0x8B02C20E | Lo 0x8B02C20E | PortID = 0x0000EF || ÷Γ Page  $# 1$  out of 1 pages. Total Number of Hosts =  $1$ Select Host Number  $(1 - 1)$  to associate host with the Current Map Enter (N=Next, P=Prev, A=Add, D=Delete, E=Edit, X=Exit) > e Select Host to edit (X=Cancel) > 1 Old Host Name: Enter desired new name (<enter> = use old name) > New FCP Host Old host's Port WWN High: 0x210000E0 Enter desired Port WWN High(<enter> = use old Port WWN High) > Old host's Port WWN Low: Ox8B02C20E Enter desired Port WWN Low(<enter> = use old Port WWN Low) > Old host's Node WWN High: 0x200000E0 Enter desired Node WWN High (<enter> = use old Node WWN High) > Old host's Node WWN Low: 0x8B02C20E Enter desired Node WWN Low(<enter> = use old Node WWN Low) >

<span id="page-137-0"></span>**Figure 4-25: Editing Host information on a Fibre Channel port** 

[Figure 4-26 i](#page-138-0)s an example of editing host information for a SCSI bus.

```
Host List Edit Display
Version X.X XXXXXXX
Current Map: SCSI Port 0 - Name 'Indexed'
SCSI Port# 0 Host List:
| Num | Initiator ID | Host Name
                                 || Active Map Name
                                                     \overline{1}1 \vert7.
                          Scsi Host ||
              \sim 1.1
                                                Default |
Page # 1 out of 1 pages.
Total Number of Hosts = 1Select Host Number (1 - 1) to associate host with the Current Map
Enter (N=Next, P=Prev, A=Add, D=Delete, E=Edit, X=Exit) > e
Select Host to edit (X=Cancel) > 1
Old Host Name: Scsi Host
Enter desired new name (<enter> = use old name) > New Name
Old Initiator ID: 7
Enter desired Initiator ID(<enter> = use old Initiator ID) >
```
<span id="page-138-0"></span>**Figure 4-26: Editing Host Information for a SCSI bus** 

# **Displaying the Entire Device List**

In the Device Mapping Configuration menu, choose **8) Display Device List** to view the entire device list for all buses and ports.

The Entire Device List screen is displayed.

[Figure 4-27 i](#page-139-0)s an illustration of the Entire Device Screen.

```
Entire Device List
                        Version X.X XXXXXXX
| N# || Prtl | Port | TYPE | STAT | Protocol Specific Information | Map Cnt |
1 || SCSI | 1 | TAPE | UP | Target= 3 Lun= 0
                                                       \mathbf{L}2<sub>1</sub>\mathbf{1}2 \mid2 || SCSI |
             1 | DISK | UP | Target= 4 Lun=
                                            0 -1 | DISK | UP | Target= 5 Lun= 0
                                                      \mathbf{1}2<sub>1</sub>3 || SCSI |
  4 || SCSI | 1 | DISK | UP | Target= 6 Lun= 0
                                                      \mathbf{1}2<sub>1</sub>1 \mid5 || SCSI | 2 | TAPE | DOWN | Target= 5 Lun= 0
                                                      \sim 10^{-11}6 || SCSI | 5 | TAPE | UP | Target= 1 Lun=
                                            \Omega2<sub>1</sub>\mathbf{L}7 || SCSI |
             5 | DISK | UP | Target= 2 Lun=
                                            \circ\mathbf{I}2<sub>1</sub>8 | | FCP | 0 | DISK | DOWN | WWN= 0x1545210015326500 Lun= 0 |
                                                             1 \mid1 \mid9 || FCP |
             1 | DISK | UP
                          | WWN= 0x22000020374F9BB7 Lun= 0 |
1 | DISK | UP | WWN= 0x500507650543E065 Lun= 0 |
                                                             1 \midPage # 1 out of 1 pages.
Number of entries in the device table = 10
Enter (N=Next, P=Prev, X=Exit) >
```

```
Figure 4-27: Entire Device list
```
**NOTE:** The entire list of maps may not fit on one screen. Select 'N' or 'P**'** to go back and forth between screens displaying more maps. Select 'X' to return to the previous menu.

# **Trace and Event Settings Configuration**

In the Configuration Menu, choose **5) Trace and Event Settings Configuration** to view and change Trace and Event settings. When this option is selected, the following menu is displayed.

Utility Settings Version X.X **XXXXXXX** 1) Trace Settings Configuration 2) Event Settings Configuration X) Return to previous menu

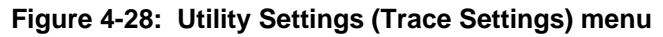

Trace Settings Menu options:

- **1) Trace Settings Configuration** configures the trace settings.
- **2) Event Settings Configuration** configures the event settings.

Each of these options is discussed in the following sections.

# **Configuring Trace Settings**

In the Utility Trace Settings Menu, **1) Trace Settings Configuration** is used to modify trace levels. Two pages of trace level settings are displayed. [Figure 4-29](#page-141-0) and [Figure 4-1 a](#page-100-0)re illustrations of the two Trace Settings screens.

**NOTE:** Trace settings should not be modified in normal operation; performance degradation may result.

1. To change any of the settings in these screens, enter the number that corresponds to the option that needs to be changed.

The current setting is toggled to either **On** or **Off**.

2. Repeat Step 1 for each setting that needs to be changed in the page.

3. Before leaving the page, activate the new setting by entering **U) Update Current Operating Trace levels**.

This option forces the currently displayed trace settings to become effective immediately, without requiring a reboot or power cycle.

```
Trace
                           Settings
               Version X.X XXXXXXX
        0) General Errors : ON
        1) FCP Driver
                            \cdot OFF
        2) FCP Transport
                            \cdot OFF
        3) FCP Management
                              : OFF
        4) PS Transport
                              : OFF
        5) PS Management
                             \therefore OFF
        6) PS Driver
                             \therefore OFF
U) Update Current Operating Trace Levels
X) Return to previous menu
Enter the trace level index, <enter> for next page >
```
#### **Figure 4-29: Trace Settings screen**

4. Press **Enter** to display the second Trace settings page.

<span id="page-141-0"></span>[Figure 4-30 i](#page-142-0)s an illustration of the second Trace Settings page.

5. If needed, change the settings in the second Trace Settings page.

**NOTE:** Be sure to set the clock and date in the Real Time Clock Configuration menu so that event logging is accurate.

```
Trace Settings
                    Version X.X
                                      XXXXXXX
        0) SG List
                             \cdot OFF
        1) Timing
                               \therefore OFF
        2) FCP/RMI
                               \therefore OFF
        3) AF
                              \therefore OFF
        4) INBAND
                          \cdot OFF
U) Update Current Operating Trace Levels
X) Return to previous menu
Enter the trace level index, <enter> for next page >
```
**Figure 4-30: Trace Settings screen, continued** 

# <span id="page-142-0"></span>**Configuring Event Settings**

In the Utility Trace Settings Menu, **2) Event Settings Configuration** is used to modify event filters:

The following Event Filter Settings screen is displayed.

```
Event Filter Settings
              Version X.X XXXX Link Up
                  01/01/02 14:49:02
                      2) Disable Event Logging<br>4) Notify Events
1) *Log All Events
3) Error Events
                            4) Notify Events
U) Update Current Operating Trace Levels
X) Return to Previous Menu
Enter Event Threshold <1-4> >
```
#### **Figure 4-31: Event filter settings**

**NOTE:** The asterisk in the screen display denotes the current setting.

- 1. To change any of the settings in this screen, enter the number of the desired setting (**1**, **2**, **3**, or **4**) that corresponds to the option that needs to be changed. Settings include:
	- $\bullet$ **1) Log All Events**
	- **2) Disable Event Logging**
	- $\bullet$ **3) Error Events**
	- **4) Notify Events**
- 2. Before leaving the page, activate the new setting by entering **U) Update Current Operating Trace levels**.

This option forces the currently displayed trace settings to become effective immediately, without requiring a reboot or power cycle.

**NOTE:** Set the clock and date in the Real Time Clock Configuration menu so that event logging is accurate.
# **Real-Time Clock Configuration**

In the Configuration Menu, choose **7) Real-time Clock Configuration** to change the system time and date.

[Figure 4-32 i](#page-144-0)s an illustration of the System Clock Setup menu.

```
System Clock Setup Menu
        Version X.X
                        XXXXXXX
TUESDAY, Date: 06/11/2002, Time: 12:43:13
1) Set clock
X) Return to previous menu
```
#### <span id="page-144-0"></span>**Figure 4-32: Clock Setup menu**

- 1. To change the date or time, select **1) Set clock** .
- 2. A series of prompts are displayed, allowing setup of:
	- 24-hour time
	- Current date
	- Current day of the week

# **Active Fabric Configuration**

In the Configuration Menu, select **8) Active Fabric Configuration** to enter Active Fabric options.

[Figure 4-4 i](#page-104-0)s an illustration of the Active Fabric Configuration menu.

```
Active Fabric Configuration Menu
               Version X.X
                               XXXXXXX
Current Active Fabric Configuration:
Server Free Backup Mode
                                     \cdot ON
Number of Controller LUNS (0-4)
                                     \cdots1) Toggle Server Free Backup Mode
2) Change number of Controller LUNs
NOTE : FC DISCOVERY mode must be enabled
       when Server Free Backup Mode is ON
       to access Fibre Channel targets.
X) Return to previous menu
```
**Figure 4-33: Active Fabric Configuration menu** 

Active Fabric Configuration Menu options:

• **1) Toggle Server-Free Backup Mode** changes the Server-free Backup setting. Options include **On** and **Off**.

When set to **On**, server-free backup capability is enabled to accept Extended Copy commands.

• **2) Change the number of controller LUN** (default: 1) changes the number of controller LUN.

This setting is a number in the range of 0 through 4.

**NOTE:** For Server-Free Backup Mode functionality, if addressing a Controller LUN is desired, at least one controller LUN must be enabled and included in a relevant map.

**NOTE:** When Server-Free Backup Mode is set to ON, be sure Fibre Channel Discovery is also enabled.

For more information on controller LUN and Extended Copy commands, see [Appendix B,](#page-147-0) "Controller LUN Commands."

For information about server-free backup, see [Chapter 1,](#page-147-0) "Introduction."

# **Save Configuration**

In the Configuration Menu, **A) Save Configuration** is used to save any configuration changes.

The current configuration state is saved in FLASH, which updates the previous configuration. This configuration is retained across future device resets or power cycles.

### **Restore Last Saved Configuration**

In the Configuration Menu, **B) Restore Last Saved Configuration** is used to revert to the previous configuration. This can be useful when configuration changes have been made, and the user wishes to return to the previous configuration.

## **Reset and Save Configuration to Factory Defaults**

In the Configuration Menu, choose **C) Reset and Save Configuration to Factory Defaults** to reset the router configuration to its initial settings.

# **System Utility Menu**

Accessed from the router main menu, the **System Utility Menu** is primarily used to view system information.

To access the System Utilities Menu, in the router Main Menu, choose **2) System Utilities** .

[Figure 4-34 i](#page-147-1)s an illustration of the System Utility Menu.

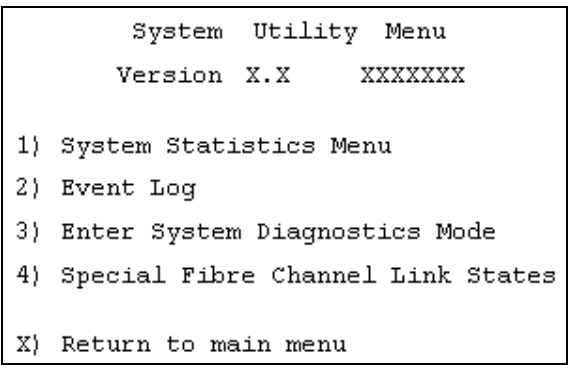

**Figure 4-34: System utilities** 

<span id="page-147-1"></span><span id="page-147-0"></span>System Utility Menu options:

- **1) System Statistics Menu** displays a variety of system status information.
- **2) Event Log** displays the system Event Log.
- **3) Enter System Diagnostics Mode** performs Ethernet, SCSI, and Fibre Channel connection tests.

This option is reserved for service personnel and is not documented.

• **4) Special Fibre Channel Link States** performs special diagnostics.

This option is reserved for service personnel and is not documented.

The System Statistics Menu and the Event Log options are discussed in the following separate sections.

### **System Statistics**

In the System Utility Menu, select **1) System Statistics Menu** to view system status information.

[Figure 4-35 i](#page-148-0)s an illustration of the System Status/Statistics Menu.

```
System Status/Statistics
                                    Menu
             Version X.X
                             XXXXXXX
1) Display System Status
2) Display Fibre Channel Protocol Status
3) Display Parallel SCSI Protocol Status
X) Return to main menu
```
<span id="page-148-0"></span>**Figure 4-35: System Statistics menu** 

System Statistics Menu options:

- **1) Display System Status** displays router status information.
- **2) Display Fibre Channel Protocol Status** displays Fibre Channel status information.
- **3) Display Parallel SCSI Protocol Status** displays SCSI status information.

Because each option offers a variety of display screens, each of these menu options is discussed in the following separate subsections.

#### **Viewing System Status Information**

In the System Statistics Menu, choose **1) Display System Status** to view a variety of status information, including memory statistics, current active tasks, and stack usage.

The System Status Menu is displayed.

[Figure 4-36 i](#page-149-0)s an illustration of the System Status Menu.

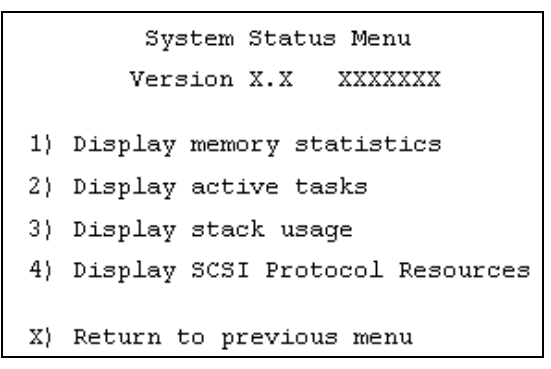

<span id="page-149-0"></span>**Figure 4-36: System Status menu** 

System Status Menu options:

- **1) Display memory statistics** displays memory usage information
- **2) Display active tasks** displays a list of current tasks.
- **3) Display stack usage** displays current stack information.
- **4) Display SCSI Protocol Resources** displays SCSI protocol information.

#### **Viewing Fibre Channel Status Information**

To display Fibre Channel status information, in the System Statistics Menu, choose **2) Display Fibre Channel Protocol Status**. The Fibre Channel Status Menu is displayed. [Figure 4-37](#page-150-0) is an illustration of the Fibre Channel Status Menu.

```
Fibre Channel Status Menu
         Version X.X
                       XXXXXXX
1) Display Fibre Channel Link Status
2) Display Attached Fibre Channel Devices
3) Display FC Resource Status
4) Display FC Driver Resource Status
X) Return to main menu
Command \geq
```
<span id="page-150-0"></span>**Figure 4-37: Fibre Channel Status menu** 

The Fibre Channel Status Menu lists the following options:

- **1) Display Fibre Channel Link Status** displays Fibre Channel link information.
- **2) Display Attached Fibre Channel Devices** displays a list of devices attached to this Fibre Channel port.
- **3) Display Fibre Channel Resource Status** displays Fibre Channel resource transport information.
- **4) Display Fibre Channel Driver Resource Status** displays Fibre Channel driver information.

Each menu option and example screen displays are discussed in the following subsections.

#### **Viewing Fibre Channel Link Information**

To see link statistics for the Fibre Channel port:

1. In the Fibre Channel Status Menu, choose **1) Display Fibre Channel Link Status**.

The following page is displayed.

See [Table 4-2 f](#page-152-0)or a list of term definitions.

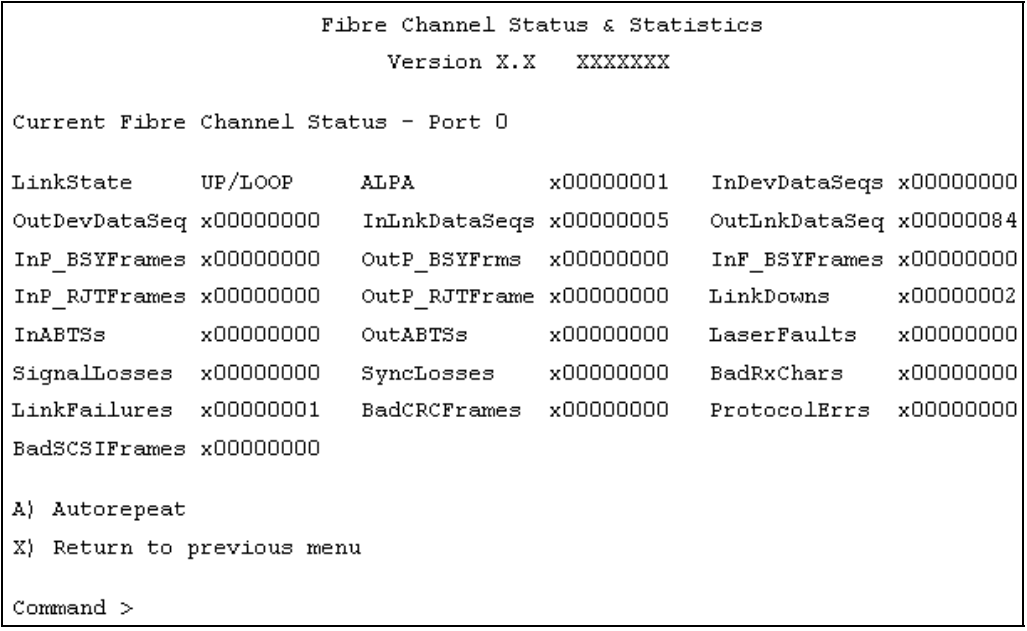

#### **Figure 4-38: Fibre Channel Link Status screen**

2. To refresh the screen display, select **A) Autorepeat** .

| <b>Link Status Field</b> | <b>Definition</b>                                         |
|--------------------------|-----------------------------------------------------------|
| LinkState                | <b>Current Fibre Channel link status.</b>                 |
| AL_PA                    | Arbitrated loop physical address.                         |
| <b>InDevDataSegs</b>     | Number of Device Data sequences received by this port.    |
| <b>OutDevDataSeq</b>     | Number of Device Data sequences transmitted by this port. |
| <b>InLnkDataSeqs</b>     | Number of Link Data frames received by this port.         |
| InP_BSYFrames            | Number of P_BSY frames received by this port.             |
| OutP BSYFrms             | Number of P_BSY frames transmitted by this port.          |
| InF_BSYFrames            | Number of F_BSY frames received by this port.             |
| InP RJTFrames            | Number of P_RJT frames received by this port.             |
| OutP_RJTFrame            | Number of P_RJT frames transmitted by this port.          |
| LinkDowns                | Number of Link Down conditions detected.                  |
| <b>InABTSs</b>           | Number of ABTS frames received.                           |
| <b>OutABTSs</b>          | Number of ABTS frames transmitted.                        |
| LaserFaults              | Number of laser faults detected.                          |
| SignalLosses             | Number of times Loss of Signal was detected.              |
| SyncLosses               | Number of times Loss of Sync was detected.                |
| <b>BadRxChars</b>        | Number of bad characters received.                        |
| LinkFailures             | Number of Link Failure conditions.                        |
| <b>BadCRCFrames</b>      | Number of frames received with a bad CRC.                 |
| ProtocolErrs             | Number of protocol errors detected.                       |
| <b>BadSCSIFrames</b>     | Number of BAD SCSI frames detected.                       |

<span id="page-152-0"></span>**Table 4-2: Link Status Definitions** 

#### **Viewing Attached Fibre Channel Devices**

To view a list of the devices attached to this port:

1. In the Fibre Channel Status Menu, choose **2) Display Attached Fibre Channel Devices.** 

The Fibre Channel Device Display page is displayed.

[Figure 4-39 i](#page-153-0)s an illustration of the Fibre Channel Device Display page when it is first displayed.

```
Fibre Channel Device Display
           Version X.X XXXX
FC Port: 0 Port id: 0x000001
R) Refresh Device Display
D) Display Device Details
X) Return to previous menu
Command, <enter> for next FC Port > r
Port O: Requesting discovery
Doing device discovery on port 0...
Completed discovery on port 0
      Fibre Channel Device Display
           Version X.X XXXX
FC Port: 0 Port id: 0x000001
Port 0: TARGET DEVICE (UP) Port id: 0x000010
SEAGATE ST39103FC Revision: 0003 ANSI SCSI Revision: 02 Type: Direct Access
R) Refresh Device Display
D) Display Device Details
X) Return to previous menu
```
#### <span id="page-153-0"></span>**Figure 4-39: Fibre Channel Device Display page**

2. To refresh the display, select **R) Refresh Device Display**.

**NOTE:** In Router-to-Router (R2R) configurations, only the first device of all the attached devices will be shown. To see all of the devices in R2R configurations, use Visual Manage.

3. To view device details, select **D) Display Device Details**.

#### **Viewing Fibre Channel Resource Transport Information**

To view FCP transport information, in the Fibre Channel Status Menu, choose **3) Display Fibre Channel Resource Status**.

The FCP Transport Queues page is displayed.

The FCP Transport Queue page has no options. It is used only for viewing resource status.

[Figure 4-40 i](#page-154-0)s an illustration of the FCP Transport Queue page.

```
FCP Transport Queues:
   fcpRcvEventQ fcpCmpltEventQ fcpSendReqQ fcpCmdInProgressQ
         O.
                          \Omega0.
                                                         O.
   fcpRcvRmiQ fcpRmiXmitPendQ free_fcp_req_q free_fcp_cmd_q
         n.
                      \Omega2048
                                                      1024
   fcpFreeFcpIuBufsQ fcpFreeQelmtsQ fcpFreeSpoofControlQ
      4096
                             \Box500
(Press any key to continue)
```
<span id="page-154-0"></span>**Figure 4-40: FCP Transport queues** 

#### **Viewing Fibre Channel Driver Status Information**

To display Fibre Channel Driver Queue information, in the Fibre Channel Status Menu, select **4) Display Fibre Channel Driver Resource Status**.

The Fibre Channel Driver Queues page is displayed.

The Fibre Channel Driver Queues page has no options. It is used only for viewing Fibre Channel driver resources.

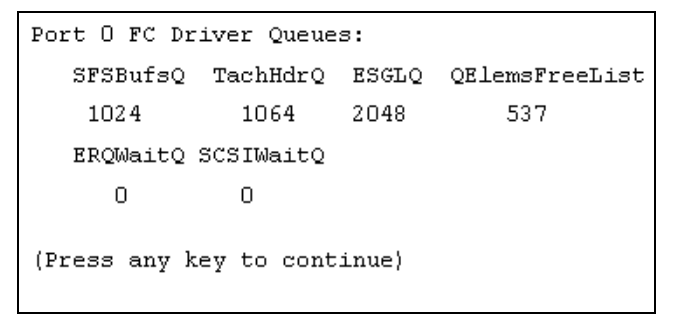

**Figure 4-41: Fibre Channel Driver resource status** 

#### **Viewing SCSI Status Information**

To display SCSI status information, in the System Statistics Menu, choose **3) Display Parallel SCSI Protocol Status**.

The Parallel SCSI Protocol Status Menu is displayed. [Figure 4-42](#page-156-0) is an illustration of the SCSI Status Menu.

```
Parallel Scsi Protocol Status Menu
           Version X.X XXXXXXX
1) Display SCSI Statistics
2) Display Attached SCSI Devices
3) Display SCSI Resource Status
X) Return to previous menu
```
<span id="page-156-0"></span>**Figure 4-42: SCSI Status menu** 

SCSI Status Menu options:

- **1) Display SCSI Statistics** displays SCSI statistics.
- **2) Display Attached SCSI Devices** displays attached SCSI devices.
- **3) Display SCSI Resource Status** displays SCSI resource status.

Each option is discussed in the following paragraphs.

#### **Viewing SCSI Statistics**

To view the SCSI status page, in the SCSI Status Menu, choose **1) Display SCSI Statistics**. There are no options in this display screen.

#### **Viewing Attached SCSI Devices**

To see a list of the devices attached to this SCSI bus in the SCSI Status Menu, choose **2) Display Attached SCSI Devices**.

The SCSI Device Display Menu is displayed.

[Figure 4-43 i](#page-157-0)s an illustration of the SCSI Device Display Menu.

```
SCSI Device Display Menu
          Version X.X
                           XXXXXXX
1) Issue discovery for all buses
2) Issue discovery for selected bus
3) Issue boot discovery(includes resets and delays)
4) Display all local devices
5) Display local devices on specified bus
X) Return to previous menu
```
<span id="page-157-0"></span>**Figure 4-43: SCSI Device Display menu** 

SCSI Device Display Menu options:

- **1) Issue discovery for all buses** issues a discovery command for *all* SCSI buses.
- **2) Issue discovery for selected bus** issues a discovery command for *the selected* bus.
- **3) Issue boot discovery** issues a boot discovery command.
- **4) Display all local devices** displays a list of local devices for *all* buses.
- **5) Display local devices on specified bus** displays a list of local devices for *the selected* bus.

#### **Viewing SCSI Resource Information**

To display SCSI resource information, in the SCSI Status Menu, choose **3) Display SCSI Resource Status**.

The SCSI Resource Display page is displayed. There are no options in the SCSI Resource Display. It is used only for viewing SCSI resource status.

[Figure 4-44 i](#page-158-0)s an illustration of the SCSI Resource Display page.

```
SCSI Resource Display
                     Version X.X XXXXXXX
  psNotifyFreeQ psPendingFreeQ psTaskFreeQ psCmdFreeQ
       16
                        2048
                                       2040
                                                    \overline{0}psActiveInitiatorFreeQ psLocalHostFreeQ psLocalDeviceFreeQ
          1024
                                    16
                                                      250
  pEventQ pEventQfree psDoubleQelmtFreeQ
     \Omega1024
                                  4096
(Please hit any key to continue)
```
<span id="page-158-0"></span>**Figure 4-44: SCSI Resource display** 

### **Event Log**

In the System Utilities Menu, **2) Event Log** is used to view and clear the system Event Log.

[Figure 4-45 i](#page-159-0)s an illustration of the Event Log Menu.

Event Log Menu Version X.X XXXXXXX 1) Display event log 2) Clear event log X) Return to previous menu

#### <span id="page-159-0"></span>**Figure 4-45: Event Log menu**

Event Log Menu options:

- **1) Display event log** displays the Event Log.
- **2) Clear event log** deletes all entries from the Event Log.

#### **Trace Dump Menu**

In the router Main Menu, **3) Display Trace and Assertion History** is used to manage trace history information.

[Figure 4-46 i](#page-160-0)s an illustration of the Trace Dump Menu.

Trace Dump Menu Version X.X **XXXXXXX** 1) Display trace for current boot cycle 2) Display trace from previous boot cycle 3) Display trace from last assertion failure 4) Clear current trace buffer 5) Clear (flash) assert trace buffer X) Return to previous menu

<span id="page-160-0"></span>**Figure 4-46: Trace Dump menu** 

Trace Dump Menu options:

- **1) Display trace for current boot cycle** displays current boot cycle trace history information.
- **2) Display trace from previous boot cycle** displays previous boot cycle trace history information.
- **3) Display trace from the last assertion failure** displays trace history information from the last assertion failure.
- **4) Clear current trace buffer** clears the current trace buffer.
- **5) Clear (flash) assert trace buffer** clears the assertion failure trace buffer.

### **Saving Copies of the Trace Buffers using FTP**

Using an FTP session, the trace buffers from the router can be copied and saved.

- 1. Verify the router is connected to the Ethernet network.
- 2. Start an FTP session.
- 3. Enter the router IP address at the FTP prompt:

ftp <IP address>

**NOTE:** Initially, the factory default router IP address is 1.1.1.1. To view the current IP address, navigate to the Ethernet Configuration Menu and view the screen display. See the "Configuration Menu" section for information on viewing and changing the router IP address.

- 4. Specify the directory location on the computer or network where the FTP program will store the trace file.
- 5. Enter the user name and password.

The factory default user name is root and the default password is password.

6. Specify Bin mode:

bin

- 7. Enter the appropriate command to copy the current or previous trace buffer:
	- To copy the current trace buffer:

get curtrace.txt

The file will transfer from the router.

• To copy the previous trace buffer:

get prvtrace.txt

The file will transfer from the router.

# **Reboot Option**

To reboot the router, in the Main Menu, select **4) Reboot**.

After this option is selected, a confirmation prompt is displayed. If a positive response is given to the confirmation message, the router is restarted.

**NOTE:** Current router activities will be disrupted during a reboot.

# **Download New Firmware Option**

To download a new version of the firmware:

- 1. Select **5) Download a New Revision of the Firmware** in the router Main Menu. A confirmation prompt is displayed.
- 2. Respond to the confirmation prompt.
- 3. Select **Transfer, Send File** in the terminal emulator utility.
- 4. Select the location of the firmware.

If necessary, use **Browse** to search for the file.

- 5. Select XMODEM as the transfer protocol.
- 6. Press the **Send** button.

The firmware will begin downloading to the router.

When the download process is complete, the system verifies that the firmware image was successfully written to the FLASH memory and reboots. When the router is rebooted, it detects that there is a newly downloaded firmware image, copies that image to the boot sector of the FLASH, and boots using the new image.

Figure 5-53 is an illustration of the Download Firmware Menu after a new version of the firmware has been loaded.

| Download Firmware Menu<br>Version X.X XXXXXXX Link Down                                                             |  |  |  |
|----------------------------------------------------------------------------------------------------|--|--|--|
| This will replace the current revision of the firmware.<br>A reboot will also be performed as part of this process. |  |  |  |
| Are you sure $(y/n)$ ? y                                                                                            |  |  |  |
| Please begin xmodem file transfer<br>55555555                                                                       |  |  |  |
| DOWNLOAD COMPLETE                                                                                                   |  |  |  |
| ************************************                                                                                |  |  |  |
| * Start System Cold Reboot!!                                                                                        |  |  |  |

**Figure 4-47: Download Firmware menu** 

# **FTP User Interface**

The following tasks can be managed through an FTP interface:

- $\bullet$ Access the FTP UI
- $\bullet$ Backup and Restore Configuration Settings
- $\bullet$ Copy Trace Buffers
- $\bullet$ Upgrade Firmware

Each of these procedures is discussed in this chapter.

# **Access the FTP UI**

To access the router using an FTP UI:

- 1. Connect the router to the Ethernet network used by the host computer.
- 2. Start an FTP session using the router IP address:

```
ftp <IP address>
```
where *IP address* is the IP address of the router.

The default router IP address is 1.1.1.1.

**NOTE:** You may also need to specify the external directory location where your FTP utility will store the backup configuration file.

3. Enter the user name and password.

The default user name is root and the default password is password.

# **Backup and Restore Configuration Settings**

The router supports the backup and restore of configuration settings over FTP. This allows multiple configuration files to be maintained in a location external to the router. When backing up a configuration, the settings are saved from the flash memory on the router to a binary file in an external location determined by the user.

### **Backing up the Router Configuration**

To backup the router configuration settings:

- 1. Connect the router to the Ethernet network used by the host computer.
- 2. Start an FTP session using the router IP address:

ftp <IP address>

where *IP address* is the IP address of the router.

The default router IP address is 1.1.1.1.

**NOTE:** You will need to specify the external directory location where your FTP utility is to store the backup configuration file.

3. Enter the user name and password.

The default user name is root and the default password is password.

Compaq recommends that the user name and password be changed from the default values.

4. Specify binary mode:

bin

5. Specify the filename (with the extension *.*cfg) using the get command:

get filename.cfg

The file will transfer to the user-specified location.

**NOTE:** When backing up a configuration file, the World Wide Name (WWN) values and Ethernet physical address (MAC address) values are not saved in the configuration file. All other configuration settings are saved.

### **Restoring the Router Configuration**

To restore a configuration to the router:

- 1. Connect the router to the Ethernet network used by the host computer.
- 2. Start an FTP session using the router IP address:

ftp <IP address>

where *IP address* is the address of the router.

The default IP address of the router is 1.1.1.1.

3. Enter the user name and password.

The default user name is root and the default password is password.

Compaq recommends that the user name and password be changed from the default values.

4. Specify binary mode:

bin

5. Specify the configuration's path and filename (with the filename extension *.*cfg) using the put command:

put <path:filename.cfg>

The file is transferred to the router. After the file transfer is complete, router will automatically reboot. When the router completes the POST process, it will use the restored configuration.

**NOTE:** When restoring a configuration, World Wide Name (WWN) values and Ethernet physical address (MAC address) values revert to the factory default settings. User defined values for these settings are not retained and must be re-entered after the restoration of the configuration is complete.

**NOTE:** Confirm the restored configuration by verifying that the settings are correct.

## **Copy Trace Buffers**

Use the following procedure to save copies of the trace buffers:

- 1. Connect the router to the Ethernet network used by the host computer.
- 2. Start an FTP session using the router IP address:

```
ftp <IP address>
```
where *IP address* is the address of the router.

The default router IP address is 1.1.1.1.

**NOTE:** You will need to specify the directory location where your FTP utility will store the trace file.

3. Enter the user name and password.

The default user name is root and the default password is password.

Compaq recommends that the user name and password be changed from the default values.

4. Specify binary mode:

bin

5. Specify the filename (with the extension *.*txt) using the get command.

*For the current trace buffer*, use the following command:

get curtrace.txt

*For the previous trace buffer,* use the following command:

get prvtrace.txt

# **Upgrade Firmware**

Use the following procedure for Windows-based systems to upgrade the router firmware.

**NOTE:** A JAVA applet-based FTP utility is accessible from the UI.

- 1. Connect the router to the Ethernet network used by the host computer.
- 2. Start an FTP session using the router IP address:

ftp <IP address>

where *IP address* is the IP address of the router.

The default router IP address is 1.1.1.1.

3. Enter the user name and password.

The default user name is root and the default password is password.

Compaq recommends that the user name and password be changed from the default values.

4. Specify binary mode:

bin

5. Specify the path and filename (extension *.*dlx) of the firmware file to be transferred by using the put command as shown:

put <path:filename.dlx>

The firmware file will be transferred and the router automatically reboots. The firmware upgrade will be effective after POST process completes.

**NOTE:** Confirm the firmware level by checking the reboot messages through the serial interface.

# **Basic Troubleshooting**

This chapter discusses some basic methods of identifying faults in the setup and configuration of the StorageWorks Network Storage Router.

Most problems are made during the initial installation of the router. Before proceeding with advanced troubleshooting techniques, verify all connections and review the configuration.

The following topics are discussed in this chapter:

- LED indicators
- Basic troubleshooting
	- Verifying SCSI bus configuration
	- Verifying Fibre Channel port connection
	- Verifying SCSI devices in Windows NT
	- Verifying the router configuration
	- Verifying mapping
	- Verifying devices
	- Verifying host configuration
	- Verifying HBA device driver information
	- Verifying serial port configuration
	- Verifying PRLI data

# **LED Indicators**

The LED indicators on the router are useful for diagnosing various problems:

- The *Fibre Channel port* LEDs indicates Fibre Channel activity and link status. If one of these indicators does not light or stays continually lit without any corresponding SCSI bus activity, it may indicate a problem with the Fibre Channel link. Verify the Fibre Channel configuration.
- The *SCSI bus* LEDs indicates SCSI activity. These indicators are lit during power up, configuration, and when the unit is transferring data. If the SCSI indicator stays continually lit without any corresponding Fibre Channel LED activity, it may indicate a problem with the SCSI bus configuration. Verify the SCSI bus configuration.
- The *Ethernet* LEDs indicates activity and link status. If one of these indicators does not light or stays continuously lit, it may indicate a problem with the network connection. Verify the network connection. The port must be connected to a 10/100BaseT Ethernet network to function properly.

Additional information and illustrations of the specific LEDs is available in Chapter 1, "Introduction."

# **Basic Troubleshooting**

If possible, simplify the installation by reducing it to the most basic configuration. Then, add elements one at a time, verifying the operation after each step.

Basic troubleshooting includes verifying the setup and the connections, including:

- Verifying SCSI bus configuration
- Verifying Fibre Channel port connection
- Verifying SCSI devices in Windows NT
- Verifying the router configuration
- Verifying mapping
- Verifying devices
- Verifying host configuration
- Verifying HBS device driver information
- Verifying serial port configuration
- Verifying PRLI data

Each of these topics is discussed in the following sections.

## **Verifying SCSI Bus Configuration**

Items to check include:

- **Termination**—Problems with termination can cause intermittent or hard failures. A SCSI bus must be terminated on both ends. Termination problems are common when both narrow and wide devices are on the same bus.
- **Bus Type**—On an LVD SCSI bus, SE and LVD devices can be connected to the same bus. However, if one SE device is detected during power up, communication to all devices will convert to SE mode.
- **Device ID—Each device on a SCSI bus must have a unique ID. Verify** configured IDs are not in use by other devices on the same SCSI bus.
- **Cabling**—Check SCSI cables to verify they are functional. SCSI rules for total length, distance between devices, and stub length must be followed. Connections should also be checked and reseated if necessary.
- **SCSI Devices**—Verify that the SCSI devices on a particular SCSI bus can be seen in the Configuration Menu of the router. If the router cannot see the devices, verify SCSI configuration, cabling, and termination.

#### **Verifying Fibre Channel Port Connection**

If SCSI devices are recognized on the SCSI buses, but do not appear to the Fibre Channel host, it may be that the Fibre Channel link is not properly established. Most hubs and switches have link indicators showing link status. When the router is connected and powered on, this link indicator should show a good link. If it does not, check the cabling or connections.

One method of verifying link integrity when connected to a functional host, involves disconnecting and then reconnecting the Fibre Channel cable. This procedure should cause momentary activity of this indicator as the link reinitializes.

Additionally, verify that the media type of the router and the attached hub, HBA, or switch is of corresponding types. When using optical media, verify that the attached device is using non-OFC type optical devices.

**NOTE:** By default, the Fibre Channel port speed is set to 1 GB/s. Changes to the Fibre Channel port speed must be manually set, such as for 2 GB/s. If set incorrectly and plugged into a Loop or Fabric, the unit may receive Framing errors due to the incorrect Fibre Channel link speed.

### **Verifying SCSI Devices in Windows NT**

If running Fibre Channel-to-SCSI mapping mode, verify the Fibre Channel and the SCSI devices are recognized by the router.

Sometimes Windows NT may need to be rebooted with all SCSI devices and the router powered up before recognizing the devices.

Verify the Fibre Channel and the SCSI devices:

• To verify the Fibre Channel devices, navigate to the Windows NT Control Panel, select SCSI Adapters, and double click the Fibre Channel HBA.

The SCSI devices should be listed.

If no devices are listed, verify the router configuration, Fibre Channel HBA configuration, and cabling.

If devices are listed, verify the Fibre Channel HBA mapping mode or the AL\_PA addresses.

• To verify the SCSI devices, navigate to the Windows NT Control Panel, select SCSI adapters, and double click the SCSI controller.

If no devices are listed, verify the router configuration, SCSI Controller configuration, and cabling.

### **Verifying the Router Configuration**

If you are in doubt about the configuration or about the location of the error, restore the router to the factory default configuration and proceed to configure the unit one step at a time, verifying the functionality of the configuration after each change is made.

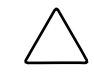

**CAUTION:** Restoring factory defaults overwrites user configurations. In the serial/ Telnet interface, use the save configuration option before resetting factory defaults, to allow recovery of user configuration.

## **Verifying Mapping**

If the router is working in Fibre Channel-to-SCSI Initiator mode and is using Indexed or SCC mapping, try changing to Auto-assigned mapping.

### **Verifying Devices**

It may be useful to connect the SCSI target devices directly to a SCSI interface (for example, a host SCSI bus) to verify that the devices are functional.

### **Verifying the Host Configuration**

In some cases, it may be that the Fibre Channel HBA or host device driver may not be working properly. Check the configuration of these elements.

It may be useful to check the release notes for the device driver to see if there are any specific issues or required configuration. It may also be useful to ensure that the current version of the HBA driver is being used.

There are cases where older applications can have expectations about what constitutes a valid SCSI ID, and thus may not correctly handle certain mappings. This is not an issue for the operating system or most applications. However, some applications may exhibit difficulties addressing target IDs greater than 15 (16 and higher.) To resolve this situation, configure the router to use hard addressing and set the AL\_PA to a value that the HBA will be able to map with an ID less than 16.

### **Verifying HBA Device Driver Information**

Review the HBA device driver *Readme.txt* file for configuration specifics. An HBA may require a different configuration. HBAs typically come with utility programs to view or change their configurations.

### **Verifying Serial Port Configuration**

Verify the configuration of the terminal or terminal emulation program.

| <b>BAUD Rate</b>    | Autobaud, 9600, 19200, 38400,<br>57600, 115200 |
|---------------------|------------------------------------------------|
| <b>Data Bits</b>    | 8                                              |
| <b>Stop Bit</b>     |                                                |
| <b>Parity</b>       | None                                           |
| <b>Flow Control</b> | XON/XOFF                                       |

**Table 6-1: Terminal Configuration Settings** 

If problems persist, verify the cabling.

If a valid Ethernet IP address is configured, serial configuration settings can also be set via SNMP and Telnet.

### **Verifying PRLI Data**

The router returns the PRLI (preliminary login) response data as specified in [Table 6-2.](#page-177-0)

In the default configuration, the router returns PRLI Data (PRLI Accept Payload) with the Target bit SET and the Initiator bit CLEAR. However, some configurations require the Initiator bit be SET, such as in router-to-router configurations. See the Fibre Channel Overrides menu for more information about changing the initiator bit.

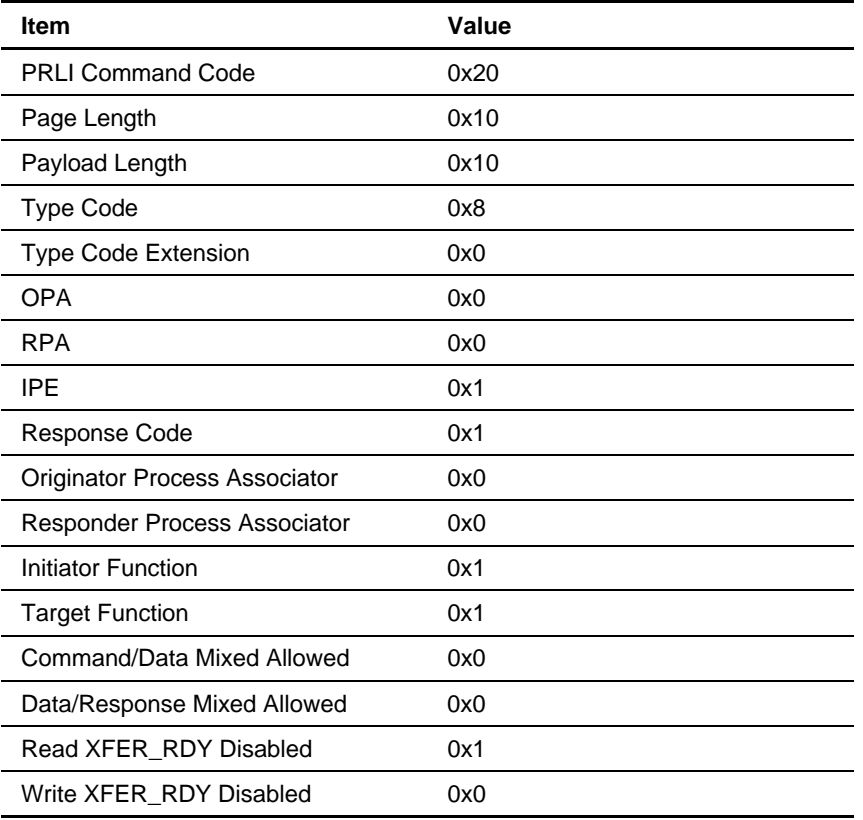

#### <span id="page-177-0"></span>**Table 6-2: PRLI Data**

# **Serial and Ethernet Pin Assignments**

This appendix provides details for:

- RJ-11 serial pin assignments
- $\bullet$ RJ-45 Ethernet pin assignments

# **RJ-11 Serial Pin Assignments**

The layout of the pin assignments for the serial receptacle on the router is illustrated in [Figure A-1.](#page-178-0)

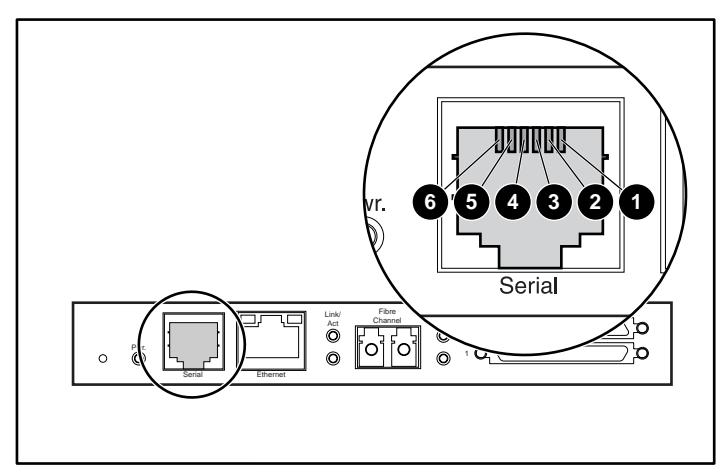

<span id="page-178-1"></span><span id="page-178-0"></span>**Figure A-1: RJ-11 Serial pin assignments** 

The pin definitions listed in [Table A-1](#page-179-0) correspond to the pin assignments in [Figure A-1.](#page-178-1)

| <b>Pin Number</b> | <b>Function</b>        |
|-------------------|------------------------|
| O                 | No connection          |
| 0                 | Serial common (ground) |
| ❸                 | Transmit data          |
| 4                 | Receive data           |
| 6                 | CTS (clear to send)    |
| 6                 | RTS (request to send)  |

<span id="page-179-0"></span>**Table A-1: RJ-11 Serial Pin Assignments** 

**NOTE:** To connect the router to a host system, use a RS-232 null modem cable.

# **RJ-45 Ethernet Cable Pin Assignments**

The layout of the pin assignments for RJ-45 Ethernet receptacle is illustrated in [Figure A-2.](#page-179-1)

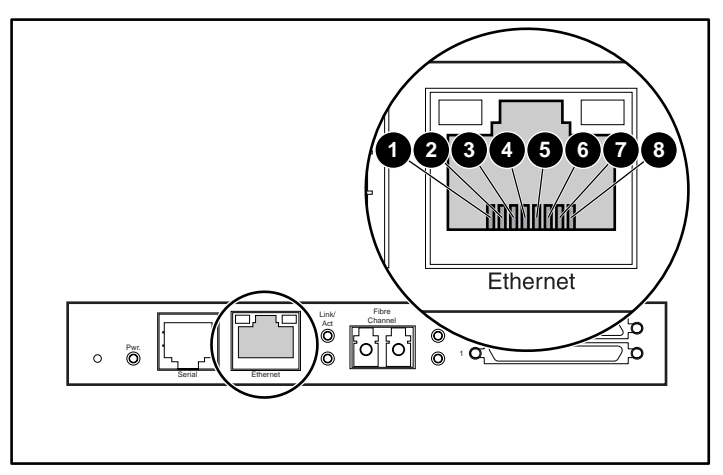

<span id="page-179-1"></span>**Figure A-2: RJ-45 Ethernet pin assignments**
The pin definitions listed in [Table A-2](#page-180-0) correspond to the pins assignments in [Figure A-2.](#page-179-0)

The router Ethernet connection supports the IEEE specifications for 10BASE-T and 100BASE-TX Ethernet standards.

| <b>Pin Number</b> | <b>Function</b> |
|-------------------|-----------------|
| A                 | Transmit Out +  |
| ❷                 | Transmit Out -  |
| ❸                 | Receive in +    |
| ø                 | No Connection   |
| ❺                 | No Connection   |
| ❻                 | Receive in -    |
| 7                 | No Connection   |
| ඹ                 | No Connection   |

<span id="page-180-0"></span>**Table A-2: RJ-45 Ethernet Pin Assignments** 

# **Controller LUN Commands**

The StorageWorks Network Storage Router supports and executes the set of SCSI-3 commands listed in this Appendix. These commands can be received as FCP commands over the Fibre Channel bus and are supported by the Controller LUNs. This document refers to these commands as Controller LUN commands. Complete definitions of SCSI-3 commands can be found in the SCSI-3 standard available from the American National Standards Institute (ANSI).

This document divides Controller LUN commands into two categories:

- General commands
- Copy Manager commands

To first determine which router LUNs are controller LUNs and which are device LUNs, the host software must use the Inquiry general command.

Controller LUNs are addressable in all addressing modes. In SCC mode, there is one controller LUN. In Auto-Assigned and Indexed modes, there can be up to four configurable controller LUNs.

To access Copy Manager or other general management features, the commands must be sent to the router controller LUNs.

To initiate Extended Copy operations (a subset of Copy Manager), the commands can be sent to any tape device LUN attached to the router. The four controller LUNs allow the host software to run multiple concurrent Extended Copy commands.

**NOTE:** Controller LUNs are numbered in sequence following the last device LUN, without any gaps. A controller LUN may be placed anywhere in custom tables.

## **General Commands**

- Report LUNs
- Inquiry

Each of these commands is discussed in the following paragraphs.

## **Report LUNs Command**

The Report LUNs command returns a list of LUNs that can receive commands. The format of the Report LUNs command is shown in [Table B-1.](#page-182-0)

<span id="page-182-1"></span><span id="page-182-0"></span>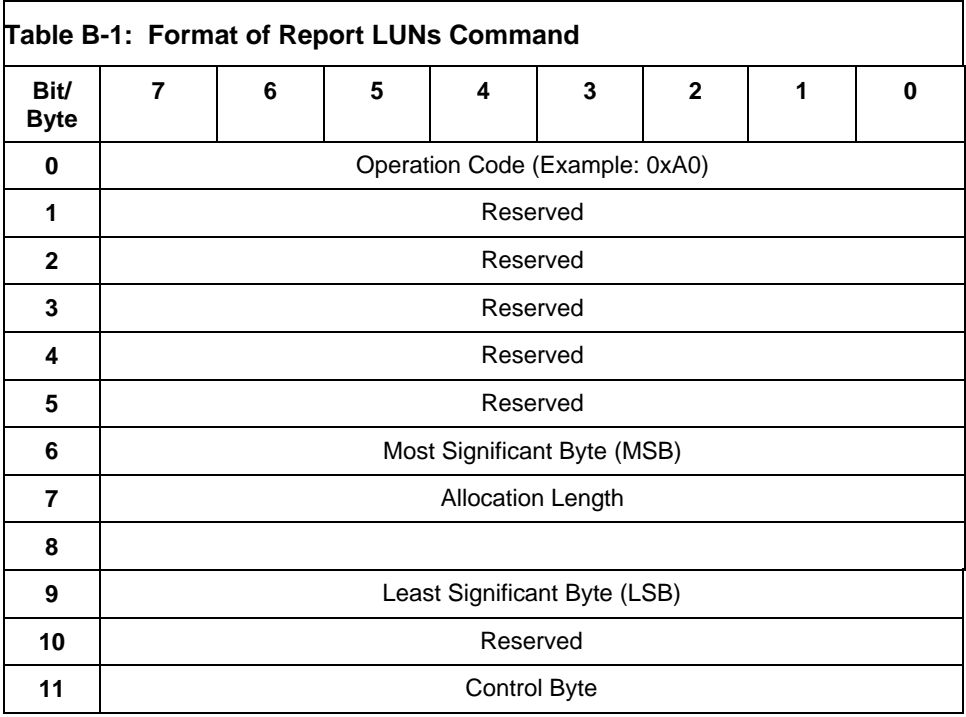

<span id="page-183-0"></span>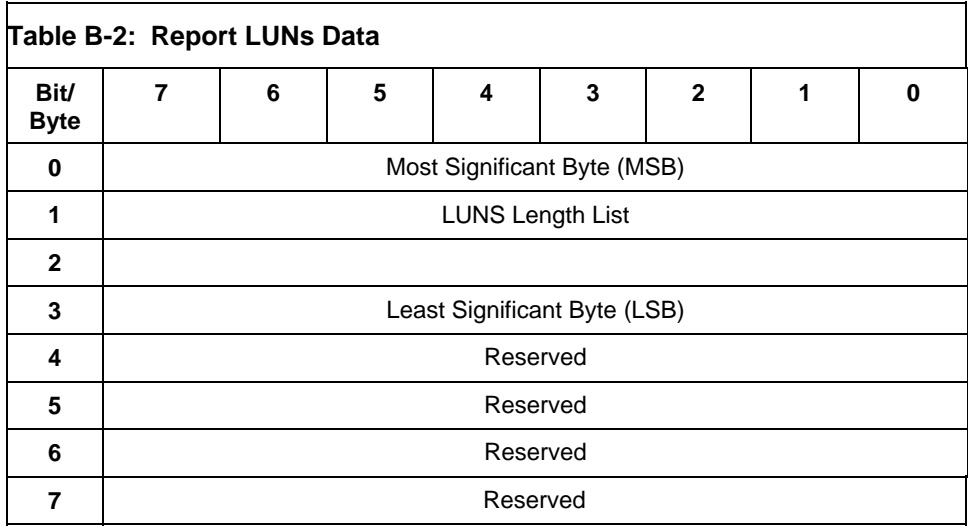

The router returns the LUN Parameters as defined in [Table B-2.](#page-183-0)

All LUNs are reported and will appear in the host map.

**NOTE:** In addition to the device LUNs, controller LUNs are also included in the report. Controller LUN values are displayed at the end of the list. Controller LUN Inquiries report peripheral device types as 0x0c.

### **Inquiry Command**

The format of the Inquiry Command is shown in [Table B-3.](#page-184-0) 

<span id="page-184-0"></span>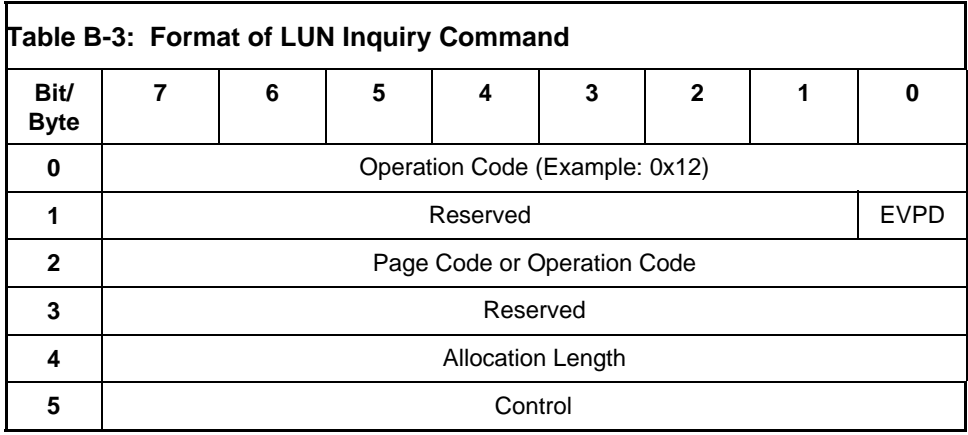

#### **EVPD Page 0x80**

If the EVPD bit (bit 0 of byte 1) is set and the Page Code is 0x80, the *unit serial number page* is returned. The format of this page is shown in [Table B-4.](#page-184-1) 

<span id="page-184-1"></span>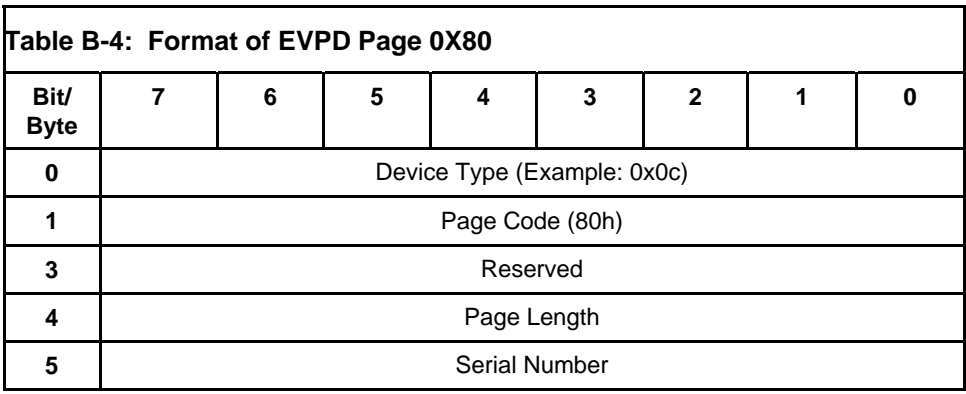

The router returns the LUN Inquiry Data as defined in [Table B-1.](#page-182-1) 

| <b>Item</b>                 | Value                                      |
|-----------------------------|--------------------------------------------|
| <b>Peripheral Qualifier</b> | 0x00                                       |
| Peripheral Device Type      | 0x0C - Indicates Router/Router<br>function |
| <b>RMB</b>                  | 0x00                                       |
| Device Type Qualifier       | 0x00                                       |
| <b>ISO Version</b>          | 0x00                                       |
| <b>AENC</b>                 | 0x00                                       |
| TrmIOP                      | 0x00                                       |
| Response Data Format        | 0x02 - SCSI-2 Inquiry Data Format          |
| <b>Additional Length</b>    | 0x20                                       |
| RelAdr                      | 0x00                                       |
| Wbus32                      | 0x00                                       |
| Sync                        | 0x00                                       |
| Linked                      | 0x00                                       |
| CmdQue                      | 0x00                                       |
| SftRe                       | 0x00                                       |
| Vendor ID                   | "Compaq"                                   |
| Product ID                  | "router"                                   |
| <b>Revision Level</b>       | "XXXXXX"                                   |

**Table B-5: LUN Inquiry Data** 

The router will only reply to a SCSI Inquiry using 8-byte LUN field of 0x00.

**NOTE:** The Revision Level comes from the last four characters of the build string, which appears in the headings for most menu screens.

## **Copy Manager Commands**

To access Copy Manager or other general management features, the commands must be sent to the router controller LUNs.

The following controller LUN commands can be used for Copy Manager on the router:

- Extended Copy
- Receive Copy Results
- $\bullet$ Mode Sense (6) and Mode Sense (10)

Each of these commands is discussed in the following paragraphs.

### **Extended Copy Command**

The router supports Extended Copy commands in the following two formats:

- Version 99-143r1
- Version SPC-2

To initiate Extended Copy operations, the commands can be sent to any tape device LUN attached to the router. Multiple concurrent Extended Copy commands can be active.

#### **Version 99-143r1**

The Extended Copy command supports the following Target descriptor codes listed in T10 document 99-143r1 (Page 3, Table 10):

#### **Table B-6: Extended Copy Target descriptor codes, version 99-143r1**

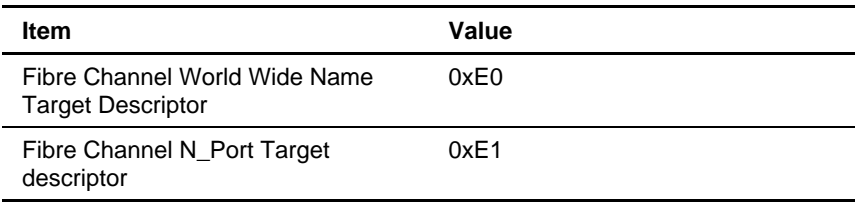

The Extended Copy command supports the following Initiator descriptor codes listed in T10 document 99-143r1 (Page 3, Table 10):

#### **Table B-7: Extended Copy Initiator descriptor codes, version 00-143r1**

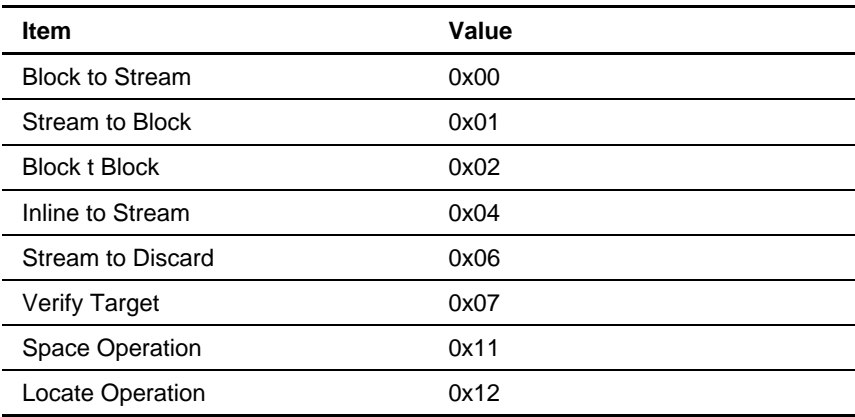

#### **Version SPC-2**

The Extended Copy command supports the following Target descriptor codes listed in T10 document 1236-D (Page 48, Table 16):

#### **Table B-8: Extended Copy Target descriptor codes, version SPC2**

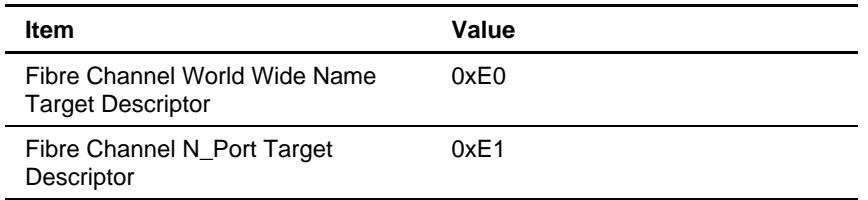

Extended Copy command also supports the following Initiator descriptor codes listed in T10 document 1236-D (Page 48, Table 16):

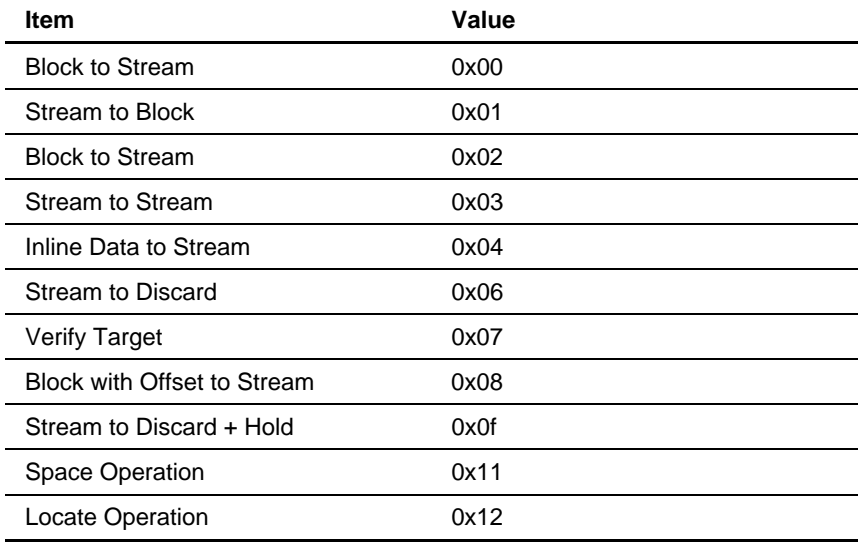

#### **Table B-9: Extended Copy Initiator codes, version SPC2**

## **Receive Copy Results Command**

The router supports the Receive Copy Results command, used to return the results of a previous or current Extended Copy command.

The Receive Copy Results command supports the following mode listed in T10 document 99-143r1 (Page 30, Table 38):

**Table B-10: Receive Copy Results command, mode** 

| <b>Item</b> | Value |
|-------------|-------|
| Copy Status | 0x00  |

The Receive Copy Results command also supports the following service actions listed in T10 document 1236-D (Page 119, Table 86):

| Item                           | Value |
|--------------------------------|-------|
| Copy Status                    | 0x00  |
| Receive Data                   | 0x01  |
| <b>Operating Parameters</b>    | 0x03  |
| <b>Failed Segment DetailsS</b> | 0x04  |

**Table B-11: Receive Copy Results command, service actions** 

## **Mode Sense (6) and Mode Sense (10) Commands**

The router supports the Mode Sense (6) and Mode Sense (10) commands, used in conjunction with the 99-143r1 version of Extended Copy command.

# **Addressing Methods and Table Structures**

Fibre Channel and SCSI systems use different methods of addressing devices. The router has a method of translating device IDs so each SCSI device is mapped to the appropriate Fibre Channel LUN. The SCSI buses establish the bus connections between devices. Targets on a SCSI bus may internally address LUNs. The addressing of a specific SCSI device is represented by the BUS:TARGET:LUN triplet.

When a Fibre Channel Initiator initializes on a loop, the host must first determine what devices exist on the loop. Device discovery is performed and an FCP target device list is built. Each device is queried for FCP LUNs (the LUNs are the actual devices that the operating system will address). The addressing used is the SCC Logical Unit Addressing and Peripheral Device Addressing method, shown in [Table C-1](#page-190-0) through [Table C-4.](#page-191-0) First level addressing is supported, so only the first two bits of the 8-bit FCP LUN are used.

<span id="page-190-0"></span>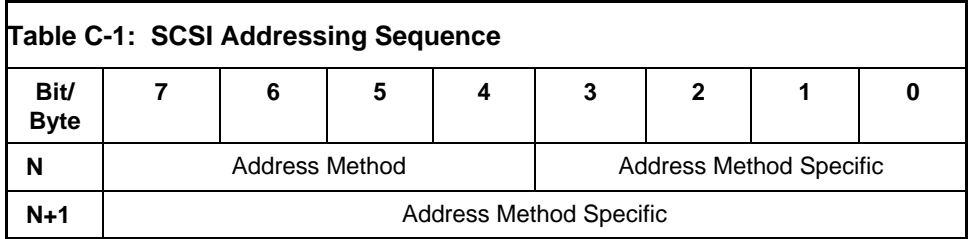

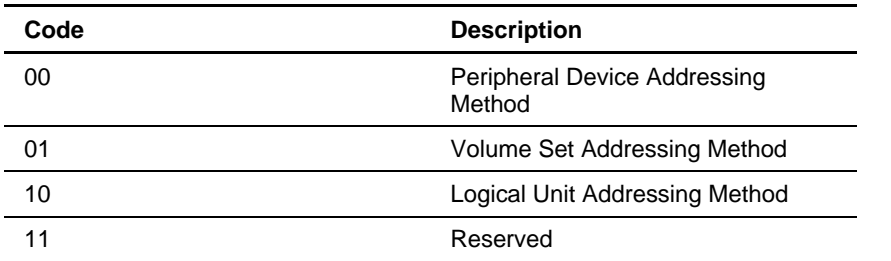

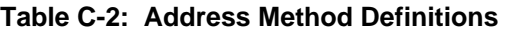

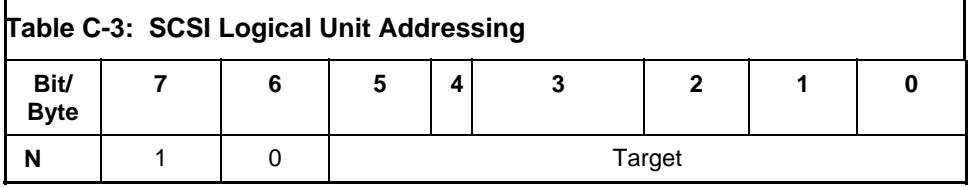

<span id="page-191-0"></span>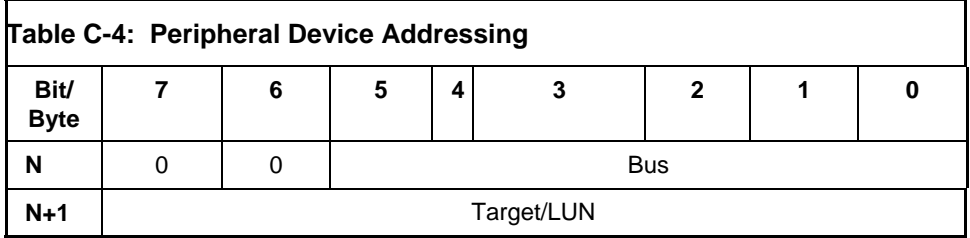

Depending on the configuration, the router supports the Peripheral Device Addressing method and the Logical Unit Addressing method.

The data shown in [Table C-5](#page-192-0) comes from the Fibre Channel Configuration Menu. The administrator enters the node number (number to the left of the colon in [Table C-5\)](#page-192-0) and the router translates the node number into the corresponding AL\_PA value (number to the right of the colon in [Table C-5\)](#page-192-0).

| $0:0 \times 01$ | 21:0x2E | 42:0x52 | 63:0x74 | 84:0xA6  | 105:0xC9 |
|-----------------|---------|---------|---------|----------|----------|
| 1:0x02          | 22:0x31 | 43:0x53 | 64:0x75 | 85:0xA7  | 106:0xCA |
| 2:0x04          | 23:0x32 | 44:0x54 | 65:0x76 | 86:0xA9  | 107:0xCB |
| 3:0x08          | 24:0x33 | 45:0x55 | 66:0x79 | 87:0xAA  | 108:0xCC |
| 4:0x0F          | 25:0x34 | 46:0x56 | 67:0x7A | 88:0xAB  | 109:0xCD |
| 5:0x10          | 26:0x35 | 47:0x59 | 68:0x7C | 89:0xAC  | 110:0xCE |
| 6:0x17          | 27:0x36 | 48:0x5A | 69:0x80 | 90:0xAD  | 111:0xD1 |
| 7:0x18          | 28:0x39 | 49:0x5C | 70:0x81 | 91:0xAE  | 112:0xD2 |
| 8:0x1B          | 29:0x3A | 50:0x63 | 71:0x82 | 92:0xB1  | 113:0xD3 |
| 9:0x1D          | 30:0x3C | 51:0x65 | 72:0x84 | 93:0xB2  | 114:0xD4 |
| 10:0x1E         | 31:0x43 | 52:0x66 | 73:0x88 | 94:0xB3  | 115:0xD5 |
| 11:0x1F         | 32:0x45 | 53:0x67 | 74:0x8F | 95:0xB4  | 116:0xD6 |
| 12:0x23         | 33:0x46 | 54:0x69 | 75:0x90 | 96:0xB5  | 117:0xD9 |
| 13:0x25         | 34:0x47 | 55:0x6A | 76:0x97 | 97:0xB6  | 118:0xDA |
| 14:0x26         | 35:0x49 | 56:0x6B | 77:0x98 | 98:0xB9  | 119:0xDC |
| 15:0x27         | 36:0x4A | 57:0x6C | 78:0x9B | 99:0xBA  | 120:0xE0 |
| 16:0x29         | 37:0x4B | 58:0x6D | 79:0x9D | 100:0xBC | 121:0xE1 |
| 17:0x2A         | 38:0x4C | 59:0x6E | 80:0x9E | 101:0xC3 | 122:0xE2 |
| 18:0x2B         | 39:0x4D | 60:0x71 | 81:0x9F | 102:0xC5 | 123:0xE4 |
| 19:0x2C         | 40:0x4E | 61:0x72 | 82:0xA3 | 103:0xC6 | 124:0xE8 |
| 20:0x2D         | 41:0x51 | 62:0x73 | 83:0xA5 | 104:0xC7 | 125:0xEF |
|                 |         |         |         |          |          |

<span id="page-192-0"></span>**Table C-5: Arbitrated Loop Node-Number to AL-PA Lookup Table** 

## **SCC (SCSI Controller Command) Addressing Method**

When a router is configured to use SCSI Controller Command addressing (SCC) and a command is received, the router either will respond as a controller device to the FCP Initiator or will route the FCP request to a specified BUS:TARGET:LUN. If a request using the Peripheral Device Addressing method is received (an FCP command with the LUN field bits 7 and 6 of byte 0 set to 0), the router routes the request to the internal processor, which acts on the command directly. If a request using the Logical Unit Addressing method is received (bits 7 and 6 set to 00x10), the request is routed to the BUS:TARGET:LUN as specified in the defined field.

Host systems using SCC addressing will typically do initial device discovery using the Peripheral Device Addressing method. On issuing an Inquiry command to the router, the host will receive the router Inquiry data, indicating the device type as a controller device (Inquiry data indicates device type is  $0xC$ ). The host will then know that subsequent commands to router-attached devices will use the Logical Unit Addressing method.

The host can perform discovery by either progressing through the BUS:TARGET:LUN values, as would a standard SCSI driver, or by issuing a Report LUNs command. This command is sent to the router (using the Peripheral Device Addressing method). The router returns a table indicating the attached devices. The host can then perform actions on these devices directly without performing further discovery processing.

### **Auto Assigned Addressing Method**

The Auto Assigned addressing method is created through SCSI device discovery on power up or reset. As the router performs device discovery on the SCSI bus, the index table FCP LUN values are filled with adjacent FCP LUN referencing each subsequent SCSI device. The index table generated by the Auto Assigned option cannot be manually edited.

When the Auto Assigned option is used, the host system will detect every attached SCSI device without voids, allowing full device access to the host. This method allows easy configuration in environments where SCSI device ordering is not important and where hot plugging of SCSI devices will not occur. For example, tape libraries are excellent candidates for using Auto Assigned Addressing. Configuration options provide for the SCSI discovery to be performed in order of bus, target, or LUN as desired for the specific environment.

### **Indexed Addressing Method**

Indexed addressing allows for host bus adapter (HBA) drivers that use only Peripheral Device Addressing to access SCSI devices attached to the router. This addressing is done by use of a table, which is indexed by sequential LUN values, indicating the selected BUS:TARGET:LUN devices. In this mode, it is not possible to address the router as a controller unit directly.

The maximum size of the table is equal to the number of buses multiplied by the number of targets per bus less one Initiator ID per bus, multiplied by the number of LUNs per target. The index table can be manually edited. A method is also provided to perform SCSI device discovery and fill the index table.

See [Table C-6 f](#page-195-0)or the Indexed addressing table.

| FCP LUN Value  | <b>SCSI BUS:TARGET:LUN</b>       |  |  |
|----------------|----------------------------------|--|--|
| 0              | 0:0:0                            |  |  |
| 1              | 0:1:0                            |  |  |
| 2              | 0:2:0                            |  |  |
| 3              | 0:3:0                            |  |  |
| 4              | 0:4:0                            |  |  |
| 5              | 0:5:0                            |  |  |
| 6              | 0:6:0                            |  |  |
|                | (0:7:0 occupied by Initiator ID) |  |  |
| $\overline{7}$ | 0:8:0                            |  |  |
| ()             | ()                               |  |  |
| 13             | 0:14:0                           |  |  |
| 14             | 0:15:0                           |  |  |
| 15             | 1:0:0                            |  |  |
| 16             | 1:1:0                            |  |  |
| 17             | 1:2:0                            |  |  |
| ()             | ()                               |  |  |

<span id="page-195-0"></span>**Table C-6: Indexed Addressing Table** 

**D** 

# **SNMP Management Information Bases**

The StorageWorks Network Storage Router M2402 (router) supports two Simple Network Management Protocol (SNMP) Management Information Bases (MIB):

- Fibre Alliance (MIB)
- Enterprise (MIB)

An MIB contains complete descriptions of the different types of information that can be exchanged between the router and a management application using SNMP. The Fibre Alliance MIB provides support for link status, event logging, traps, and other information. The Enterprise MIB allows access to all configuration information stored in the router.

In addition to discussing the Fibre Alliance MIB and the Enterprise MIB, this appendix also includes one table for each MIB that includes a listing of the MIB elements. These tables are at the end of this appendix.

The MIBs can be used to view serial number, port information, topology, and statistics even while the router is operating in a SAN environment.

Revision information, such as board, bios, and firmware version numbers can also be viewed. In addition, information about server-free backup agents and their compliance information, such as supported T11 standards can be viewed.

Link and topology information (in the connUnitLink Table leaf) can be used to draw visual maps of the SAN fabric with various applications including Computer Associates' SANiti and Vixel's SANinsite.

## **Fibre Alliance MIB**

The router supports the Fibre Alliance MIB, version 2.2. The Fibre Alliance is an industry consortium dedicated to implementing standard methods of management for SAN environments. The Fibre Alliance MIB has been submitted to the IETF for review as of September 14, 1999, but is has not yet been adopted as an IETF standard. For further information, contact a systems services representative, go to the Fibre Alliance website, or go to the IETF website.

**NOTE:** Fibre Alliance is located at [www.fibrealliance.org](www.fibrealliance.org ) and IETF is located at <www.ietf.org>.

The router provides the following support for the Fibre Alliance MIB, version 2.2:

- Setting router statistics
- Viewing the router Event Log

### **Setting router Statistics**

Some of the router settings include the router name, port names, port connections, and SNMP traps. Up to three network-management trap stations can be set.

The next sections of this appendix discuss:

- Setting Basic Router Information
- Setting Port Name Information
- Setting SNMP Trap IP Addresses

#### **Setting Basic Router Information**

Router basic information settings include the router name and information, contact information, and location Information.

To set basic router information:

- 1. Access the Fibre Alliance MIB.
- 2. Go to the connUnitTable in the Fibre Alliance MIB.
- 3. Go to the connUnitName leaf.
- 4. Do a SET operation on the connUnitName leaf, making sure to use the community SET string shown in the Serial/Telnet SNMP Configuration Menu.
- 5. Repeat these steps for each connUnitInfo, connUnitContact, and connUnitLocation.

#### **Setting Port Name Information**

Compaq recommends naming ports based on the type of device that is connected to that port. For example, a port connected to a terabyte RAID storage array could be named something to reflect this identity.

To name a port:

- 1. Access the Fibre Alliance MIB.
- 2. Go to the connUnitPortTable leaf.
- 3. Scroll to the connUnitPortName leaf.
- 4. Do a SET operation on the connUnitPortName leaf, making sure to use the community SET string shown in the Serial/Telnet SNMP Configuration Menu.

#### **Setting SNMP Trap IP Addresses**

The router allows configuration of up to three network managers, with different filtering levels on each manager. Each network management station receives event traps about unit, port, and sensor changes. These traps can be monitored by various applications, including Computer Associates' SANiti and Vixel's SANinsite.

To set up an IP address for a network manager:

- 1. Access the Fibre Alliance MIB.
- 2. Go to the trapReg leaf.
- 3. Do a WALK of the leaf to see how many open slots are available in the trapClientAccount leaf. There should be less than three.
- 4. Go to the trapRegRowState leaf in the trapRegTable.

5. Set the Object Identifier (OID) to the IP address and port number.

This sets an IP address with a default filter value of 6 (which corresponds to warning events) and includes events for all values of 5 and below.

The value entered for the port number must be an integer in the range of 1 to 65,535.

6. To modify trap filters for this IP address, do a SET on the trapRegFilter leaf, after creating that row in the trapRegTable.

To change the filter value, use options 5 and 6 in the SNMP Configuration menu.

7. Repeat these steps to a maximum limit provided by trapMaxClients.

### **Viewing the Router Event Log**

From the network management application or SNMP MIB browser, it is possible to view the event log of the router from the connUnitEventTable leaf.

The format of event log entry: Event Severity, Type, OID Value

- **Event Severity** is an integer in the range of 0 to 9 and corresponds to the filter values selected from the Fibre Alliance MIB 2.2 Event Filter Settings menu of the SNMP Configuration Menu.
- **Type** can be status (for example, a reboot event), configuration (for example, a change to settings), topology (for example, a discovery event), other (for example, internal information), or unknown (for example, an unclassified event).
- **OID Value** is the Object Identifier associated with this event.

Each entry in the event log also includes a 4-digit time stamp, indicating the elapsed time since the last boot. The first two digits represent seconds and the second two represent hundredths of a second.

## **Enterprise MIB**

The Enterprise MIB can be accessed over an Ethernet connection. The current implementation of the MIB supports read-only functionality. Information is broken down into 'config', 'topology', and 'utilities' nodes.

- **Config node** provides information about the static configuration settings of the router.
- **Topology node** provides information about all of the devices attached to the router, current map settings, and maps used by initiators.
- **Utilities node** provides information about the current status of the router, port and bus statistics, and various system logs that can be used for diagnostics.

For more information on accessing the Enterprise MIB, contact a systems services representative.

## **Fibre Alliance MIB 2.2 Table**

[Table D-1 i](#page-201-0)s a listing of the Fibre Alliance MIB 2.2 elements.

#### <span id="page-201-0"></span>**Table D-1: Fibre Alliance MIB table**

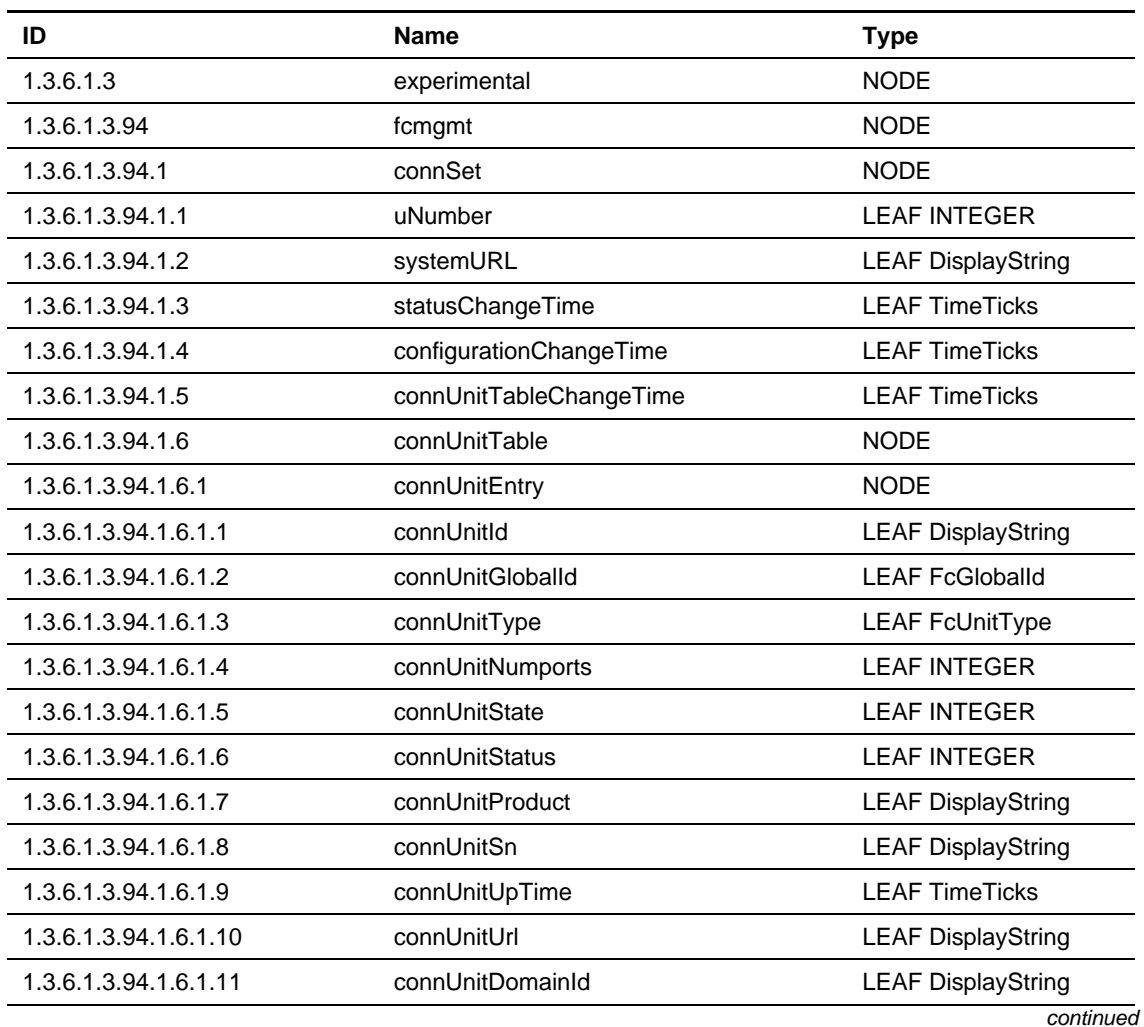

| ID                    | <b>Name</b>                     | <b>Type</b>                 |
|-----------------------|---------------------------------|-----------------------------|
| 1.3.6.1.3.94.1.6.1.12 | connUnitProxyMaster             | <b>LEAF INTEGER</b>         |
| 1.3.6.1.3.94.1.6.1.13 | connUnitPrincipal               | <b>LEAF INTEGER</b>         |
| 1.3.6.1.3.94.1.6.1.14 | connUnitNumSensors              | <b>LEAF INTEGER</b>         |
| 1.3.6.1.3.94.1.6.1.15 | connUnitStatusChangeTime        | <b>LEAF TimeTicks</b>       |
| 1.3.6.1.3.94.1.6.1.16 | connUnitConfigurationChangeTime | <b>LEAF TimeTicks</b>       |
| 1.3.6.1.3.94.1.6.1.17 | connUnitNumRevs                 | <b>LEAF INTEGER</b>         |
| 1.3.6.1.3.94.1.6.1.18 | connUnitNumZones                | <b>LEAF INTEGER</b>         |
| 1.3.6.1.3.94.1.6.1.19 | connUnitModuleId                | <b>LEAF DisplayString</b>   |
| 1.3.6.1.3.94.1.6.1.20 | connUnitName                    | <b>LEAF DisplayString</b>   |
| 1.3.6.1.3.94.1.6.1.21 | connUnitInfo                    | <b>LEAF DisplayString</b>   |
| 1.3.6.1.3.94.1.6.1.22 | connUnitControl                 | <b>LEAF INTEGER</b>         |
| 1.3.6.1.3.94.1.6.1.23 | connUnitContact                 | <b>LEAF DisplayString</b>   |
| 1.3.6.1.3.94.1.6.1.24 | connUnitLocation                | <b>LEAF DisplayString</b>   |
| 1.3.6.1.3.94.1.6.1.25 | connUnitEventFilter             | <b>LEAF FcEventSeverity</b> |
| 1.3.6.1.3.94.1.6.1.26 | connUnitNumEvents               | <b>LEAF INTEGER</b>         |
| 1.3.6.1.3.94.1.6.1.27 | connUnitMaxEvents               | <b>LEAF INTEGER</b>         |
| 1.3.6.1.3.94.1.6.1.28 | connUnitEventCurrID             | <b>LEAF INTEGER</b>         |
| 1.3.6.1.3.94.1.7      | connUnitRevsTable               | <b>NODE</b>                 |
| 1.3.6.1.3.94.1.7.1    | connUnitRevsEntry               | <b>NODE</b>                 |
| 1.3.6.1.3.94.1.7.1.1  | connUnitRevsUnitId              | <b>LEAF DisplayString</b>   |
| 1.3.6.1.3.94.1.7.1.2  | connUnitRevsIndex               | <b>LEAF INTEGER</b>         |
| 1.3.6.1.3.94.1.7.1.3  | connUnitRevsRevId               | <b>LEAF DisplayString</b>   |
| 1.3.6.1.3.94.1.7.1.4  | connUnitRevsDescription         | <b>LEAF DisplayString</b>   |
| 1.3.6.1.3.94.1.8      | connUnitSensorTable             | <b>NODE</b>                 |
| 1.3.6.1.3.94.1.8.1    | connUnitSensorEntry             | <b>NODE</b>                 |

**Table D-1: Fibre Alliance MIB table** continued

| ID                     | <b>Name</b>                  | <b>Type</b>               |
|------------------------|------------------------------|---------------------------|
| 1.3.6.1.3.94.1.8.1.1   | connUnitSensorUnitId         | <b>LEAF DisplayString</b> |
| 1.3.6.1.3.94.1.8.1.2   | connUnitSensorIndex          | <b>LEAF INTEGER</b>       |
| 1.3.6.1.3.94.1.8.1.3   | connUnitSensorName           | <b>LEAF DisplayString</b> |
| 1.3.6.1.3.94.1.8.1.4   | connUnitSensorStatus         | <b>LEAF INTEGER</b>       |
| 1.3.6.1.3.94.1.8.1.5   | connUnitSensorInfo           | <b>LEAF DisplayString</b> |
| 1.3.6.1.3.94.1.8.1.6   | connUnitSensorMessage        | <b>LEAF DisplayString</b> |
| 1.3.6.1.3.94.1.8.1.7   | connUnitSensorType           | <b>LEAF INTEGER</b>       |
| 1.3.6.1.3.94.1.8.1.8   | connUnitSensorCharacteristic | <b>LEAF INTEGER</b>       |
| 1.3.6.1.3.94.1.10      | connUnitPortTable            | <b>NODE</b>               |
| 1.3.6.1.3.94.1.10.1    | connUnitPortEntry            | <b>NODE</b>               |
| 1.3.6.1.3.94.1.10.1.1  | connUnitPortUnitId           | <b>LEAF DisplayString</b> |
| 1.3.6.1.3.94.1.10.1.2  | connUnitPortIndex            | <b>LEAF INTEGER</b>       |
| 1.3.6.1.3.94.1.10.1.3  | connUnitPortType             | <b>LEAF INTEGER</b>       |
| 1.3.6.1.3.94.1.10.1.4  | connUnitPortFCClassCap       | <b>LEAF DisplayString</b> |
| 1.3.6.1.3.94.1.10.1.5  | connUnitPortFCClassOp        | <b>LEAF DisplayString</b> |
| 1.3.6.1.3.94.1.10.1.6  | connUnitPortState            | <b>LEAF INTEGER</b>       |
| 1.3.6.1.3.94.1.10.1.7  | connUnitPortStatus           | <b>LEAF INTEGER</b>       |
| 1.3.6.1.3.94.1.10.1.8  | connUnitPortTransmitterType  | <b>LEAF INTEGER</b>       |
| 1.3.6.1.3.94.1.10.1.9  | connUnitPortModuleType       | <b>LEAF INTEGER</b>       |
| 1.3.6.1.3.94.1.10.1.10 | connUnitPortWwn              | <b>LEAF FcNameld</b>      |
| 1.3.6.1.3.94.1.10.1.11 | connUnitPortFCId             | <b>LEAF DisplayString</b> |
| 1.3.6.1.3.94.1.10.1.12 | connUnitPortSn               | <b>LEAF DisplayString</b> |
| 1.3.6.1.3.94.1.10.1.13 | connUnitPortRevision         | <b>LEAF DisplayString</b> |
| 1.3.6.1.3.94.1.10.1.14 | connUnitPortVendor           | <b>LEAF DisplayString</b> |
| 1.3.6.1.3.94.1.10.1.15 | connUnitPortSpeed            | <b>LEAF INTEGER</b>       |

**Table D-1: Fibre Alliance MIB table** continued

| ID                     | <b>Name</b>                | <b>Type</b>                             |
|------------------------|----------------------------|-----------------------------------------|
| 1.3.6.1.3.94.1.10.1.16 | connUnitPortControl        | <b>LEAF INTEGER</b>                     |
| 1.3.6.1.3.94.1.10.1.17 | connUnitPortName           | <b>LEAF DisplayString</b>               |
| 1.3.6.1.3.94.1.10.1.18 | connUnitPortPhysicalNumber | <b>LEAF INTEGER</b>                     |
| 1.3.6.1.3.94.1.10.1.19 | connUnitPortStatObject     | <b>LEAF OBJECT</b><br><b>IDENTIFIER</b> |
| 1.3.6.1.3.94.1.11      | connUnitEventTable         | <b>NODE</b>                             |
| 1.3.6.1.3.94.1.11.1    | connUnitEventEntry         | <b>NODE</b>                             |
| 1.3.6.1.3.94.1.11.1.1  | connUnitEventUnitId        | <b>LEAF DisplayString</b>               |
| 1.3.6.1.3.94.1.11.1.2  | connUnitEventIndex         | <b>LEAF INTEGER</b>                     |
| 1.3.6.1.3.94.1.11.1.3  | connUnitEventId            | <b>LEAF INTEGER</b>                     |
| 1.3.6.1.3.94.1.11.1.4  | connUnitREventTime         | <b>LEAF DisplayString</b>               |
| 1.3.6.1.3.94.1.11.1.5  | connUnitSEventTime         | <b>LEAF TimeTicks</b>                   |
| 1.3.6.1.3.94.1.11.1.6  | connUnitEventSeverity      | <b>LEAF FcEventSeverity</b>             |
| 1.3.6.1.3.94.1.11.1.7  | connUnitEventType          | <b>LEAF INTEGER</b>                     |
| 1.3.6.1.3.94.1.11.1.8  | connUnitEventObject        | <b>LEAF OBJECT</b><br><b>IDENTIFIER</b> |
| 1.3.6.1.3.94.1.11.1.9  | connUnitEventDescr         | <b>LEAF DisplayString</b>               |
| 1.3.6.1.3.94.1.12      | connUnitLinkTable          | <b>NODE</b>                             |
| 1.3.6.1.3.94.1.12.1    | connUnitLinkEntry          | <b>NODE</b>                             |
| 1.3.6.1.3.94.1.12.1.1  | connUnitLinkUnitId         | <b>LEAF DisplayString</b>               |
| 1.3.6.1.3.94.1.12.1.2  | connUnitLinkIndex          | <b>LEAF INTEGER</b>                     |
| 1.3.6.1.3.94.1.12.1.3  | connUnitLinkNodeldX        | <b>LEAF DisplayString</b>               |
| 1.3.6.1.3.94.1.12.1.4  | connUnitLinkPortNumberX    | <b>LEAF INTEGER</b>                     |
| 1.3.6.1.3.94.1.12.1.5  | connUnitLinkPortWwnX       | <b>LEAF DisplayString</b>               |
| 1.3.6.1.3.94.1.12.1.6  | connUnitLinkNodeIdY        | <b>LEAF DisplayString</b>               |
| 1.3.6.1.3.94.1.12.1.7  | connUnitLinkPortNumberY    | <b>LEAF INTEGER</b>                     |

**Table D-1: Fibre Alliance MIB table** continued

| ID                     | <b>Name</b>                      | <b>Type</b>                 |
|------------------------|----------------------------------|-----------------------------|
| 1.3.6.1.3.94.1.12.1.8  | connUnitLinkPortWwnY             | <b>LEAF DisplayString</b>   |
| 1.3.6.1.3.94.1.12.1.9  | connUnitLinkAgentAddressY        | <b>LEAF DisplayString</b>   |
| 1.3.6.1.3.94.1.12.1.10 | connUnitLinkAgentAddressTypeY    | <b>LEAF INTEGER</b>         |
| 1.3.6.1.3.94.1.12.1.11 | connUnitLinkAgentPortY           | <b>LEAF INTEGER</b>         |
| 1.3.6.1.3.94.1.12.1.12 | connUnitLinkUnitTypeY            | <b>LEAF FcUnitType</b>      |
| 1.3.6.1.3.94.1.12.1.13 | connUnitLinkConnIdY              | <b>LEAF DisplayString</b>   |
| 1.3.6.1.3.94.2         | trapReg                          | <b>NODE</b>                 |
| 1.3.6.1.3.94.2.1       | trapMaxClients                   | <b>LEAF INTEGER</b>         |
| 1.3.6.1.3.94.2.2       | trapClientCount                  | <b>LEAF INTEGER</b>         |
| 1.3.6.1.3.94.2.3       | trapRegTable                     | <b>NODE</b>                 |
| 1.3.6.1.3.94.2.3.1     | trapRegEntry                     | <b>NODE</b>                 |
| 1.3.6.1.3.94.2.3.1.1   | trapRegIpAddress                 | <b>LEAF IpAddress</b>       |
| 1.3.6.1.3.94.2.3.1.2   | trapRegPort                      | <b>LEAF INTEGER</b>         |
| 1.3.6.1.3.94.2.3.1.3   | trapRegFilter                    | <b>LEAF FcEventSeverity</b> |
| 1.3.6.1.3.94.2.3.1.4   | trapRegRowState                  | <b>LEAF INTEGER</b>         |
| 1.3.6.1.3.94.3         | revisionNumber                   | <b>LEAF DisplayString</b>   |
| 1.3.6.1.3.94.4         | statSet                          | <b>NODE</b>                 |
| 1.3.6.1.3.94.4.1       | connUnitPortStatHubTable         | <b>NODE</b>                 |
| 1.3.6.1.3.94.4.1.1     | connUnitPortStatHubEntry         | <b>NODE</b>                 |
| 1.3.6.1.3.94.4.1.1.1   | connUnitPortStatHubUnitId        | <b>LEAF DisplayString</b>   |
| 1.3.6.1.3.94.4.1.1.2   | connUnitPortStatHubIndex         | <b>LEAF INTEGER</b>         |
| 1.3.6.1.3.94.4.1.1.3   | connUnitPortStatHubCountError    | <b>LEAF DisplayString</b>   |
| 1.3.6.1.3.94.4.1.1.4   | connUnitPortStatHubCountTxFrame  | <b>LEAF DisplayString</b>   |
| 1.3.6.1.3.94.4.1.1.5   | connUnitPortStatHubCountRxFrame  | <b>LEAF DisplayString</b>   |
| 1.3.6.1.3.94.4.1.1.6   | connUnitPortStatHubCountTxOctets | <b>LEAF DisplayString</b>   |
|                        |                                  | continued                   |

**Table D-1: Fibre Alliance MIB table** continued

**D-10** StorageWorks by Compaq Network Storage Router User Guide

| connUnitPortStatHubCountRxOctets<br><b>LEAF DisplayString</b><br><b>NODE</b><br><b>NODE</b><br><b>LEAF DisplayString</b><br><b>LEAF INTEGER</b> |
|----------------------------------------------------------------------------------------------------|
|                                                                                                    |
|                                                                                                    |
|                                                                                                    |
|                                                                                                    |
|                                                                                                    |
| connUnitPortStatFabricCountError<br><b>LEAF DisplayString</b>                                                                                   |
| connUnitPortStatFabricCountTxFrame<br><b>LEAF DisplayString</b>                                                                                 |
| connUnitPortStatFabricCountRxFrame<br><b>LEAF DisplayString</b>                                                                                 |
| connUnitPortStatFabricCountTxOctets<br><b>LEAF DisplayString</b>                                                                                |
| connUnitPortStatFabricCountRxOctets<br><b>LEAF DisplayString</b>                                                                                |
| <b>NODE</b>                                                                                                    |
| <b>NODE</b>                                                                                                    |
| <b>LEAF DisplayString</b>                                                                                                    |
| <b>LEAF INTEGER</b>                                                                                                    |
| connUnitPortStatSCSICountError<br><b>LEAF DisplayString</b>                                                                                     |
| connUnitPortStatSCSICountTxIO<br><b>LEAF DisplayString</b>                                                                                      |
| connUnitPortStatSCSICountRxIO<br><b>LEAF DisplayString</b>                                                                                      |
| connUnitPortStatSCSICountTxBytes<br><b>LEAF DisplayString</b>                                                                                   |
| connUnitPortStatSCSICountRxBytes<br><b>LEAF DisplayString</b>                                                                                   |
| <b>NODE</b>                                                                                                    |
| <b>NODE</b>                                                                                                    |
| <b>LEAF DisplayString</b>                                                                                                    |
| <b>LEAF INTEGER</b>                                                                                                    |
| connUnitPortStatLANCountError<br><b>LEAF DisplayString</b>                                                                                      |
| connUnitPortStatLANCountTxPacket<br><b>LEAF DisplayString</b>                                                                                   |
|                                                                                                    |

**Table D-1: Fibre Alliance MIB table** continued

| ID                   | <b>Name</b>                      | <b>Type</b>               |
|----------------------|----------------------------------|---------------------------|
| 1.3.6.1.3.94.4.4.1.5 | connUnitPortStatLANCountRxPacket | <b>LEAF DisplayString</b> |
| 1.3.6.1.3.94.4.4.1.6 | connUnitPortStatLANCountTxBytes  | <b>LEAF DisplayString</b> |
| 1.3.6.1.3.94.4.4.1.7 | connUnitPortStatLANCountRxBytes  | <b>LEAF DisplayString</b> |
| 1.3.6.1.4            | private                          | <b>NODE</b>               |
| 1.3.6.1.4.1          | enterprises                      | <b>NODE</b>               |
| 1.3.6.1.5            | security                         | <b>NODE</b>               |
| 1.3.6.1.6            | snmpV2                           | <b>NODE</b>               |
| 1.3.6.1.6.1          | snmpDomains                      | <b>NODE</b>               |
| 1.3.6.1.6.1.1        | snmpUDPDomain                    | <b>NODE</b>               |
| 1.3.6.1.6.1.2        | snmpCLNSDomain                   | <b>NODE</b>               |
| 1.3.6.1.6.1.3        | snmpCONSDomain                   | <b>NODE</b>               |
| 1.3.6.1.6.1.4        | snmpDDPDomain                    | <b>NODE</b>               |
| 1.3.6.1.6.1.5        | snmpIPXDomain                    | <b>NODE</b>               |
| 1.3.6.1.6.2          | snmpProxys                       | <b>NODE</b>               |
| 1.3.6.1.6.2.1        | rfc1157Proxy                     | <b>NODE</b>               |
| 1.3.6.1.6.2.1.1      | rfc1157Domain                    | <b>NODE</b>               |
| 1.3.6.1.6.3          | snmpModules                      | <b>NODE</b>               |

**Table D-1: Fibre Alliance MIB table** continued

## **Enterprise MIB Table**

[Table D-2 i](#page-208-0)s a listing of the Enterprise MIB elements.

<span id="page-208-0"></span>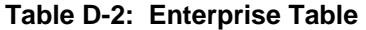

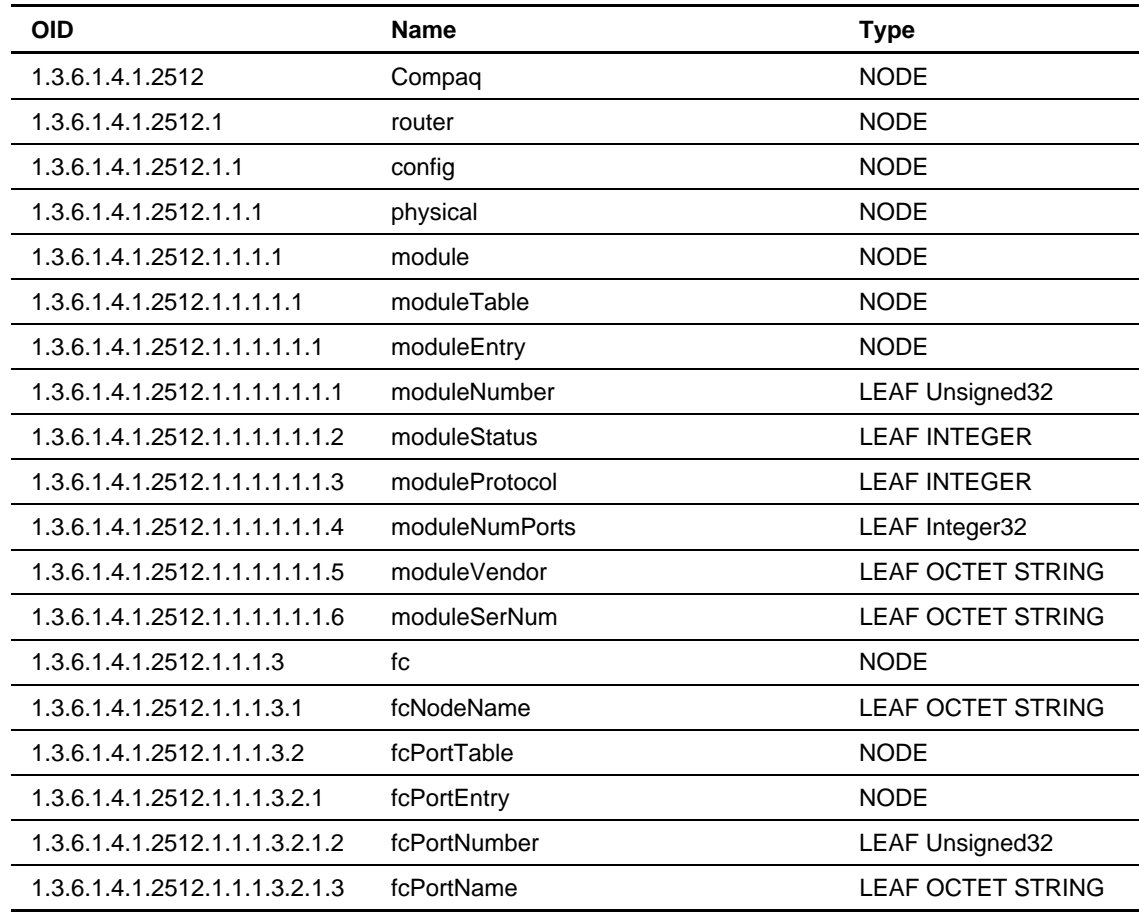

| <b>OID</b>                      | <b>Name</b>                | Type                     |
|---------------------------------|----------------------------|--------------------------|
| 1.3.6.1.4.1.2512.1.1.1.3.2.1.4  | fcLinkStatus               | <b>LEAF INTEGER</b>      |
| 1.3.6.1.4.1.2512.1.1.1.3.2.1.5  | fcPortId                   | <b>LEAF OCTET STRING</b> |
| 1.3.6.1.4.1.2512.1.1.1.3.2.1.6  | fcUseHardALPA              | <b>LEAF INTEGER</b>      |
| 1.3.6.1.4.1.2512.1.1.1.3.2.1.7  | fcDiscoveryMode            | <b>LEAF INTEGER</b>      |
| 1.3.6.1.4.1.2512.1.1.1.3.2.1.8  | fcBufferedTapeWrites       | <b>LEAF INTEGER</b>      |
| 1.3.6.1.4.1.2512.1.1.1.3.2.1.9  | fcDefaultMap               | <b>LEAF INTEGER</b>      |
| 1.3.6.1.4.1.2512.1.1.1.4        | scsi                       | <b>NODE</b>              |
| 1.3.6.1.4.1.2512.1.1.1.4.1      | scsiPortTable              | <b>NODE</b>              |
| 1.3.6.1.4.1.2512.1.1.1.4.1.1    | scsiPortEntry              | <b>NODE</b>              |
| 1.3.6.1.4.1.2512.1.1.1.4.1.1.2  | scsiBusNumber              | <b>LEAF Unsigned32</b>   |
| 1.3.6.1.4.1.2512.1.1.1.4.1.1.3  | scsilnitiator              | <b>LEAF INTEGER</b>      |
| 1.3.6.1.4.1.2512.1.1.1.4.1.1.4  | scsilnitiatorId            | <b>LEAF INTEGER</b>      |
| 1.3.6.1.4.1.2512.1.1.1.4.1.1.5  | scsiDiscovery              | <b>LEAF INTEGER</b>      |
| 1.3.6.1.4.1.2512.1.1.1.4.1.1.6  | scsiDiscoveryDelay         | <b>LEAF Unsigned32</b>   |
| 1.3.6.1.4.1.2512.1.1.1.4.1.1.7  | scsiBusResetOnBoot         | <b>LEAF INTEGER</b>      |
| 1.3.6.1.4.1.2512.1.1.1.4.1.1.8  | scsiInternalTermination    | <b>LEAF INTEGER</b>      |
| 1.3.6.1.4.1.2512.1.1.1.4.1.1.9  | scsiBufferedTapeWrites     | <b>LEAF INTEGER</b>      |
| 1.3.6.1.4.1.2512.1.1.1.4.1.1.10 | scsiDefaultMap             | <b>LEAF INTEGER</b>      |
| 1.3.6.1.4.1.2512.1.1.1.4.2      | scsiTargetTable            | <b>NODE</b>              |
| 1.3.6.1.4.1.2512.1.1.1.4.2.1    | scsiTargetEntry            | <b>NODE</b>              |
| 1.3.6.1.4.1.2512.1.1.1.4.2.1.1  | scsiTargetTargetId         | <b>LEAF INTEGER</b>      |
| 1.3.6.1.4.1.2512.1.1.1.4.3      | scsiTargetOverrideTable    | <b>NODE</b>              |
| 1.3.6.1.4.1.2512.1.1.1.4.3.1    | scsiTargetOverrideEntry    | <b>NODE</b>              |
| 1.3.6.1.4.1.2512.1.1.1.4.3.1.1  | scsiTargetOverrideTargetId | <b>LEAF INTEGER</b>      |

**Table D-2: Enterprise Table** continued

| <b>OID</b>                     | <b>Name</b>                                        | <b>Type</b>                        |
|--------------------------------|----------------------------------------------------|------------------------------------|
| 1.3.6.1.4.1.2512.1.1.1.4.3.1.2 | scsiTargetOverrideCDBLengthOverride                | <b>LEAF INTEGER</b>                |
| 1.3.6.1.4.1.2512.1.1.1.4.3.1.3 | scsiTargetOverrideCDBGroup6LengthD<br>efault       | <b>LEAF INTEGER</b>                |
| 1.3.6.1.4.1.2512.1.1.1.4.3.1.4 | scsiTargetOverrideCDBGroup7LengthD<br>efault       | <b>LEAF INTEGER</b>                |
| 1.3.6.1.4.1.2512.1.1.1.4.3.1.5 | scsiTargetOverrideWideNegotiation                  | <b>LEAF INTEGER</b>                |
| 1.3.6.1.4.1.2512.1.1.1.4.3.1.6 | scsiTargetOverrideSynchronousNegotia<br>tion       | <b>LEAF INTEGER</b>                |
| 1.3.6.1.4.1.2512.1.1.1.4.3.1.7 | scsiTargetOverrideSynchronousParame<br>terOverride | <b>LEAF INTEGER</b>                |
| 1.3.6.1.4.1.2512.1.1.1.4.3.1.8 | scsiTargetOverrideSynchronousPeriod                | <b>LEAF INTEGER</b>                |
| 1.3.6.1.4.1.2512.1.1.1.4.3.1.9 | scsiTargetOverrideSynchronousOffset                | <b>LEAF INTEGER</b>                |
| 1.3.6.1.4.1.2512.1.1.1.5       | ethernet                                           | <b>NODE</b>                        |
| 1.3.6.1.4.1.2512.1.1.1.5.1     | ipMacAddress                                       | <b>LEAF OCTET</b><br><b>STRING</b> |
| 1.3.6.1.4.1.2512.1.1.1.5.2     | ipAddress                                          | <b>LEAF IpAddress</b>              |
| 1.3.6.1.4.1.2512.1.1.1.5.3     | ipSubnetMask                                       | <b>LEAF IpAddress</b>              |
| 1.3.6.1.4.1.2512.1.1.1.5.4     | ipGateway                                          | <b>LEAF IpAddress</b>              |
| 1.3.6.1.4.1.2512.1.1.1.5.5     | ipDHCP                                             | <b>LEAF INTEGER</b>                |
| 1.3.6.1.4.1.2512.1.1.1.5.6     | ipEthernetMode                                     | <b>LEAF INTEGER</b>                |
| 1.3.6.1.4.1.2512.1.1.1.6       | clock                                              | <b>NODE</b>                        |
| 1.3.6.1.4.1.2512.1.1.1.6.1     | dayofweek                                          | <b>LEAF INTEGER</b>                |
| 1.3.6.1.4.1.2512.1.1.1.6.2     | day                                                | <b>LEAF Unsigned32</b>             |
| 1.3.6.1.4.1.2512.1.1.1.6.3     | month                                              | <b>LEAF INTEGER</b>                |
| 1.3.6.1.4.1.2512.1.1.1.6.4     | year                                               | <b>LEAF Unsigned32</b>             |
| 1.3.6.1.4.1.2512.1.1.1.6.5     | hour                                               | <b>LEAF Unsigned32</b>             |
| 1.3.6.1.4.1.2512.1.1.1.6.6     | minute                                             | LEAF Unsigned32                    |
|                                |                                                    | continued                          |

**Table D-2: Enterprise Table** continued

| <b>OID</b>                     | <b>Name</b>              | <b>Type</b>              |
|--------------------------------|--------------------------|--------------------------|
| 1.3.6.1.4.1.2512.1.1.1.6.7     | second                   | <b>LEAF Unsigned32</b>   |
| 1.3.6.1.4.1.2512.1.1.2         | logical                  | <b>NODE</b>              |
| 1.3.6.1.4.1.2512.1.1.2.2       | snmp                     | <b>NODE</b>              |
| 1.3.6.1.4.1.2512.1.1.2.2.1     | snmpTraps                | <b>LEAF INTEGER</b>      |
| 1.3.6.1.4.1.2512.1.1.2.2.2     | snmpCommunityNameGet     | <b>LEAF OCTET STRING</b> |
| 1.3.6.1.4.1.2512.1.1.2.2.3     | snmpCommunityNameSet     | LEAF OCTET STRING        |
| 1.3.6.1.4.1.2512.1.1.2.2.4     | snmpTrapManagerTable     | <b>NODE</b>              |
| 1.3.6.1.4.1.2512.1.1.2.2.4.1   | snmpTrapManagerEntry     | <b>NODE</b>              |
| 1.3.6.1.4.1.2512.1.1.2.2.4.1.1 | snmpTrapManagerIndex     | <b>LEAF INTEGER</b>      |
| 1.3.6.1.4.1.2512.1.1.2.2.4.1.2 | snmpTrapManagerIpAddress | <b>LEAF IpAddress</b>    |
| 1.3.6.1.4.1.2512.1.1.2.2.4.1.3 | snmpTrapManagerFilter    | <b>LEAF INTEGER</b>      |
| 1.3.6.1.4.1.2512.1.1.2.2.4.1.4 | snmpTrapManagerRowState  | <b>LEAF INTEGER</b>      |
| 1.3.6.1.4.1.2512.1.1.2.3       | af                       | <b>NODE</b>              |
| 1.3.6.1.4.1.2512.1.1.2.3.1     | afServerFreeBackup       | <b>LEAF INTEGER</b>      |
| 1.3.6.1.4.1.2512.1.1.2.3.2     | afControllerLUNs         | <b>LEAF INTEGER</b>      |
| 1.3.6.1.4.1.2512.1.2           | topology                 | <b>NODE</b>              |
| 1.3.6.1.4.1.2512.1.2.1         | fclnitiatorTable         | <b>NODE</b>              |
| 1.3.6.1.4.1.2512.1.2.1.1       | fcInitiatorEntry         | <b>NODE</b>              |
| 1.3.6.1.4.1.2512.1.2.1.1.1     | fclnitiatorIndex         | <b>LEAF Unsigned32</b>   |
| 1.3.6.1.4.1.2512.1.2.1.1.2     | fcInitiatorName          | <b>LEAF OCTET STRING</b> |
| 1.3.6.1.4.1.2512.1.2.1.1.3     | fcInitiatorModule        | <b>LEAF Unsigned32</b>   |
| 1.3.6.1.4.1.2512.1.2.1.1.4     | fclnitiatorPort          | <b>LEAF Unsigned32</b>   |
| 1.3.6.1.4.1.2512.1.2.1.1.5     | fclnitiatorId            | <b>LEAF Unsigned32</b>   |
| 1.3.6.1.4.1.2512.1.2.1.1.6     | fcInitiatorNodeName      | <b>LEAF Unsigned32</b>   |
| 1.3.6.1.4.1.2512.1.2.1.1.7     | fcInitiatorPortName      | LEAF Unsigned32          |

**Table D-2: Enterprise Table** continued

| <b>OID</b>                  | <b>Name</b>         | <b>Type</b>              |
|-----------------------------|---------------------|--------------------------|
| 1.3.6.1.4.1.2512.1.2.1.1.8  | fclnitiatorLUN      | <b>LEAF Unsigned32</b>   |
| 1.3.6.1.4.1.2512.1.2.1.1.9  | fcInitiatorCurMap   | <b>LEAF OCTET STRING</b> |
| 1.3.6.1.4.1.2512.1.2.2      | scsilnitiatorTable  | <b>NODE</b>              |
| 1.3.6.1.4.1.2512.1.2.2.1    | scsilnitiatorEntry  | <b>NODE</b>              |
| 1.3.6.1.4.1.2512.1.2.2.1.1  | scsilnitiatorIndex  | <b>LEAF Unsigned32</b>   |
| 1.3.6.1.4.1.2512.1.2.2.1.2  | scsilnitiatorName   | <b>LEAF OCTET STRING</b> |
| 1.3.6.1.4.1.2512.1.2.2.1.3  | scsilnitiatorModule | <b>LEAF Unsigned32</b>   |
| 1.3.6.1.4.1.2512.1.2.2.1.4  | scsilnitiatorBus    | <b>LEAF Unsigned32</b>   |
| 1.3.6.1.4.1.2512.1.2.2.1.5  | scsiHostInitiatorId | <b>LEAF INTEGER</b>      |
| 1.3.6.1.4.1.2512.1.2.2.1.6  | scsilnitiatorCurMap | LEAF OCTET STRING        |
| 1.3.6.1.4.1.2512.1.2.3      | fcDeviceTable       | <b>NODE</b>              |
| 1.3.6.1.4.1.2512.1.2.3.1    | fcDeviceEntry       | <b>NODE</b>              |
| 1.3.6.1.4.1.2512.1.2.3.1.1  | fcDeviceIndex       | <b>LEAF Unsigned32</b>   |
| 1.3.6.1.4.1.2512.1.2.3.1.2  | fcDeviceModule      | <b>LEAF Unsigned32</b>   |
| 1.3.6.1.4.1.2512.1.2.3.1.3  | fcDevicePort        | <b>LEAF Unsigned32</b>   |
| 1.3.6.1.4.1.2512.1.2.3.1.5  | fcDeviceNodeName    | <b>LEAF OCTET STRING</b> |
| 1.3.6.1.4.1.2512.1.2.3.1.6  | fcDevicePortName    | <b>LEAF OCTET STRING</b> |
| 1.3.6.1.4.1.2512.1.2.3.1.7  | fcDeviceLUN         | <b>LEAF Unsigned32</b>   |
| 1.3.6.1.4.1.2512.1.2.3.1.8  | fcDeviceType        | <b>LEAF INTEGER</b>      |
| 1.3.6.1.4.1.2512.1.2.3.1.9  | fcDeviceState       | <b>LEAF INTEGER</b>      |
| 1.3.6.1.4.1.2512.1.2.3.1.10 | fcDeviceMapCount    | <b>LEAF Unsigned32</b>   |
| 1.3.6.1.4.1.2512.1.2.4      | scsiDeviceTable     | <b>NODE</b>              |
| 1.3.6.1.4.1.2512.1.2.4.1    | scsiDeviceEntry     | <b>NODE</b>              |
| 1.3.6.1.4.1.2512.1.2.4.1.1  | scsiDeviceIndex     | <b>LEAF Unsigned32</b>   |
| 1.3.6.1.4.1.2512.1.2.4.1.2  | scsiDeviceModule    | <b>LEAF Unsigned32</b>   |
|                             |                     | continued                |

**Table D-2: Enterprise Table** continued

StorageWorks by Compaq Network Storage Router User Guide **D-17**

| <b>OID</b>                     | <b>Name</b>        | <b>Type</b>              |
|--------------------------------|--------------------|--------------------------|
| 1.3.6.1.4.1.2512.1.2.4.1.3     | scsiDeviceBus      | <b>LEAF Unsigned32</b>   |
| 1.3.6.1.4.1.2512.1.2.4.1.4     | scsiDeviceTarget   | <b>LEAF Unsigned32</b>   |
| 1.3.6.1.4.1.2512.1.2.4.1.5     | scsiDeviceLUN      | <b>LEAF Unsigned32</b>   |
| 1.3.6.1.4.1.2512.1.2.4.1.6     | scsiDeviceType     | <b>LEAF INTEGER</b>      |
| 1.3.6.1.4.1.2512.1.2.4.1.7     | scsiDeviceState    | <b>LEAF INTEGER</b>      |
| 1.3.6.1.4.1.2512.1.2.4.1.8     | scsiDeviceMapCount | <b>LEAF Unsigned32</b>   |
| 1.3.6.1.4.1.2512.1.2.5         | mapping            | <b>NODE</b>              |
| 1.3.6.1.4.1.2512.1.2.5.1       | fcScsiMappingTable | <b>NODE</b>              |
| 1.3.6.1.4.1.2512.1.2.5.1.1     | fcScsiMappingEntry | <b>NODE</b>              |
| 1.3.6.1.4.1.2512.1.2.5.1.1.1   | fcLUN              | <b>LEAF Unsigned32</b>   |
| 1.3.6.1.4.1.2512.1.2.5.1.1.2   | scsiMapDeviceIndex | <b>LEAF Unsigned32</b>   |
| 1.3.6.1.4.1.2512.1.2.5.1.1.3   | fcScsiMapName      | <b>LEAF OCTET STRING</b> |
| 1.3.6.1.4.1.2512.1.2.5.2       | scsiFcMappingTable | <b>NODE</b>              |
| 1.3.6.1.4.1.2512.1.2.5.2.1     | scsiFcMappingEntry | <b>NODE</b>              |
| 1.3.6.1.4.1.2512.1.2.5.2.1.1   | scsiTargetId       | LEAF Unsigned32          |
| 1.3.6.1.4.1.2512.1.2.5.2.1.2   | scsiTargetLUN      | <b>LEAF Unsigned32</b>   |
| 1.3.6.1.4.1.2512.1.2.5.2.1.3   | fcMapDeviceIndex   | <b>LEAF Unsigned32</b>   |
| 1.3.6.1.4.1.2512.1.2.5.2.1.4   | scsiFcMapName      | <b>LEAF OCTET STRING</b> |
| 1.3.6.1.4.1.2512.1.3           | utilities          | <b>NODE</b>              |
| 1.3.6.1.4.1.2512.1.3.1         | status             | <b>NODE</b>              |
| 1.3.6.1.4.1.2512.1.3.1.1       | enclosure          | <b>NODE</b>              |
| 1.3.6.1.4.1.2512.1.3.1.1.1     | fanTable           | <b>NODE</b>              |
| 1.3.6.1.4.1.2512.1.3.1.1.1.1   | fanEntry           | <b>NODE</b>              |
| 1.3.6.1.4.1.2512.1.3.1.1.1.1.2 | fanActualRPM       | <b>LEAF Unsigned32</b>   |
| 1.3.6.1.4.1.2512.1.3.1.1.1.1.4 | fanNumber          | <b>LEAF Unsigned32</b>   |
|                                |                    |                          |

**Table D-2: Enterprise Table** continued

| 1.3.6.1.4.1.2512.1.3.1.1.2<br>voltageTable<br><b>NODE</b><br>1.3.6.1.4.1.2512.1.3.1.1.2.1<br><b>NODE</b><br>voltageEntry<br>1.3.6.1.4.1.2512.1.3.1.1.2.1.2<br><b>LEAF OCTET STRING</b><br>voltageActual<br>1.3.6.1.4.1.2512.1.3.1.1.2.1.3<br>voltageNominal<br><b>LEAF OCTET STRING</b><br>1.3.6.1.4.1.2512.1.3.1.1.2.1.4<br>voltageIndex<br><b>LEAF Unsigned32</b><br>1.3.6.1.4.1.2512.1.3.1.1.3<br>powerTable<br><b>NODE</b><br>1.3.6.1.4.1.2512.1.3.1.1.3.1<br>powerEntry<br><b>NODE</b><br>1.3.6.1.4.1.2512.1.3.1.1.3.1.2<br>powerSupplyStatus<br><b>LEAF INTEGER</b><br>1.3.6.1.4.1.2512.1.3.1.1.3.1.3<br>powerSupplyNumber<br><b>LEAF Unsigned32</b><br>1.3.6.1.4.1.2512.1.3.1.1.4<br><b>NODE</b><br>temperature<br>1.3.6.1.4.1.2512.1.3.1.1.4.1<br>celcius<br>LEAF Integer32<br>1.3.6.1.4.1.2512.1.3.1.1.4.2<br>fahrenheit<br>LEAF Integer32<br>1.3.6.1.4.1.2512.1.3.1.2<br>statistics<br><b>NODE</b><br>1.3.6.1.4.1.2512.1.3.1.2.1<br>fcStats<br><b>NODE</b><br>1.3.6.1.4.1.2512.1.3.1.2.1.1<br>fcStatsTable<br><b>NODE</b><br>1.3.6.1.4.1.2512.1.3.1.2.1.1.1<br><b>NODE</b><br>fcStatsEntry<br>1.3.6.1.4.1.2512.1.3.1.2.1.1.1.1<br>fcStatsInDeviceDataSequences<br><b>LEAF Unsigned32</b><br>1.3.6.1.4.1.2512.1.3.1.2.1.1.1.2<br>fcStatsOutDeviceDataSequences<br><b>LEAF Unsigned32</b><br>1.3.6.1.4.1.2512.1.3.1.2.1.1.1.3<br>fcStatsInLinkDataSequences<br><b>LEAF Unsigned32</b><br>1.3.6.1.4.1.2512.1.3.1.2.1.1.1.4<br>fcStatsOutLinkDataSequences<br><b>LEAF Unsigned32</b><br>1.3.6.1.4.1.2512.1.3.1.2.1.1.1.5<br>fcStatsInPBSYFrames<br><b>LEAF Unsigned32</b><br>1.3.6.1.4.1.2512.1.3.1.2.1.1.1.6<br>fcStatsOutPBSYFrames<br><b>LEAF Unsigned32</b><br>1.3.6.1.4.1.2512.1.3.1.2.1.1.1.7<br><b>LEAF Unsigned32</b><br>fcStatsInFBSYFrames<br>1.3.6.1.4.1.2512.1.3.1.2.1.1.1.8<br>fcStatsInPRJTFrames<br><b>LEAF Unsigned32</b><br>1.3.6.1.4.1.2512.1.3.1.2.1.1.1.9<br>fcStatsOutPRJTFrames<br><b>LEAF Unsigned32</b> | OID | <b>Name</b> | <b>Type</b> |
|----------------------------------------------------------------------------------------------------|-----|-------------|-------------|
|                                                                                                    |     |             |             |
|                                                                                                    |     |             |             |
|                                                                                                    |     |             |             |
|                                                                                                    |     |             |             |
|                                                                                                    |     |             |             |
|                                                                                                    |     |             |             |
|                                                                                                    |     |             |             |
|                                                                                                    |     |             |             |
|                                                                                                    |     |             |             |
|                                                                                                    |     |             |             |
|                                                                                                    |     |             |             |
|                                                                                                    |     |             |             |
|                                                                                                    |     |             |             |
|                                                                                                    |     |             |             |
|                                                                                                    |     |             |             |
|                                                                                                    |     |             |             |
|                                                                                                    |     |             |             |
|                                                                                                    |     |             |             |
|                                                                                                    |     |             |             |
|                                                                                                    |     |             |             |
|                                                                                                    |     |             |             |
|                                                                                                    |     |             |             |
|                                                                                                    |     |             |             |
|                                                                                                    |     |             |             |
|                                                                                                    |     |             |             |

**Table D-2: Enterprise Table** continued

| <b>OID</b>                        | <b>Name</b>            | <b>Type</b>              |
|-----------------------------------|------------------------|--------------------------|
| 1.3.6.1.4.1.2512.1.3.1.2.1.1.1.10 | fcStatsLinkDown        | <b>LEAF Unsigned32</b>   |
| 1.3.6.1.4.1.2512.1.3.1.2.1.1.1.11 | fcStatsInAborts        | <b>LEAF Unsigned32</b>   |
| 1.3.6.1.4.1.2512.1.3.1.2.1.1.1.12 | fcStatsOutAborts       | <b>LEAF Unsigned32</b>   |
| 1.3.6.1.4.1.2512.1.3.1.2.1.1.1.13 | fcStatsLaserFaults     | <b>LEAF Unsigned32</b>   |
| 1.3.6.1.4.1.2512.1.3.1.2.1.1.1.14 | fcStatsLOS             | <b>LEAF Unsigned32</b>   |
| 1.3.6.1.4.1.2512.1.3.1.2.1.1.1.15 | fcStatsSync            | <b>LEAF Unsigned32</b>   |
| 1.3.6.1.4.1.2512.1.3.1.2.1.1.1.16 | fcStatsBadRxCharacters | <b>LEAF Unsigned32</b>   |
| 1.3.6.1.4.1.2512.1.3.1.2.1.1.1.17 | fcStatsLinkFailures    | <b>LEAF Unsigned32</b>   |
| 1.3.6.1.4.1.2512.1.3.1.2.1.1.1.18 | fcStatsBadCRCs         | <b>LEAF Unsigned32</b>   |
| 1.3.6.1.4.1.2512.1.3.1.2.1.1.1.19 | fcStatsProtocolErrors  | <b>LEAF Unsigned32</b>   |
| 1.3.6.1.4.1.2512.1.3.1.2.1.1.1.20 | fcStatsBadSCSIFrames   | <b>LEAF Unsigned32</b>   |
| 1.3.6.1.4.1.2512.1.3.1.2.1.1.1.21 | fcStatsActiveLUN       | <b>LEAF Unsigned32</b>   |
| 1.3.6.1.4.1.2512.1.3.1.2.2        | scsiStats              | <b>NODE</b>              |
| 1.3.6.1.4.1.2512.1.3.1.2.2.1      | scsiBusStatsTable      | <b>NODE</b>              |
| 1.3.6.1.4.1.2512.1.3.1.2.2.1.1    | scsiBusStatsEntry      | <b>NODE</b>              |
| 1.3.6.1.4.1.2512.1.3.1.2.2.1.1.1  | scsiBusStatsMode       | <b>LEAF INTEGER</b>      |
| 1.3.6.1.4.1.2512.1.3.1.2.2.1.1.2  | scsiBusStatsResets     | <b>LEAF Unsigned32</b>   |
| 1.3.6.1.4.1.2512.1.3.1.2.2.2      | scsiTgtStatsTable      | <b>NODE</b>              |
| 1.3.6.1.4.1.2512.1.3.1.2.2.2.1    | scsiTgtStatsEntry      | <b>NODE</b>              |
| 1.3.6.1.4.1.2512.1.3.1.2.2.2.1.1  | scsiTgtStatsParityErrs | <b>LEAF Counter64</b>    |
| 1.3.6.1.4.1.2512.1.3.1.2.2.2.1.2  | scsiTgtStatsCheckConds | <b>LEAF Counter64</b>    |
| 1.3.6.1.4.1.2512.1.3.1.2.2.2.1.3  | scsiTgtStatsTransIOs   | <b>LEAF Counter64</b>    |
| 1.3.6.1.4.1.2512.1.3.1.2.2.2.1.4  | scsiTgtStatsRecIOs     | <b>LEAF Counter64</b>    |
| 1.3.6.1.4.1.2512.1.3.1.3          | platform               | <b>NODE</b>              |
| 1.3.6.1.4.1.2512.1.3.1.3.1        | platformVendor         | <b>LEAF OCTET STRING</b> |
|                                   |                        |                          |

**Table D-2: Enterprise Table** continued
| <b>OID</b>                    | <b>Name</b>           | <b>Type</b>              |
|-------------------------------|-----------------------|--------------------------|
| 1.3.6.1.4.1.2512.1.3.1.3.2    | platformProduct       | <b>LEAF OCTET STRING</b> |
| 1.3.6.1.4.1.2512.1.3.1.3.3    | platformVersion       | <b>LEAF OCTET STRING</b> |
| 1.3.6.1.4.1.2512.1.3.1.3.4    | platformFirmwareLevel | <b>LEAF OCTET STRING</b> |
| 1.3.6.1.4.1.2512.1.3.1.3.5    | platformBIOSVersion   | <b>LEAF OCTET STRING</b> |
| 1.3.6.1.4.1.2512.1.3.1.3.6    | platformBooterVersion | LEAF OCTET STRING        |
| 1.3.6.1.4.1.2512.1.3.1.3.7    | platformSerialNumber  | <b>LEAF OCTET STRING</b> |
| 1.3.6.1.4.1.2512.1.3.2        | traces                | <b>NODE</b>              |
| 1.3.6.1.4.1.2512.1.3.2.1      | traceGeneralErrors    | <b>LEAF INTEGER</b>      |
| 1.3.6.1.4.1.2512.1.3.2.2      | traceFCPDriver        | <b>LEAF INTEGER</b>      |
| 1.3.6.1.4.1.2512.1.3.2.3      | traceFCPTransport     | <b>LEAF INTEGER</b>      |
| 1.3.6.1.4.1.2512.1.3.2.4      | traceFCPManagement    | <b>LEAF INTEGER</b>      |
| 1.3.6.1.4.1.2512.1.3.2.5      | tracePSTransport      | <b>LEAF INTEGER</b>      |
| 1.3.6.1.4.1.2512.1.3.2.6      | tracePSManagement     | <b>LEAF INTEGER</b>      |
| 1.3.6.1.4.1.2512.1.3.2.7      | tracePSDriver         | <b>LEAF INTEGER</b>      |
| 1.3.6.1.4.1.2512.1.3.2.8      | traceSGList           | <b>LEAF INTEGER</b>      |
| 1.3.6.1.4.1.2512.1.3.2.9      | traceAF               | <b>LEAF INTEGER</b>      |
| 1.3.6.1.4.1.2512.1.3.2.10     | traceInband           | <b>LEAF INTEGER</b>      |
| 1.3.6.1.4.1.2512.1.3.2.13     | traceTiming           | <b>LEAF INTEGER</b>      |
| 1.3.6.1.4.1.2512.1.3.2.14     | traceFCPRMI           | <b>LEAF INTEGER</b>      |
| 1.3.6.1.4.1.2512.1.3.2.15     | traceCurrentTable     | <b>NODE</b>              |
| 1.3.6.1.4.1.2512.1.3.2.15.1   | traceCurrentEntry     | <b>NODE</b>              |
| 1.3.6.1.4.1.2512.1.3.2.15.1.1 | traceCurIndex         | <b>LEAF Unsigned32</b>   |
| 1.3.6.1.4.1.2512.1.3.2.15.1.2 | traceCurTime          | <b>LEAF OCTET STRING</b> |
| 1.3.6.1.4.1.2512.1.3.2.15.1.3 | traceCurMsg           | <b>LEAF OCTET STRING</b> |
| 1.3.6.1.4.1.2512.1.3.2.16     | traceAssertTable      | <b>NODE</b>              |
|                               |                       |                          |

**Table D-2: Enterprise Table** continued

continued

| <b>OID</b>                    | <b>Name</b>      | <b>Type</b>              |
|-------------------------------|------------------|--------------------------|
| 1.3.6.1.4.1.2512.1.3.2.16.1   | traceAssertEntry | <b>NODE</b>              |
| 1.3.6.1.4.1.2512.1.3.2.16.1.1 | traceAssertIndex | <b>LEAF Unsigned32</b>   |
| 1.3.6.1.4.1.2512.1.3.2.16.1.2 | traceAssertTime  | <b>LEAF OCTET STRING</b> |
| 1.3.6.1.4.1.2512.1.3.2.16.1.3 | traceAssertMsg   | <b>LEAF OCTET STRING</b> |
| 1.3.6.1.4.1.2512.1.3.3        | events           | <b>NODE</b>              |
| 1.3.6.1.4.1.2512.1.3.3.1      | logFilter        | <b>LEAF INTEGER</b>      |
| 1.3.6.1.4.1.2512.1.3.3.2      | eventLogTable    | <b>NODE</b>              |
| 1.3.6.1.4.1.2512.1.3.3.2.1    | eventLogEntry    | <b>NODE</b>              |
| 1.3.6.1.4.1.2512.1.3.3.2.1.1  | eventLogIndex    | LEAF Integer32           |
| 1.3.6.1.4.1.2512.1.3.3.2.1.2  | eventLogDate     | <b>LEAF OCTET STRING</b> |
| 1.3.6.1.4.1.2512.1.3.3.2.1.4  | eventLogSysTime  | <b>LEAF OCTET STRING</b> |
| 1.3.6.1.4.1.2512.1.3.3.2.1.5  | eventLogSev      | LEAF Integer32           |
| 1.3.6.1.4.1.2512.1.3.3.2.1.6  | eventLogDesc     | <b>LEAF OCTET STRING</b> |
| 1.3.6.1.5                     | security         | <b>NODE</b>              |
| 1.3.6.1.6                     | snmpV2           | <b>NODE</b>              |
| 1.3.6.1.6.1                   | snmpDomains      | <b>NODE</b>              |
| 1.3.6.1.6.1.1                 | snmpUDPDomain    | <b>NODE</b>              |
| 1.3.6.1.6.1.2                 | snmpCLNSDomain   | <b>NODE</b>              |
| 1.3.6.1.6.1.3                 | snmpCONSDomain   | <b>NODE</b>              |
| 1.3.6.1.6.1.4                 | snmpDDPDomain    | <b>NODE</b>              |
| 1.3.6.1.6.1.5                 | snmpIPXDomain    | <b>NODE</b>              |
| 1.3.6.1.6.2                   | snmpProxys       | <b>NODE</b>              |
| 1.3.6.1.6.2.1                 | rfc1157Proxy     | <b>NODE</b>              |
| 1.3.6.1.6.2.1.1               | rfc1157Domain    | <b>NODE</b>              |
| 1.3.6.1.6.3                   | snmpModules      | <b>NODE</b>              |

**Table D-2: Enterprise Table** continued

**E** 

# **Regulatory Compliance Notices**

## <span id="page-218-1"></span><span id="page-218-0"></span>**Regulatory Compliance Identification Numbers**

For the purpose of regulatory compliance certifications and identification, your product has been assigned a unique Compaq Series Number. The series number can be found on the product label, along with the required approval markings and information. When requesting compliance information for this product, always refer to this series number. The series number should not be confused with the marketing name or model number of the product.

## **Federal Communications Commission Notice**

Part 15 of the Federal Communications Commission (FCC) Rules and Regulations has established Radio Frequency (RF) emission limits to provide an interference-free radio frequency spectrum. Many electronic devices, including computers, generate RF energy incidental to their intended function and are, therefore, covered by these rules. These rules place computers and related peripheral devices into two classes, A and B, depending upon their intended installation. Class A devices are those that may reasonably be expected to be installed in a business or commercial environment. Class B devices are those that may reasonably be expected to be installed in a residential environment (for example, personal computers). The FCC requires devices in both classes to bear a label indicating the interference potential of the device as well as additional operating instructions for the user.

The rating label on the device shows the classification (A or B) of the equipment. Class B devices have an FCC logo or FCC ID on the label. Class A devices do not have an FCC logo or FCC ID on the label. After the Class of the device is determined, refer to the corresponding statement in the following sections.

## <span id="page-219-1"></span><span id="page-219-0"></span>**Class A Equipment**

This equipment has been tested and found to comply with the limits for a Class A digital device, pursuant to Part 15 of the FCC Rules. These limits are designed to provide reasonable protection against harmful interference when the equipment is operated in a commercial environment. This equipment generates, uses, and can radiate radio frequency energy and, if not installed and used in accordance with the instructions, may cause harmful interference to radio communications. Operation of this equipment in a residential area is likely to cause harmful interference, in which case the user will be required to correct the interference at personal expense.

### **Class B Equipment**

This equipment has been tested and found to comply with the limits for a Class B digital device, pursuant to Part 15 of the FCC Rules. These limits are designed to provide reasonable protection against harmful interference in a residential installation. This equipment generates, uses, and can radiate radio frequency energy and, if not installed and used in accordance with the instructions, may cause harmful interference to radio communications. However, there is no guarantee that interference will not occur in a particular installation. If this equipment does cause harmful interference to radio or television reception, which can be determined by turning the equipment off and on, the user is encouraged to try to correct the interference by one or more of the following measures:

- Reorient or relocate the receiving antenna
- Increase the separation between the equipment and receiver
- Connect the equipment into an outlet on a circuit that is different from that to which the receiver is connected
- Consult the dealer or an experienced radio or television technician for help

## <span id="page-220-1"></span><span id="page-220-0"></span>**Declaration of Conformity for Products Marked with the FCC Logo, United States Only**

This device complies with Part 15 of the FCC Rules. Operation is subject to the following two conditions: (1) this device may not cause harmful interference, and (2) this device must accept any interference received, including interference that may cause undesired operation.

For questions regarding your product, contact us by mail or telephone:

- Compaq Computer Corporation P. O. Box 692000, Mail Stop 530113 Houston, Texas 77269-2000
- 1-800-652-6672 (1-800-OK COMPAQ) (For continuous quality improvement, calls may be recorded or monitored.)

For questions regarding this FCC declaration, contact us by mail or telephone:

- Compaq Computer Corporation P. O. Box 692000, Mail Stop 510101 Houston, Texas 77269-2000
- 1-281-514-3333

To identify this product, refer to the part, series, or model number found on the product.

## **Modifications**

The FCC requires the user to be notified that any changes or modifications made to this device that are not expressly approved by Compaq Computer Corporation may void the user's authority to operate the equipment.

## **Cables**

Connections to this device must be made with shielded cables with metallic RFI/EMI connector hoods in order to maintain compliance with FCC Rules and Regulations.

## <span id="page-221-0"></span>**Power Cords**

The power cord set included in your server meets the requirements for use in the country where you purchased your server. If you need to use this server in another country, you should purchase a power cord that is approved for use in that country.

The power cord must be rated for the product and for the voltage and current marked on the product's electrical ratings label. The voltage and current rating of the cord should be greater than the voltage and current rating marked on the product. In addition, the cross sectional area of the wire must be a minimum of 1.00 mm² or 18AWG, and the length of the cord must be between 6 feet (1.8 m) and 12 feet (3.6 m). If you have questions about the type of power cord to use, contact your Compaq authorized service provider.

A power cord should be routed so that it is not likely to be walked on or pinched by items placed upon it or against it. Particular attention should be paid to the plug, electrical outlet, and the point where the cord exits from the product.

## **Canadian Notice (Avis Canadien)**

## **Class A Equipment**

This Class A digital apparatus meets all requirements of the Canadian Interference-Causing Equipment Regulations.

Cet appareil numérique de la classe A respecte toutes les exigences du Règlement sur le matériel brouilleur du Canada.

## **Class B Equipment**

This Class B digital apparatus meets all requirements of the Canadian Interference-Causing Equipment Regulations.

Cet appareil numérique de la classe B respecte toutes les exigences du Règlement sur le matériel brouilleur du Canada.

## <span id="page-222-1"></span><span id="page-222-0"></span>**Mouse Compliance Statement**

This device complies with Part 15 of the FCC Rules. Operation is subject to the following two conditions: (1) this device may not cause harmful interference, and (2) this device must accept any interference received, including interference that may cause undesired operation.

## **European Union Notice**

Products with the CE Marking comply with both the EMC Directive (89/336/EEC) and the Low Voltage Directive (73/23/EEC) issued by the Commission of the European Community.

Compliance with these directives implies conformity to the following European Norms (the equivalent international standards are in parentheses):

- EN55022 (CISPR 22) – Electromagnetic Interference
- EN55024 (IEC61000-4-2, 3, 4, 5, 6, 8, 11) – Electromagnetic Immunity
- EN61000-3-2 (IEC61000-3-2) – Power Line Harmonics
- EN61000-3-3 (IEC61000-3-3) – Power Line Flicker
- EN60950 (IEC950) – Product Safety

## <span id="page-223-0"></span>**Japanese Notice**

ご使用になっている装置にVCCIマークが付いていましたら、次の説明文を お読み下さい。

この装置は、情報処理装置等電波障害自主規制協議会 (VCCI) の基準 に基づくクラスB情報技術装置です。この装置は、家庭環境で使用すること を目的としていますが、この装置がラジオやテレビジョン受信機に近接して 使用されると、受信障害を引き起こすことがあります。 取扱説明書に従って正しい取り扱いをして下さい。

VCCIマークが付いていない場合には、次の点にご注意下さい。

この装置は、情報処理装置等電波障害自主規制協議会 (VCCI) の基準に 基づくクラスA情報技術装置です この装置を家庭環境で使用すると電波 妨害を引き起こすことがあります。この場合には使用者が適切な対策を講ず るよう要求されることがあります。

## **Taiwanese Notice**

### 警告使用者:

這是甲類的資訊產品,在居住的環境中使用時,可能 會造成射頻干擾,在這種情況下,使用者會被要求採 取某些滴當的對策。

## <span id="page-224-1"></span><span id="page-224-0"></span>**Laser Device**

All Compaq systems equipped with a laser device comply with safety standards, including International Electrotechnical Commission (IEC) 825. With specific regard to the laser, the equipment complies with laser product performance standards set by government agencies as a Class 1 laser product. The product does not emit hazardous light; the beam is totally enclosed during all modes of customer operation and maintenance.

## **Laser Safety Warnings**

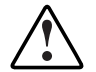

**WARNING:** To reduce the risk of exposure to hazardous radiation:

- Do not try to open the laser device enclosure. There are no user-serviceable components inside.
- Do not operate controls, make adjustments, or perform procedures to the laser device other than those specified herein.
- Allow only Compaq authorized service technicians to repair the laser device.

## **Compliance with CDRH Regulations**

The Center for Devices and Radiological Health (CDRH) of the U.S. Food and Drug Administration implemented regulations for laser products on August 2, 1976. These regulations apply to laser products manufactured from August 1, 1976. Compliance is mandatory for products marketed in the United States.

## **Compliance with International Regulations**

All Compaq systems equipped with laser devices comply with appropriate safety standards including IEC 825.

## <span id="page-225-0"></span>**Laser Product Label**

The following label or equivalent is located on the surface of the Compaq supplied laser device.

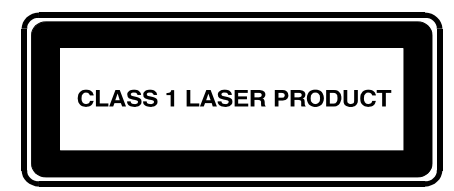

This label indicates that the product is classified as a CLASS 1 LASER PRODUCT. This label appears on a laser device installed in your product.

## **Laser Information**

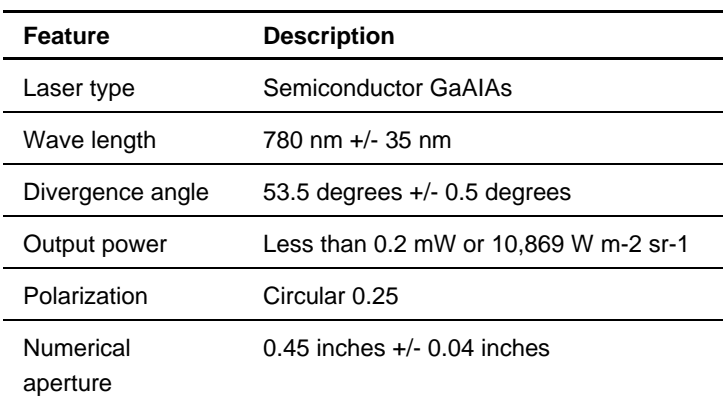

### **Table E-1: Laser Information**

# **Electrostatic Discharge**

<span id="page-226-0"></span>To avoid damaging the system, be aware of the precautions you need to follow when setting up the system or handling parts. A discharge of static electricity from a finger or other conductor may damage system boards or other static-sensitive devices. This type of damage may reduce the life expectancy of the device.

To prevent electrostatic damage, observe the following precautions:

- Avoid hand contact by transporting and storing products in static-safe containers.
- Keep electrostatic-sensitive parts in their containers until they arrive at static-free workstations.
- Place parts on a grounded surface before removing them from their containers.
- Avoid touching pins, leads, or circuitry.
- Always be properly grounded when touching a static-sensitive component or assembly.

## <span id="page-227-1"></span><span id="page-227-0"></span>**Grounding Methods**

There are several methods for grounding. Use one or more of the following methods when handling or installing electrostatic-sensitive parts:

- Use a wrist strap connected by a ground cord to a grounded workstation or computer chassis. Wrist straps are flexible straps with a minimum of 1 megohm  $\pm$  10 percent resistance in the ground cords. To provide proper ground, wear the strap snug against the skin.
- Use heel straps, toe straps, or boot straps at standing workstations. Wear the straps on both feet when standing on conductive floors or dissipating floor mats.
- Use conductive field service tools.
- Use a portable field service kit with a folding static-dissipating work mat.

If you do not have any of the suggested equipment for proper grounding, have a Compaq authorized reseller install the part.

**NOTE:** For more information on static electricity, or assistance with product installation, contact your Compaq authorized reseller.

# **Index**

Active Fabric configuration Visual Manager UI 3-30 Serial/Telnet UI [4-50](#page-145-0)  Visual Manager UI [3-17](#page-53-0) **C** addressing, defined [C-1](#page-190-0)  AL\_PA, addressing methods [2-6](#page-32-0) CDRH [E-7](#page-224-0) auto-assigned addressing described [C-4](#page-193-0)  auto-assigned maps, defined [2-9](#page-35-0) clock configuration

backing up the configuration, FTP UI [5-2](#page-165-0) Compaq series number E-1 backup and restore, LAN-free, illustrated [1-7](#page-24-0) baud rate configuration backing up 5-2 Serial/Telnet UI [4-9](#page-104-0) common 2-5 Visual Manager UI [3-11](#page-47-0) restoring 5-4 boot straps, using [F-2](#page-227-0) troubleshooting 6-5<br>buffered tape writes configurations. Fibre Cha Fibre Channel illustrated 1-4 Serial/Telnet UI [4-16](#page-111-0) controller LUN commands overview of [2-10](#page-36-0) extended copy B-6<br>SCSI eneral commands 1 Serial/Telnet UI [4-20](#page-115-0) inquiry B-4 Visual Manager UI [3-30](#page-66-0) mode sense [B-9](#page-189-0) 

bus reset on boot **A** overview of [2-5](#page-31-0)  Serial/Telnet UI [4-19](#page-114-0) 

Center for Devices and Radiological Health See CDRH Serial/Telnet UI [4-49](#page-144-0)  **B** Visual Manager UI 3-20 Compaq authorized reseller [xviii](#page-17-0)  Compaq website [xvii](#page-16-0) configuration settings configurations, Fibre Channel to SCSI, Visual Manager UI [3-27](#page-63-0) copy manager commands, listed [B-6](#page-186-0) overview of 2-10 conv R-6 general commands, listed B-2 receive copy results [B-9](#page-189-0)  report LUN [B-2](#page-182-0) 

conversion process, FCP to SCSI protocol, illustrated [1-5](#page-22-0) copying trace buffers, FTP UI [5-5](#page-168-0) electric shock, warning [xiv](#page-13-0)  current map, default electrostatic discharge See ESD Fibre Channel<br>Serial/Telnet III 4-16<br>defined D-5 Serial/Telnet UI [4-16](#page-111-1) defined D-<br>Visual Manager UI 3-28 table D-13 Visual Manager UI 3-28 SCSI environmental requirements<br>Serial/Telnet UI 4-21 operating 1-9 Serial/Telnet UI [4-21](#page-116-0) operating 1-9<br>Visual Manager UI 3-31 shipping and storing 1-9 Visual Manager UI 3-31

data movement, server-free [1-8](#page-25-0) preventing F-1 date configuration storing products F-1 Serial/Telnet UI [4-49](#page-144-1) transporting products F-1 Visual Manager UI [3-20](#page-56-1) types of damage from F-1 DB-9 pin assignments [A-2](#page-179-0) Ethernet configuration DB-9 pin layout [A-1](#page-178-0) default settings 2-2 DB-9 serial pin assignments, illustrated [A-1](#page-178-0) Serial/Telnet UI 4-11 Declaration of Conformity [E-3](#page-220-0) Visual Manager UI [3-13](#page-49-0)  default settings, Ethernet [2-2](#page-28-0) Ethernet port default settings, router [2-2](#page-28-0) LED indicators [1-3](#page-20-0)  devices location of 1-3 supported [1-4](#page-21-1) event log troubleshooting [6-5](#page-174-1) clearing DHCP setup Serial/Telnet UI 4-64 Serial/Telnet UI [4-12](#page-107-0) Visual Manager UI 3-57 Visual Manager UI [3-14](#page-50-0) configuration of discovery mode Serial/Telnet UI 4-48 Fibre Channel Visual Manager UI 3-55 Serial/Telnet UI [4-15](#page-110-0) viewing<br>
Visual Manager UI 3-27 Serial/Telnet UI 4-64 Visual Manager UI 3-27 overview of [2-7](#page-33-0) Visual Manager UI [3-56](#page-92-0)  **SCSI** Serial/Telnet UI [4-19](#page-114-1)  Visual Manager UI [3-30](#page-66-1) external features, overview [1-2](#page-19-0) 

### **E**

ESD (electrostatic discharge) obtaining additional information [F-2](#page-227-1) **D** precautions [F-1](#page-226-0)  extended copy, controller LUN command [B-6](#page-186-1) 

factory settings, resetting Visual Manager UI 3-41 Serial/Telnet UI [4-51](#page-146-0) editing entries Visual Manager UI 3-21<br>
FCC notices<br>
Visual Manager 3-40 Class A Equipment [E-2](#page-219-0) filling entries Class B Equipment [E-2](#page-219-0) Serial/Telnet UI 4-37<br>
classification label E-1 Visual Manager III 3 Declaration of Conformity [E-3](#page-220-1) removing gaps in device modifications E-3<br>
mouse E-5<br>
Visual Manager III 3. FCP to SCSI protocol conversion process, illustrated [1-5](#page-22-1) features of router, external [1-2](#page-19-1) Visual Manager UI [3-40](#page-76-0)  Federal Communications Commission notices See FCC notices Fibre Alliance MIB<br>basic router information D-2 Serial/Telnet UI 4-16 basic router information [D-2](#page-197-0) Visual Manager UI 3-27<br>defined D-2 configuration port name information [D-3](#page-198-0) Serial/Telnet UI 4-14<br>table D-6 Visual Manager III 3. table [D-6](#page-201-0) Visual Manager UI 3-24<br>uses of D-2 Configuration screen illustration Fibre Channel<br>LED indicators 1-3 default map<br>Serial/Te port configuration, overview [2-6](#page-32-0) Visual Manager UI 3-28 Fibre Channel connection, troubleshooting [6-4](#page-173-0)  Fibre Channel hosts Visual Manager UI 3-27 viewing and changing override settings Serial/Telnet UI 4-38<br>
Visual Manager UI 3-38<br>
Visual Manager UI 3-38<br>
Visual Manager UI 3-Fibre Channel maps<br>
adding entries<br>
performance mode<br>
Visual Manager Serial/Telnet UI [4-30](#page-125-0) port mode Visual Manager UI [3-41](#page-77-0) Serial/Telnet UI 4-16<br>Clearing entries Serial Manager III 3-41 Serial/Telnet UI [4-37](#page-132-0) port name Visual Manager UI [3-41](#page-77-0) Serial/Telnet UI 4-14<br>Creating entries<br>Visual Manager III 3. creating entries Visual Manager UI [3-25](#page-61-0)  Visual Manager UI [3-41](#page-77-0) sual luit illustrated 1-4

**F** deleting entries Serial/Telnet UI [4-37](#page-132-0)  Visual Manager 3-40 Visual Manager UI 3-41 Visual Manager UI 3-41 viewing and changing Serial/Telnet UI [4-24](#page-119-0)  Fibre Channel port buffered tape writes configuration Configuration screen, illustrated 3-24 Serial/Telnet UI 4-16 discovery mode Serial/Telnet UI 4-15 Visual Manager UI 3-28 Visual Manager UI 3-28 Visual Manager UI 3-25 Fibre Channel to SCSI configurations,

Fibre Channel to SCSI conversion process, illustrated [1-5](#page-22-0) firmware versions, upgrading versions of Visual Manager UI 3-42 Serial/Telnet UI [4-67](#page-162-0) Serial/Telnet UI 4-40 FTP UI 3-37 accessing [5-2](#page-165-1) hostname Visual Manager UI [3-49](#page-85-0) Serial/Telnet UI 4-11 configuration, backing up [5-2](#page-165-1) Visual Manager UI [3-12](#page-48-0)  configuration, restoring [5-4](#page-167-1) hot surface, warning xiv firmware, upgrading [5-6](#page-169-0)  overview of the UI 2-4 tasks [5-1](#page-164-0)  trace buffers, copying [5-5](#page-168-0) I/O configuration functional overview, of router [1-4](#page-21-1) Visual Manager UI [3-22](#page-58-0) 

grounding methods [F-2](#page-227-1) initiator IDs, SCSI grounding straps Serial/Telnet UI 4-19 specifications [F-2](#page-227-1) Visual Manager UI 3-29 grounding, suggested equipment for [F-2](#page-227-1) interfaces

hard addressing, defined [2-7](#page-33-0) IP address hazardous entergy circuits, warning [xiv](#page-13-0) Serial/Telnet UI 4-11 HBA device driver, troubleshooting [6-6](#page-175-0) Visual Manager UI 3-14 heavy weight, warning [xiv](#page-13-0) IP gateway heel straps, using [F-2](#page-227-1) Serial/Telnet UI 4-11 help resources [xvii](#page-16-1) Visual Manager UI 3-14 host configuration, troubleshooting 6-6 host lists **L** adding to **L** Serial/Telnet UI 4-40 Visual Manager UI [3-37](#page-73-0)  deleting from laser device Visual Manager UI [3-37](#page-73-0) radiation warning E-7 Serial/Telnet UI [4-40](#page-135-0) LED indicators Visual Manager UI [3-38](#page-74-1) defined [6-2](#page-171-0) 

editing, SCSI Serial/Telnet UI [4-40](#page-135-0)  FTP UI [5-6](#page-169-0) selecting a host for the current map

indexed addressing **G** described [C-5](#page-194-0)  indexed maps, defined [2-9](#page-35-1)  wearing [F-2](#page-227-1) inquiry, controller LUN command B-4 user, listed [2-3](#page-29-0)  **H** internal termination, SCSI Visual Manager UI [3-30](#page-66-1) 

LAN-free backup and restore, illustrated [1-7](#page-24-1) Serial/Telnet UI [4-41](#page-136-0) product classification label E-8 editing, Fibre Channel regulatory compliance notice E-7

**Index-4 StorageWorks by Compaq Network Storage Router User Guide** Companies

SCSI bus [1-3](#page-20-1) changing the name of link status, Fibre Channel cloning a map

mapping tasks, Fibre Channel Visual Manager UI 3-37 adding entries displaying the entire device list Serial/Telnet UI [4-30](#page-125-0) Serial/Telnet UI 4-44 Visual Manager [3-41](#page-77-0) editing entries changing the name of the host Serial/Telnet UI 4-27 Visual Manager [3-38](#page-74-0) editing host information clearing entries Serial/Telnet UI 4-41 Serial/Telnet UI [4-37](#page-132-0) editing the current map Visual Manager [3-41](#page-77-0) Serial/Telnet UI 4-26 Visual Manager [3-41](#page-77-0) overview of default current map  $\frac{1}{3-35}$  Visual Manager UI 3-35 Visual Manager UI [3-28](#page-64-1) Serial/Telnet UI 4-40 deleting entries Visual Manager UI 3-37 Serial/Telnet UI [4-37](#page-132-0) selecting the current map Visual Manager [3-41](#page-77-0) Serial/Telnet UI 4-23 filling entries<br>Serial/Telnet UI 4-37<br>Serial/Telnet UI 4-37<br>Serial/Telnet UI 4-37 Visual Manager [3-41](#page-77-0) Serial/Telnet UI 4-24 removing gaps in Visual Manager UI [3-37](#page-73-1)  Serial/Telnet UI [4-37](#page-132-0) mapping tasks, SCSI Visual Manager [3-41](#page-77-0) adding entries viewing and changing [4-21](#page-116-1) Serial/Telnet UI 4-32 Visual Manager UI [3-40](#page-76-0) Visual Manager UI 3-45 mapping tasks, Fibre Channel and SCSI clearing entries adding (creating) a map<br>
Serial/Telnet UI 4-25<br>
Serial/Telnet UI 4-25<br>
Visual Manager III 3 Visual Manager UI [3-37](#page-73-1) 

Ethernet port [1-3](#page-20-1) adding a host to the host list Fibre Channel [1-3](#page-20-1) Serial/Telnet UI 4-40 power supply [1-2](#page-19-1) Visual Manager UI [3-37](#page-73-1)  types of [6-2](#page-171-1) Serial/Telnet UI 4-27 Serial/Telnet UI [4-56](#page-151-0) Serial/Telnet UI 4-38 Visual Manager UI [3-25](#page-61-0) Visual Manager UI [3-37](#page-73-1)  LUN management deleting (removing) the current map overview [2-8](#page-34-0) Serial/Telnet UI [4-26](#page-121-0)  Visual Manager UI [3-37](#page-73-1)  **M deleting a host from the host list** deleting a host from the host list Serial/Telnet UI [4-41](#page-136-1)  creating entries editing the host list of the current map<br>Serial/Telnet UI 4-34 Serial/Telnet UI 4-38 Serial/Telnet UI 4-38 Serial/Telnet UI [4-16](#page-111-0) selecting a host for the current map viewing and changing Visual Manager UI 3-45

creating entries **P**  Serial/Telnet UI [4-35](#page-130-0)  Visual Manager UI [3-45](#page-81-1) parts default current map<br>Serial/Telnet UI 4-21 to extend the storing [F-1](#page-226-0) storing F-1 Serial/Telnet UI 4-21 Visual Manager UI [3-31](#page-67-0) sual manager uI 3-31 de letting entries **deletting** entries **of the channel entries**  $\overline{\text{performance mode}}$ , Fibre Channel Serial/Telnet UI [4-37](#page-132-1) Visual Manager UI 3-28<br>Visual Manager III 3-45 pin assignments Visual Manager UI 3-45 filling entries<br>
Serial/Telnet III 4-37 RJ-45 Ethernet A-3 Serial/Telnet UI [4-37](#page-132-1) RJ-45<br>Visual Manager III 3-45 pin layout Visual Manager UI [3-45](#page-81-1) pin layout<br>Noving gans in the BB-9 serial A-1 removing gaps in Serial/Telnet UI [4-37](#page-132-1) RJ-45 Ethernet A-2 Visual Manager UI [3-45](#page-81-1) port configuration<br>wing and changing 4-21 serial/Telnet UI 4-14 viewing and changing [4-21](#page-116-0) Serial/Telnet UI 4-14<br>Visual Manager III 3-44 port mode, Fibre Channel Visual Manager UI 3-44 maps Serial/Telnet UI 4-16<br>auto-assigned defined 2-9 Visual Manager UI 3-25 auto-assigned, defined 2-9 indexed, defined [2-9](#page-35-1) port name, Fibre Channel overview [2-8](#page-34-1) Serial/Telnet UI [4-14](#page-109-1)  predefined maps [2-9](#page-35-1) Visual Manager UI [3-25](#page-61-1)   $SCC$ , defined  $2-9$  power requirements, of router [1-9](#page-26-0) power supply troubleshooting  $6-5$ MIB, defined D-1<br>mode sense controller LUN command R-9 power-up messages, illustrated 4-5 mode sense, controller LUN command [B-9](#page-189-1) power-up messages, illustrated<br>mouse compliance statement F-5 PRLI data, troubleshooting 6-8 mouse compliance statement E-5

network configuration illustrated [1-6](#page-23-0) Serial/Telnet UI 4-10 Visual Manager UI [3-12](#page-48-0) **R** 

override settings Serial/Telnet UI 4-67 Fibre Channel Visual Manager UI [3-59](#page-95-0)  Serial/Telnet UI [4-16](#page-111-1) receive copy results Serial/Telnet UI [4-20](#page-115-1) Canadian E-4

process, converting Fibre Channel to SCSI, illustrated [1-5](#page-22-0) **<sup>N</sup>**process, converting SCSI to Fibre Channel,

rack stability, warning [xv](#page-14-0) **O** rebooting Visual Manager UI [3-28](#page-64-0) controller LUN command B-9 SCSI regulatory compliance notices Visual Manager UI [3-31](#page-67-0) Class A equipment [E-2](#page-219-1) 

Class B equipment [E-2](#page-219-0) Visual Manager UI [3-30](#page-66-0)  Compaq series number [E-1](#page-218-0) Initiator and Target settings device modifications [E-3](#page-220-1) Serial/Telnet UI 4-19 European Union [E-5](#page-222-0) Visual Manager UI [3-29](#page-65-1)  identification number [E-1](#page-218-0) LED indicators [1-3](#page-20-1)  Japanese [E-6](#page-223-0) override settings [4-20](#page-115-0)  laser devices [E-7](#page-224-0) Visual Manager UI [3-31](#page-67-1)  mouse compliance statement [E-5](#page-222-0) termination mode Taiwanese [E-6](#page-223-0) Visual Manager UI [3-30](#page-66-0)  report LUN, controller LUN command [B-2](#page-182-0) SCSI devices, troubleshooting [6-4](#page-173-0)  report option SCSI hosts Visual Manager UI [3-58](#page-94-0) viewing and changing requirements of router, physical [1-9](#page-26-1) Serial/Telnet UI 4-38 resetting to factory settings Visual Manager UI 3-42 Serial/Telnet UI [4-51](#page-146-0) SCSI maps Visual Manager UI [3-21](#page-57-0) adding entries restoring the configuration, FTP UI [5-4](#page-167-0) Serial/Telnet UI 4-32 RJ-45 Ethernet pin assignments [A-3](#page-180-1) Visual Manager UI [3-45](#page-81-0)  RJ-45 Ethernet pin layout [A-2](#page-179-1) clearing entries RJ-45 Ethernet pin layout, illustrated [A-2](#page-179-1) Serial/Telnet UI [4-37](#page-132-0) 

SCC addressing, described [C-4](#page-193-0) deleting entries SCC maps, defined 2-9<br>SCSI bus<br>SCSI bus<br>Visual Manager III 3buffered tape writes editing entries Serial/Telnet UI [4-20](#page-115-0) Serial/Telnet UI 4-27 Visual Manager UI [3-30](#page-66-0) Visual Manager 3-44 bus reset on boot filling entries Serial/Telnet UI 4-19<br>
Visual Manager UI 3-30<br>
Visual Manager UI 3-30 configuration of removing gaps in Serial/Telnet UI [4-18](#page-113-0) Serial/Telnet UI 4-37 Visual Manager UI [3-29](#page-65-1) Visual Manager UI 3-45 configuration overview [2-5](#page-31-0) viewing and changing configuration, troubleshooting [6-3](#page-172-0) Serial/Telnet UI 4-24 default map Visual Manager UI 3-44 Visual Manager UI [3-31](#page-67-1) illustrated 1-6 discovery settings Serial/Telnet UI 4-19

router, illustrated [1-2](#page-19-1) Visual Manager UI [3-45](#page-81-0)  creating entries **S** Serial/Telnet UI 4-35 Visual Manager UI [3-45](#page-81-0)  Visual Manager UI 3-45 Visual Manager UI 3-45 Serial/Telnet UI [4-21](#page-116-1) SCSI to Fibre Channel conversion process, security configuration port name 4-14 Serial/Telnet UI [4-13](#page-108-0) Fibre Channel resource transport Visual Manager UI [3-19](#page-55-0) information, viewing 4-59 serial port Fibre Channel status information, configuration, troubleshooting of [6-7](#page-176-0) viewing [4-55](#page-150-0)  location of [1-3](#page-20-0) main menu, described [4-6](#page-101-0)  Serial UI, accessing [4-4](#page-99-0) mapping tasks, Fibre Channel Serial/Telnet main menu, illustrated [4-6](#page-101-0) adding entries 4-30 Serial/Telnet UI clearing entries from 4-37 accessing [4-4](#page-99-0) creating entries [4-34](#page-129-1)  Active Fabric configuration [4-50](#page-145-1) deleting entries 4-37 baud rate, changing [4-9](#page-104-1) filling entries in 4-37 Configuration Menu, options, listed [4-8](#page-103-0) removing gaps in [4-37](#page-132-1)  DHCP setup [4-12](#page-107-0) mapping tasks, Fibre Channel and SCSI download new firmware option, described [4-67](#page-162-0)  editing host information on a Fibre map 4-27 Channel port, illustrated [4-42](#page-137-0) cloning the current map [4-38](#page-133-1)  Ethernet configuration [4-10](#page-105-0) creating a new map 4-25 DHCP [4-12](#page-107-0) deleting (removing) the current Ethernet mode [4-11](#page-106-0) map 4-26 I/P address [4-11](#page-106-0) deleting a host from the host  $I/P$  gateway  $4-11$  list  $4-41$ subnet mask [4-11](#page-106-0) editing entries of the current event filter setting options, listed [4-48](#page-143-0) map 4-27 event log editing host information [4-41](#page-136-0)  clearing [4-64](#page-159-0) editing options, listed [4-27](#page-122-1)  configuration of [4-47](#page-142-0) editing the current map [4-26](#page-121-1)  event settings, configuration of [4-47](#page-142-0) options, listed 4-29 factory settings, resetting [4-51](#page-146-1) editing the host list of the current Fibre Channel devices, viewing [4-58](#page-153-0) map 4-38 Fibre Channel driver status information, viewing [4-60](#page-155-0)  Fibre Channel link information, viewing [4-56](#page-151-1)  Fibre Channel port screen navigation 4-23 buffered tape writes [4-16](#page-111-1) selecting the current map 4-23 configuration of [4-14](#page-109-1) selecting the host for the current discovery mode [4-15](#page-110-0) map 4-40 override settings [4-16](#page-111-1) viewing the current map [4-24](#page-119-1)  port mode [4-16](#page-111-1) 

adding a host to the host list [4-40](#page-135-0)  changing the name of the current MAC address [4-11](#page-106-0) displaying the entire device list 4-44 viewing [4-64](#page-159-0) editing the entries of the current map, editing the host list of the current map, edit options, listed 4-39 initial access [4-21](#page-116-0)  listed [4-22](#page-117-0) 

mapping tasks, SCSI trace buffers, saving copies 4-66 clearing entries from [4-37](#page-132-0) trace settings, configuring 4-45 deleting entries [4-37](#page-132-0) Menu, illustrated 4-50 removing gaps in [4-37](#page-132-0) - FCP host, illustrated 4-40 port configuration [4-14](#page-109-0) - SCSI host, illustrated 4-41 Reset and Save Configuration to Factory Channel map, illustrated [4-30](#page-125-0)  Restore Last Saved Configuration option, map, illustrated 4-32 Save Configuration option, screen, illustrated 4-9 SCSI attached devices [4-62](#page-157-0) illustrated 4-7 buffered tape writes [4-20](#page-115-0) map, illustrated [4-36](#page-131-0)  SCSI statistics [4-61](#page-156-0) SCSI port, illustrated 4-33 SCSI status information [4-61](#page-156-0) Serial/Telnet UI Device Mapping SNMP configuration Menu, illustrated 4-68 trap manager settings [4-12](#page-107-1) Channel Map, illustrated [4-28](#page-123-0)  system statistics information, Map, illustrated 4-29 System Statistics Menu, options, a SCSI bus, illustrated 4-43 listed [4-53](#page-148-0) Serial/Telnet UI entire device list, system status information [4-54](#page-149-0) illustrated 4-44 System Utilities Menu, options, listed 4-52 System Utility Menu, described [4-52](#page-147-0) Serial/Telnet UI Event Log Menu, trace and event settings configuration, illustrated 4-64

adding entries [4-32](#page-127-0) Trace Dump menu, described [4-65](#page-160-0)  creating map entries [4-35](#page-130-1) Serial/Telnet UI Active Fabric Configuration filling entries [4-37](#page-132-0) Serial/Telnet UI adding a host to the host list overview of the UI [2-3](#page-29-1) Serial/Telnet UI adding a host to the host list reboot option, described [4-67](#page-162-1) Serial/Telnet UI Adding an entry to a Fibre defaults option, described [4-51](#page-146-0) Serial/Telnet UI adding an entry to a SCSI described [4-51](#page-146-0) Serial/Telnet UI Baud Rate Configuration described [4-51](#page-146-0) Serial/Telnet UI Configuration Menu, SCSI bus, configuration Serial/Telnet UI creating an entry for a SCSI bus reset on boot [4-19](#page-114-0) Serial/Telnet UI creating an map entry for a discovery settings [4-19](#page-114-0) Fibre Channel map, illustrated [4-34](#page-129-0)  Initiator and Target settings [4-19](#page-114-0) Serial/Telnet UI device list generated for a Target override settings [4-20](#page-115-0) Fibre Channel port, illustrated [4-31](#page-126-0)  SCSI resource information [4-63](#page-158-0) Serial/Telnet UI device list generated for a SCSI Status Menu, options, listed [4-61](#page-156-0) Configuration Menu, illustrated [4-22](#page-117-1)  server-free backup [4-50](#page-145-0) Serial/Telnet UI Download New Firmware community name [4-12](#page-107-1) Serial/Telnet UI Edit Map Entries for a Fibre traps [4-12](#page-107-1) Serial/Telnet UI Edit Map Entries for a SCSI described [4-53](#page-148-0) Serial/Telnet UI editing host information on Serial/Telnet UI event filter settings, illustrated [4-47](#page-142-1)  described [4-45](#page-140-0) Serial/Telnet UI FCP Current Map display, illustrated [4-24](#page-119-0) 

Serial/Telnet UI Fibre Channel configuration screen, illustrated [4-14](#page-109-1) Serial/Telnet UI Fibre Channel Devices Display page, illustrated [4-58](#page-153-0)  Serial/Telnet UI Fibre Channel Driver resource status screen, illustrated [4-60](#page-155-0) Serial/Telnet UI Fibre Channel link status screen, illustrated [4-56](#page-151-1) Serial/Telnet UI Fibre Channel Status Menu, illustrated [4-55](#page-150-0) Serial/Telnet UI Fibre Channel Transport Queues page, illustrated [4-59](#page-154-0) Serial/Telnet UI host list display for Fibre Channel maps, illustrated [4-38](#page-133-1) Serial/Telnet UI host list display for SCSI maps, illustrated [4-39](#page-134-0) Serial/Telnet UI Map Edit Menu, illustrated [4-26](#page-121-1) Serial/Telnet UI Real-Time Clock Configuration Menu, described [4-49](#page-144-1)  Serial/Telnet UI SCSI bus configuration menu, illustrated [4-18](#page-113-1) Serial/Telnet UI SCSI Current Map display, illustrated [4-25](#page-120-1) Serial/Telnet UI SCSI Device Display Menu, illustrated [4-62](#page-157-1) Serial/Telnet UI SCSI Resource Display screen, illustrated [4-63](#page-158-1) Serial/Telnet UI SCSI Status Menu, illustrated [4-61](#page-156-1) Serial/Telnet UI Select Current Map screen, illustrated [4-23](#page-118-1) Serial/Telnet UI System Statistics Menu, to [F-1](#page-226-0)  illustrated [4-53](#page-148-1) Serial/Telnet UI System Status screen, illustrated [4-54](#page-149-1) Serial/Telnet UI System Utilities Menu, tables Serial/Telnet UI Trace Dump menu, converting SCSI to Fibre Channel [1-6](#page-23-0)  illustrated [4-65](#page-160-1) Enterprise MIB [D-13](#page-208-0)  Serial/Telnet UI trace settings menu, Fibre Alliance MIB [D-6](#page-201-1)  illustrated [4-45](#page-140-1) format of EVPD page B-4

Serial/Telnet UI trace settings screen, continued, illustrated [4-47](#page-142-0)  series number for regulatory compliance [E-1](#page-218-1)  server-free backup Serial/Telnet UI 4-50 Visual Manager UI [3-18](#page-54-0)  server-free data movement, illustrated [1-8](#page-25-0)  server-free data movement, overview [1-8](#page-25-0)  settings, common configuration [2-5](#page-31-1)  SNMP configuration Serial/Telnet UI 4-12 Visual Manager UI [3-15](#page-51-0)  Management Information Base, overview [2-4](#page-30-0)  MIB, defined [D-1](#page-196-0)  soft addressing, defined [2-6](#page-32-1)  standby power button location of 1-3 static-safe containers storing products in [F-1](#page-226-0)  transporting products in [F-1](#page-226-0)  statistics information, viewing Serial/Telnet UI [4-54](#page-149-1)  Visual Manager UI [3-46](#page-82-0)  subnet mask Serial/Telnet UI 4-11 Visual Manager UI [3-14](#page-50-0)  symbols in text [xv](#page-14-0)  symbols on equipment [xiii](#page-12-0) system, preventing electrostatic damage

### **T**

illustrated [4-52](#page-147-1) converting Fibre Channel to SCSI [1-5](#page-22-0)  format of LUN inquiry command [B-4](#page-184-1) 

format of report LUNs command [B-2](#page-182-0) **U**  link status definitions [4-57](#page-152-0)  peripheral device addressing [C-2](#page-191-0) upgrading the firmware<br>
PRI Ldata 6-8 FTP UL 5-6 PRLI data [6-8](#page-177-1) FIP UI 5-6<br>
report I INs data R-3 Serial/Telnet UI 4-67 report LUNs data B-3<br>SCSI addressing sequence C-1 user configuration  $SCSI$  addressing sequence  $C-1$  user configuration<br> $SCSI$  logical unit addressing  $C-2$  Serial/Telnet UI 4-13 SCSI logical unit addressing [C-2](#page-191-0) Serial/Telnet UI 4-13<br>
Serial/Telnet UI 4-13<br>
Uisual Manager UI 3-19 terminal configuration settings 6-7 target override settings user interfaces, listed 2-3<br>Serial/Telnet III 4-20 dilities configuration Serial/Telnet UI 4-20<br>Visual Manager 3-31 University Serial/Telnet UI 4-52 Visual Manager 3-31 Visual Manager UI [3-47](#page-83-0) technical support [xvii](#page-16-0) telephone numbers [xvii,](#page-16-0) [xviii](#page-17-0) Telnet UI, accessing [4-3](#page-98-0) **V**  text conventions [xvi](#page-15-0) tools traces clearing buffers<br>
Serial/Telnet UI 4.65<br>
Visual Manager Current traces screen, Serial/Telnet UI 4-65 Visual Manager UI [3-54](#page-90-0) Visual Manager Discovery screen, configuration Serial/Telnet UI [4-65](#page-160-0)  configuration of Serial/Telnet UI [4-45](#page-140-0)  Visual Manager UI [3-51](#page-87-0)  viewing Serial/Telnet UI [4-65](#page-160-0)  Visual Manager UI [3-53](#page-89-0)  troubleshooting<br>hasic steps listed 6.3<br>Visual Manager FTP Utility screen, basic steps, listed 6-3<br>devices, verifying 6-5 llustrated 3-49 HBA device driver, verifying 6-6 host configuration, verifying [6-6](#page-175-1)  PRLI data, verifying 6-8 router configuration, verifying [6-5](#page-174-0) <br>SCSI bus configuration 6.3 Visual Manager Ports menu, SCSI bus configuration [6-3](#page-172-0)  serial port configuration, verifying 6-7

Visual Manager AL\_PA lookup table, illustrated [3-26](#page-62-0)  conductive field service type F-2<br>Visual Manager Clear Current Trace Buffer screen, illustrated [3-54](#page-90-0)  illustrated [3-53](#page-89-0)  illustrated [3-34](#page-70-0)  Visual Manager Ethernet Configuration dialog box, illustrated [3-13](#page-49-1)  Visual Manager Event Log settings screen, illustrated [3-55](#page-91-1)  copying buffers 5-5<br>Visual Manager Fibre Channel Host Name dialog box, illustrated [3-39](#page-75-0)  Visual Manager Fibre Channel Map dialog box, illustrated [3-40](#page-76-0)  Fibre Channel connection, verifying [6-4](#page-173-0) Visual Manager Home page, illustrated 3-6<br>
HBA device driver verifying 6-6 Visual Manager Main Menu option bar, illustrated [3-8](#page-44-0)  mapping, verifying [6-5](#page-174-0) Visual Manager main menu, illustrated 3-6<br>
PRI Lata verifying 6.8 Visual Manager Network screen, illustrated [3-12](#page-48-1)  illustrated [3-22](#page-58-1)  SCSI devices, verifying 6-4<br>serial port configuration verifying 6-7 Visual Manager Real-Time Clock screen, illustrated [3-20](#page-56-0) 

Visual Manager Reboot screen, illustrated [3-59](#page-95-0) Visual Manager Report screen, illustrated [3-58](#page-94-1) Visual Manager Reset to Factory Default screen, illustrated [3-21](#page-57-1) Visual Manager router image, illustrated [3-7](#page-43-0) Visual Manager SCSI bus configuration screen, illustrated [3-29](#page-65-0) Visual Manager SCSI Device Override screen, illustrated [3-32](#page-68-0) Visual Manager SCSI Host Name dialog box, illustrated [3-43](#page-79-0)  Visual Manager SCSI Map dialog box, illustrated [3-44](#page-80-0) Visual Manager Serial screen, illustrated [3-11](#page-47-1) Visual Manager SNMP screen, illustrated [3-15](#page-51-0) Visual Manager Statistics menu, illustrated [3-46](#page-82-0) Visual Manager System Menu, illustrated [3-9](#page-45-0) Visual Manager Trace Settings screen, illustrated [3-51](#page-87-1) Visual Manager UI adding entries 3-41 accessing [3-3](#page-39-0) clearing maps 3-41 Active Fabric configuration [3-17](#page-53-1) creating entries 3-41 number of controller LUNs [3-18](#page-54-0) deleting entries 3-41 options [3-18](#page-54-0) filling maps [3-41](#page-77-1)  server-free backup mode [3-18](#page-54-0) removing gaps in 3-41 baud rate configuration [3-11](#page-47-1) viewing and changing [3-40](#page-76-1)  clock configuration [3-20](#page-56-1) adding a new host [3-37](#page-73-0)  discovery [3-34](#page-70-1) adding a new map [3-37](#page-73-0)  Ethernet configuration [3-13](#page-49-0) cloning a map 3-37 DHCP [3-14](#page-50-0) deleting a host 3-37 Ethernet mode [3-13](#page-49-0) deleting a map 3-37 IP address [3-14](#page-50-0) selecting a host [3-37](#page-73-0)  IP gateway [3-14](#page-50-0) selecting a map [3-37](#page-73-0)  subnet mask [3-14](#page-50-0) mapping tasks, SCSI

event log clearing [3-57](#page-93-0)  configuration [3-55](#page-91-0)  display [3-56](#page-92-0)  factory settings, resetting [3-21](#page-57-1)  Fibre Channel buffered tape writes [3-27](#page-63-1)  configuration of [3-24](#page-60-1)  default map [3-28](#page-64-0)  discovery mode [3-27](#page-63-1)  hard AL PA 3-25 link status [3-25](#page-61-1)  override settings [3-28](#page-64-0)  performance mode [3-28](#page-64-0)  port mode [3-25](#page-61-1)  port name [3-25](#page-61-1)  Fibre Channel hosts, viewing and changing [3-38](#page-74-1)  FTP access [3-49](#page-85-0)  home page [3-6](#page-42-1)  host name, changing [3-12](#page-48-0)  I/O configuration [3-22](#page-58-0)  main menu [3-6](#page-42-1)  mapping tasks [3-35](#page-71-1)  overview of [3-35](#page-71-1)  mapping tasks, Fibre Channel best practices [3-5](#page-41-0) mapping tasks, Fibre Channel and SCSI adding entries [3-45](#page-81-1) 

**Index-12** StorageWorks by Compaq Network Storage Router User Guide

clearing map entries [3-45](#page-81-0) SNMP configuration [3-15](#page-51-1)  creating entries [3-45](#page-81-0) community name [3-15](#page-51-1)  deleting entries [3-45](#page-81-0) options [3-15](#page-51-1)  filling maps  $3-45$  Trap settings  $3-15$ viewing and changing [3-44](#page-80-1) System Menu [3-9](#page-45-1)  network configuration  $3-12$  options  $3-10$ Network Menu options, listed [3-12](#page-48-1) traces overview of the UI [2-3](#page-29-1) clearing buffers [3-54](#page-90-0)  reboot option [3-59](#page-95-1) configuration 3-51 report options [3-58](#page-94-0) displays [3-53](#page-89-0)  resetting to factory settings [3-21](#page-57-0) user configuration 3-19 SCSI utilities configuration [3-47](#page-83-0) buffered tape writes [3-30](#page-66-0) options 3-48 bus reset on boot [3-30](#page-66-0) Visual Manager Utilities menu, configuration of [3-29](#page-65-1) illustrated 3-47 default map [3-31](#page-67-1)  discovery mode [3-30](#page-66-0) **W**  initiator IDs [3-29](#page-65-1) internal termination [3-30](#page-66-0) warnings<br>override settings 3-31 electric shock xiv override settings  $3-31$ settings [3-29](#page-65-1) hazardous entergy circuits xiv Target IDs [3-29](#page-65-1) heavy weight xiv SCSI hosts<br>viewing and changing 3-42<br>rack stability xv viewing and changing [3-42](#page-78-1) rack stability and configuration 3-11 vehsites serial configuration  $3-11$ 

removing gaps in [3-45](#page-81-0) statistics information ,viewing [3-46](#page-82-1) 

Compaq [xvii](#page-16-0)  wrist straps specifications [F-2](#page-227-0)  using [F-2](#page-227-0)